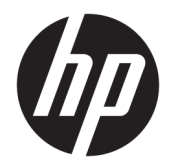

# Maintenance & Service Guide

HP Engage Go Convertible System HP Engage Go Mobile System HP Engage Go Dock

© Copyright 2018 HP Development Company, L.P.

AMD is a trademark of Advanced Micro Devices, Inc. Bluetooth is a trademark owned by its proprietor and used by HP Inc. under license. Intel, Celeron, and Pentium are trademarks of Intel Corporation in the U.S. and other countries. Microsoft and Windows are trademarks of the Microsoft group of companies.

The information contained herein is subject to change without notice. The only warranties for HP products and services are set forth in the express warranty statements accompanying such products and services. Nothing herein should be construed as constituting an additional warranty. HP shall not be liable for technical or editorial errors or omissions contained herein.

Second Edition: November 2018

First Edition: August 2018

Document Part Number: L23399-002

#### **Product notice**

This user guide describes features that are common to most models. Some features may not be available on your computer.

#### **Software terms**

By installing, copying, downloading, or otherwise using any software product preinstalled on this computer, you agree to be bound by the terms of the HP End User License Agreement (EULA). If you do not accept these license terms, your sole remedy is to return the entire unused product (hardware and software) within 14 days for a full refund subject to the refund policy of your seller.

For any further information or to request a full refund of the price of the computer, please contact your seller.

### **About This Book**

This guide provides basic information for upgrading this computer model.

- **A WARNING!** Indicates a hazardous situation that, if not avoided, **could** result in death or serious injury.
- **A CAUTION:** Indicates a hazardous situation that, if not avoided, could result in minor or moderate injury.
- **IMPORTANT:** Indicates information considered important but not hazard-related (for example, messages related to property damage). A notice alerts the user that failure to follow a procedure exactly as described could result in loss of data or in damage to hardware or software. Also contains essential information to explain a concept or to complete a task.
- **NOTE:** Contains additional information to emphasize or supplement important points of the main text.
- **TIP:** Provides helpful hints for completing a task.

# **Table of contents**

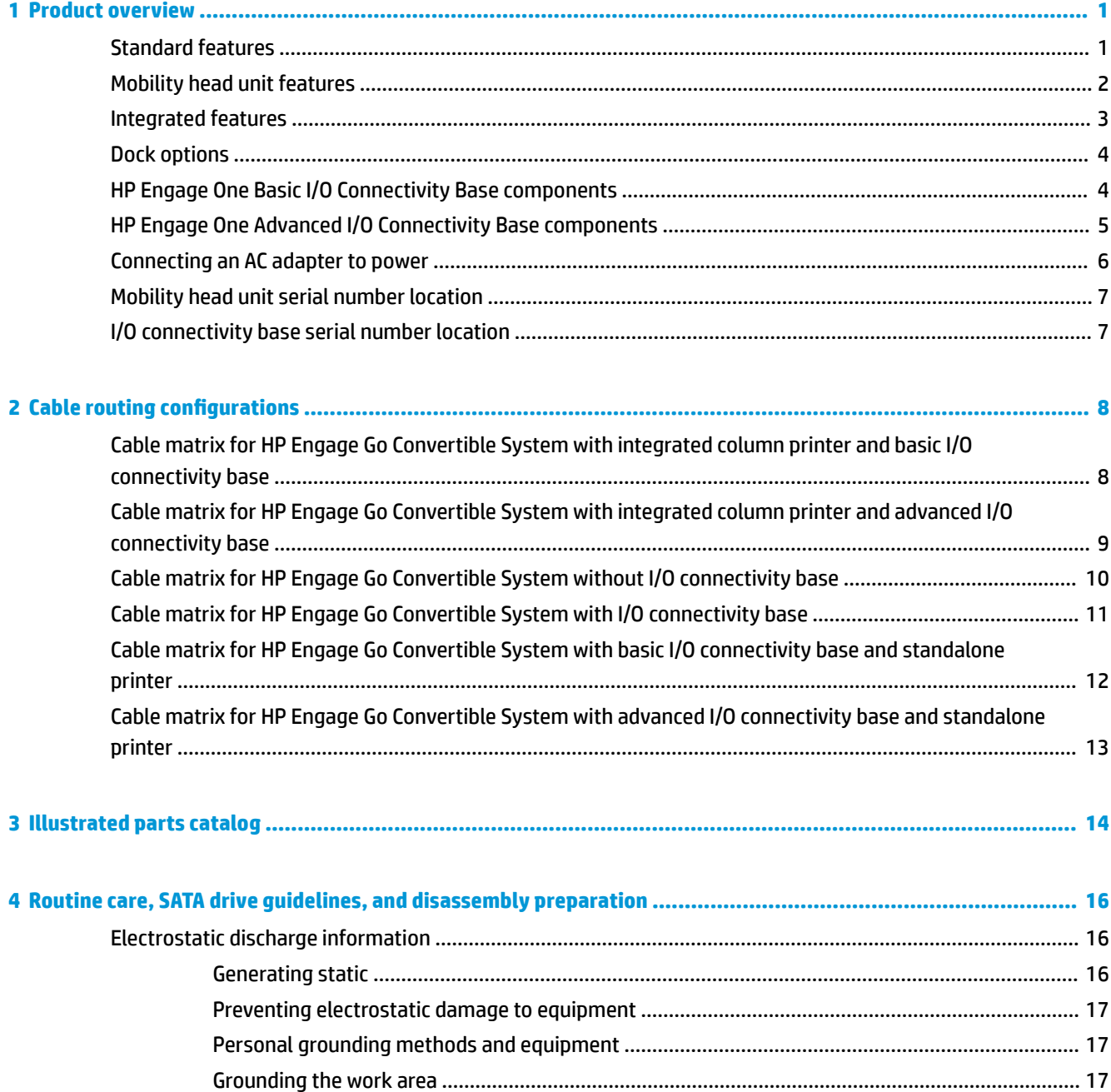

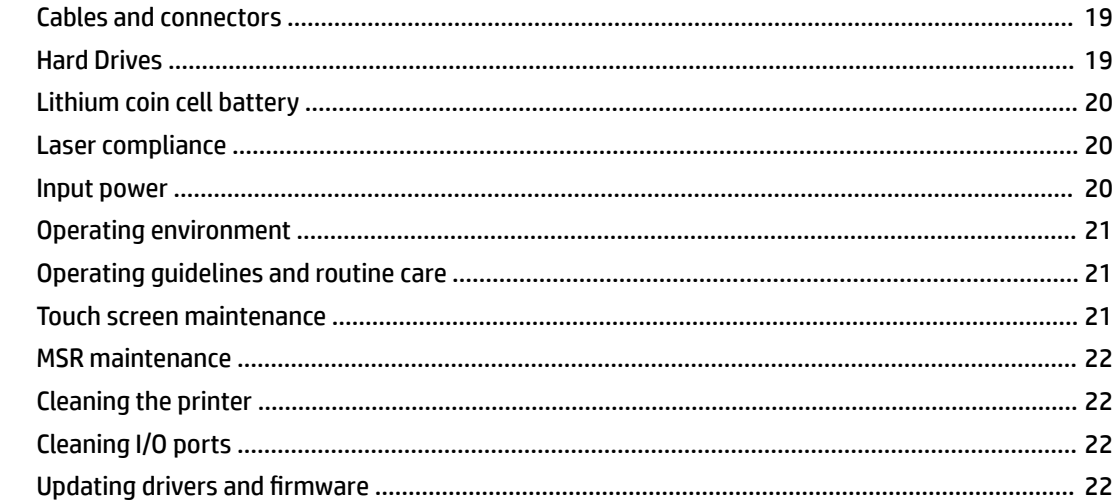

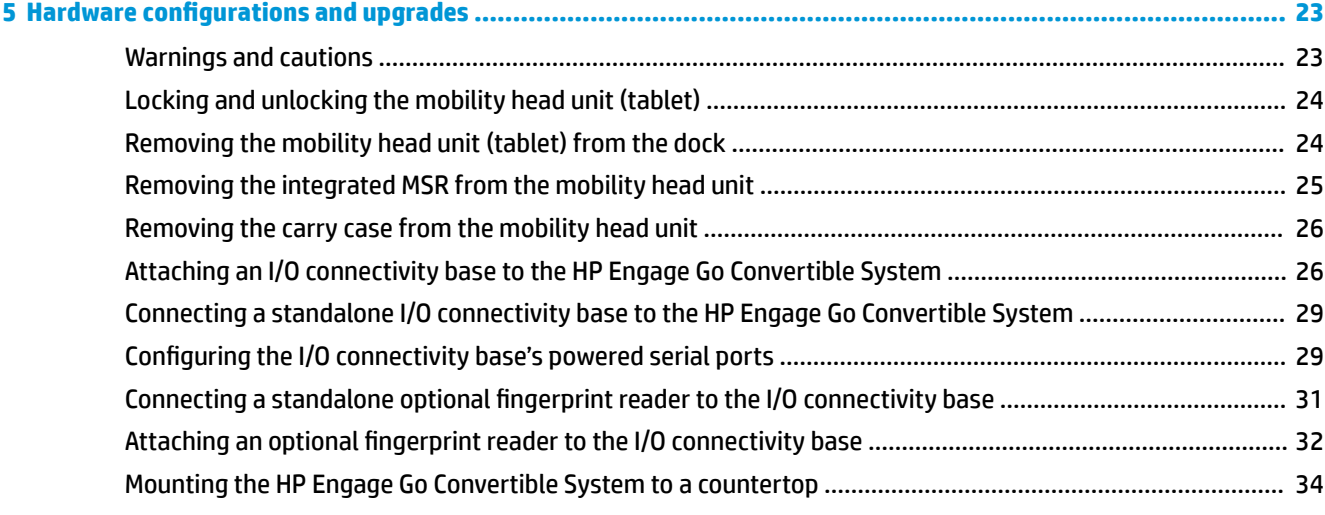

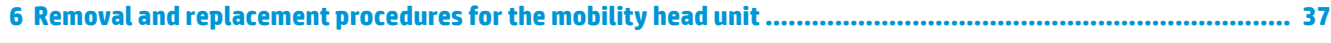

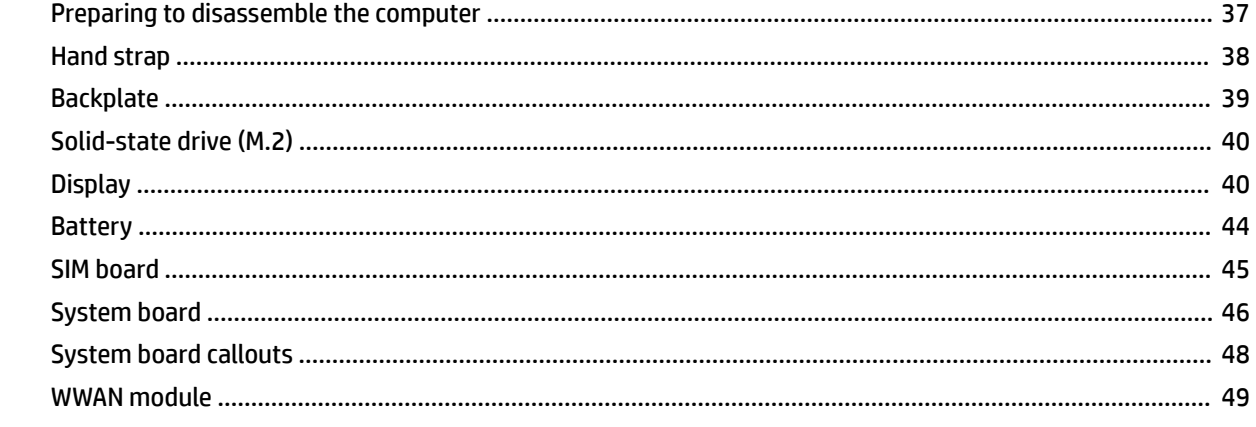

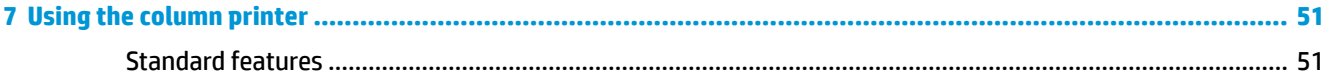

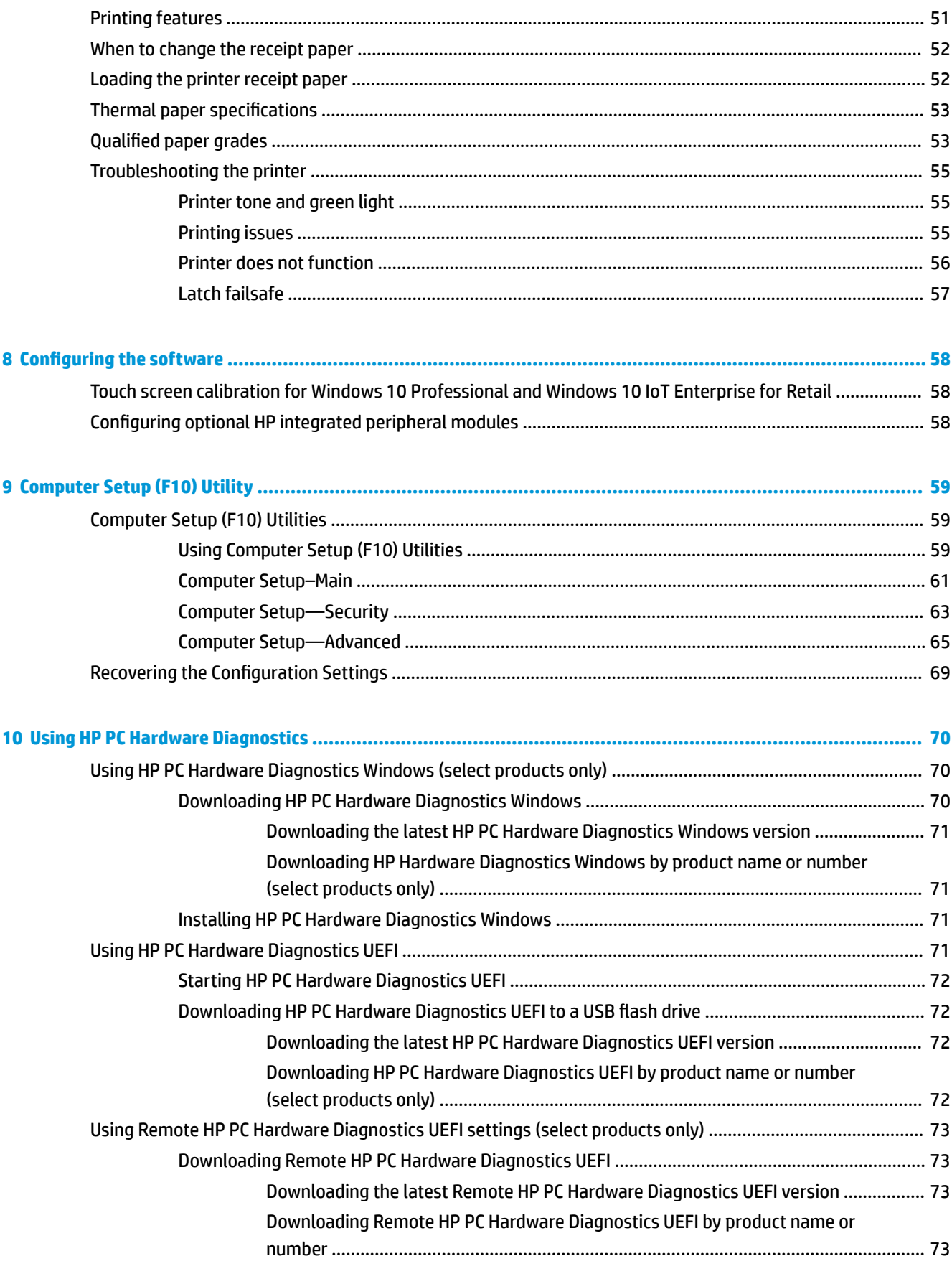

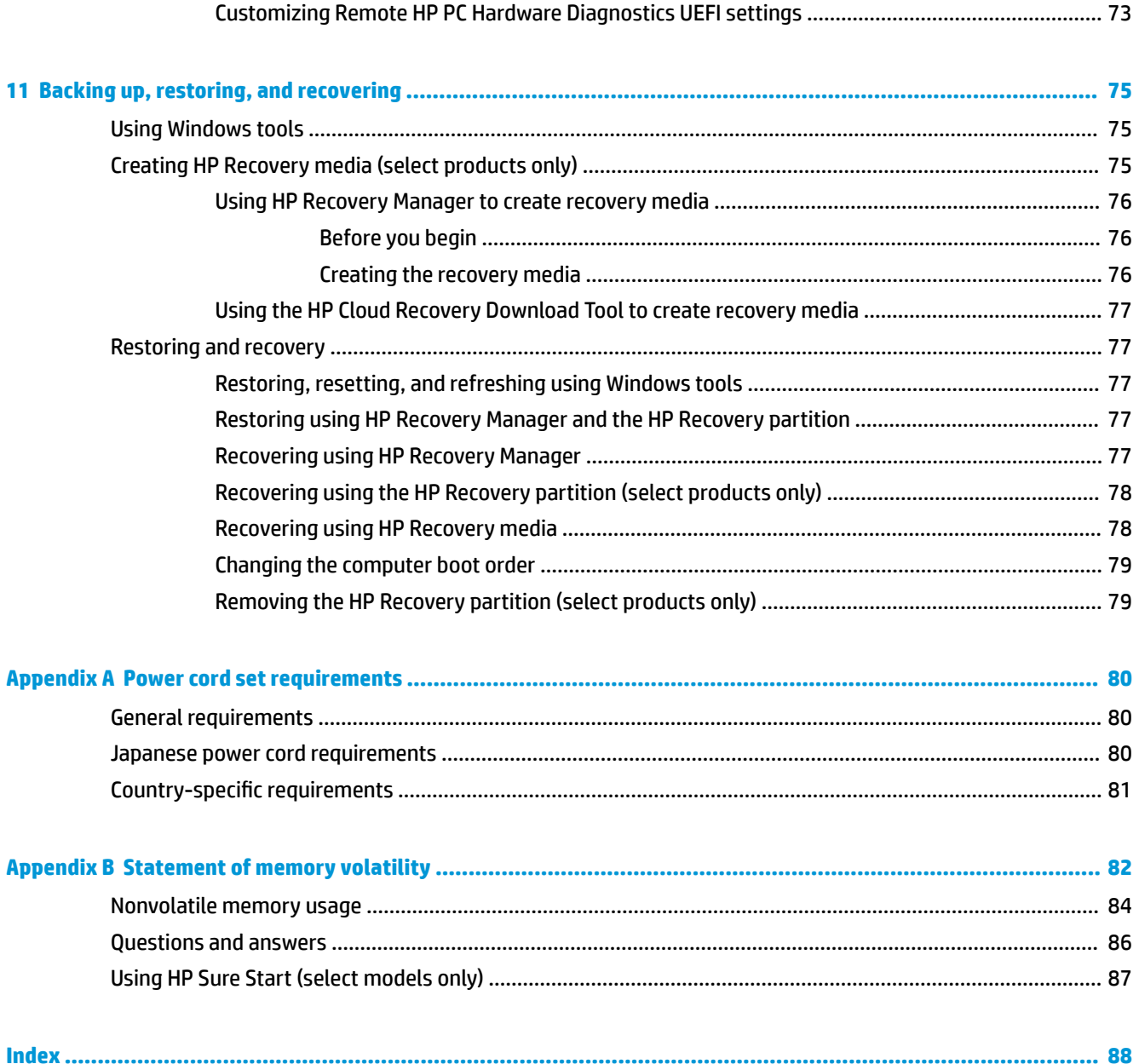

# <span id="page-8-0"></span>**1 Product overview**

## **Standard features**

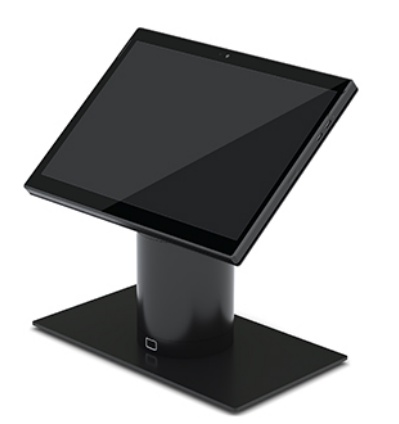

Standard features include the following:

- Modern design and slim form factor provide for a clean counter look
- High-resolution, high-nit 31.2 cm (12.3-inch) display for excellent viewing of software
- Optional integrated barcode scanner with audible and visual feedback and ergonomically positioned trigger buttons for single and dual hand scanning capability
- Powerful productivity with an Intel® Pentium® or Core™ processor, battery life of 13 hours, and HP Fast Charge
- Hand strap attachment to assist with carrying
- Blind-mate, magnet-assisted, one-handed docking experience
- Optional countertop mounting bracket
- Low-profile, electromechanical attach point for the convertible dock, enabling connectivity to a smart locking system and POS peripherals
- Indicator light that shows status of the locking state
- Optional HP peripherals:
	- Carrying case with shoulder strap for hands-free retailing or extended use outdoors
	- Integrated magnetic stripe reader (MSR) (integrated into the carrying case)
	- HP Engage One Basic or Advanced I/O Connectivity Base
	- Integrated column printer or standalone printer
	- HP Engage One biometric fingerprint reader (connects to an I/O connectivity base)
	- Swivel and tilt capability

## <span id="page-9-0"></span>**Mobility head unit features**

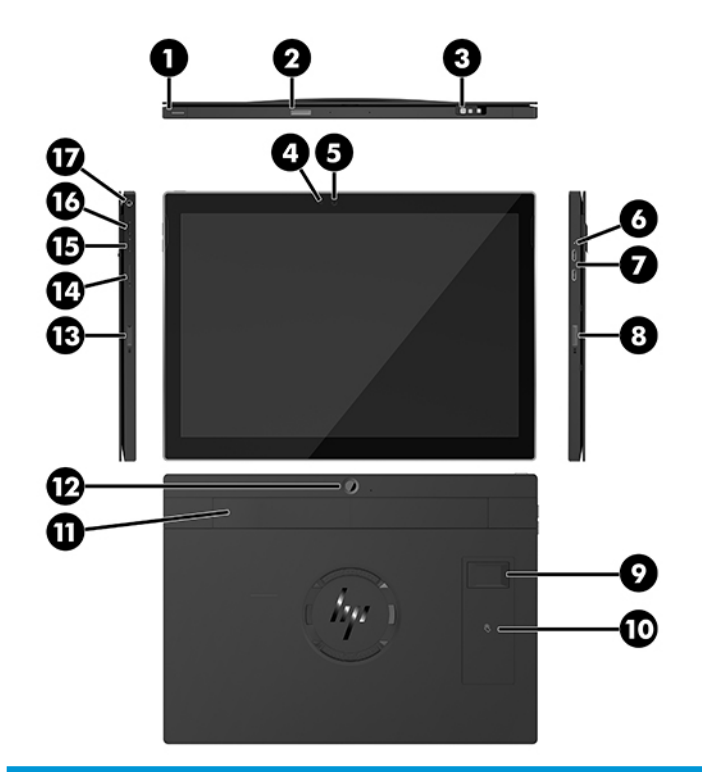

#### **Features**

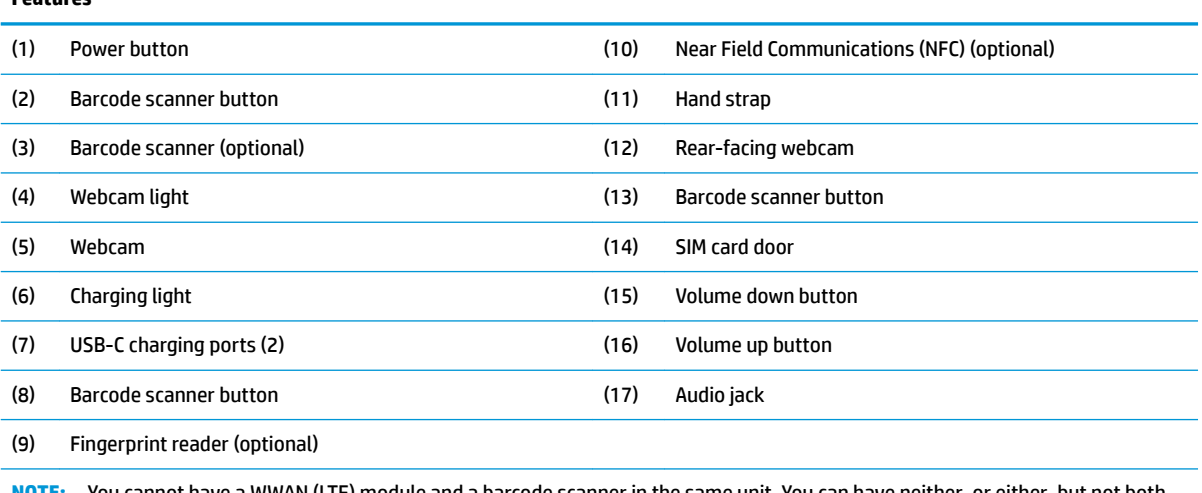

**NOTE:** You cannot have a WWAN (LTE) module and a barcode scanner in the same unit. You can have neither, or either, but not both.

## <span id="page-10-0"></span>**Integrated features**

Other than the display, the integrated devices shown below are optional.

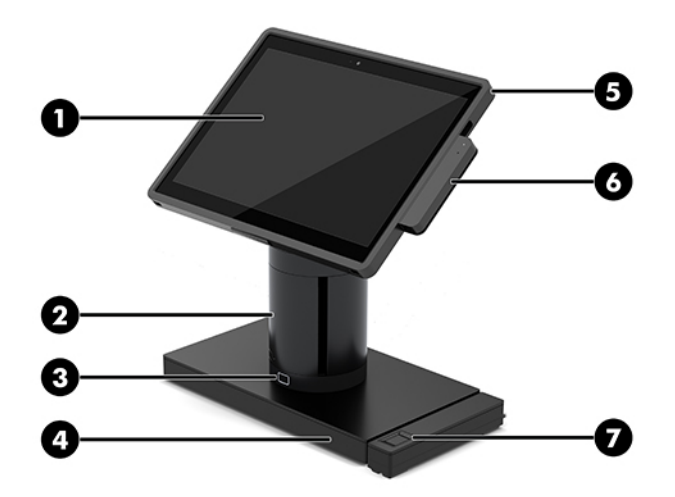

#### **Features**

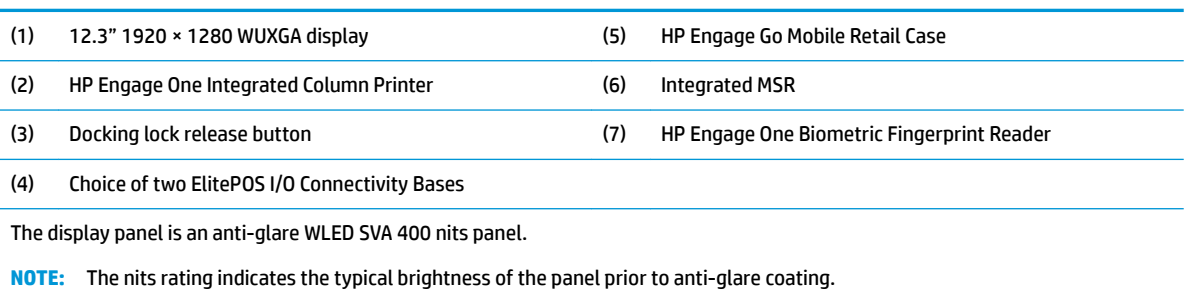

## <span id="page-11-0"></span>**Dock options**

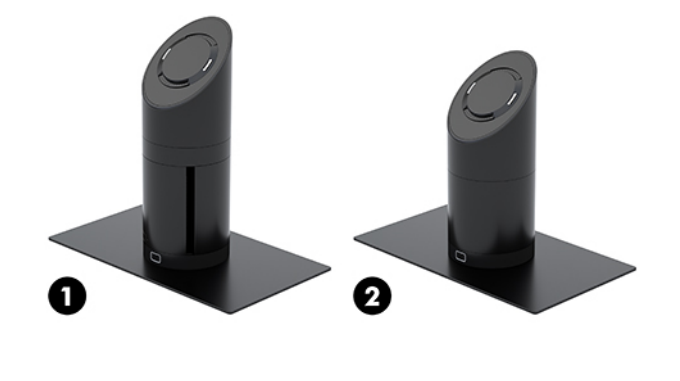

#### **Options**

(1) Rotate/tilt dock with integrated column printer

(2) Rotate/tilt dock (with standard column)

**NOTE:** The docks are shown on a stability base.

## **HP Engage One Basic I/O Connectivity Base components**

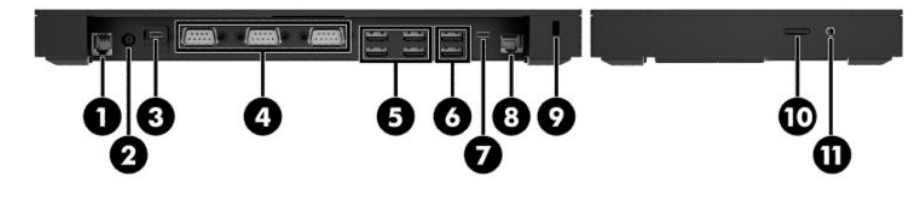

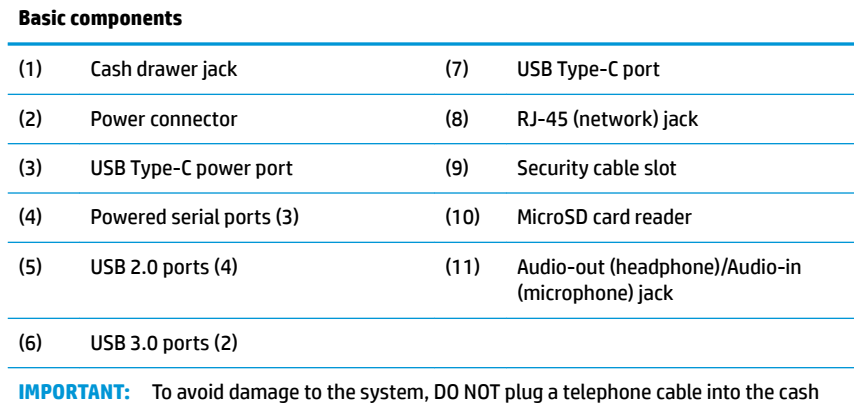

drawer jack.

## <span id="page-12-0"></span>**HP Engage One Advanced I/O Connectivity Base components**

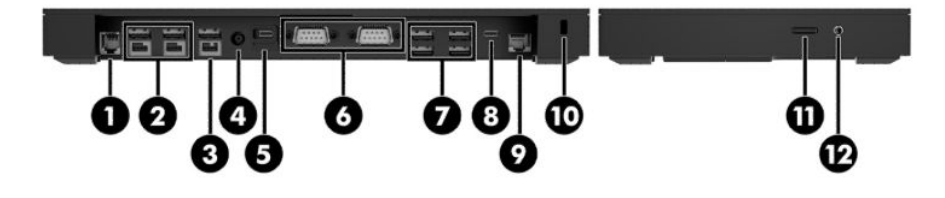

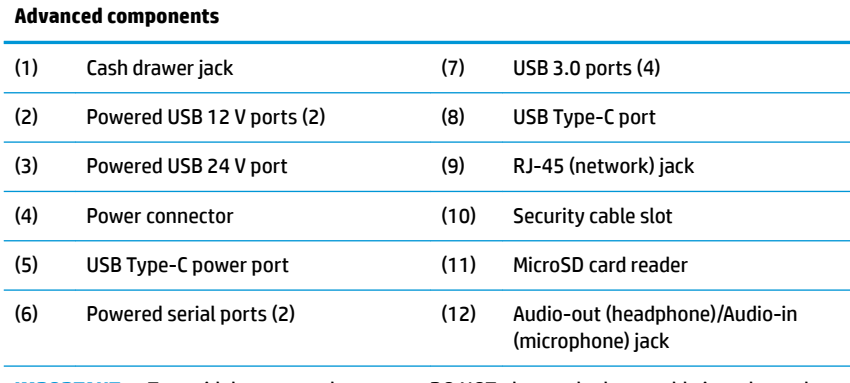

**IMPORTANT:** To avoid damage to the system, DO NOT plug a telephone cable into the cash drawer jack.

### <span id="page-13-0"></span>**Connecting an AC adapter to power**

To connect an AC adapter to the I/O connectivity base, connect one end of the power cord to the AC adapter (1) and the other end to a grounded AC outlet (2), and then connect the AC adapter to the power connector on the I/O connectivity base (3).

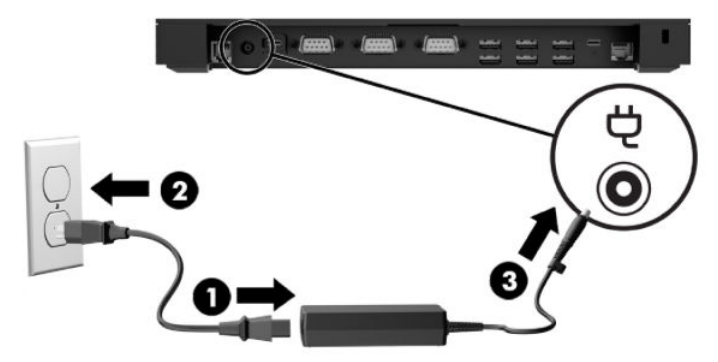

To connect an AC adapter to the mobility system when it is not connected to an I/O connectivity base, connect the AC adapter to a grounded AC outlet (1), and then connect the power adapter's USB Type-C connector to the USB Type-C power port on the underside of the dock's column (2).

*W* NOTE: The image below is shown with a stability base.

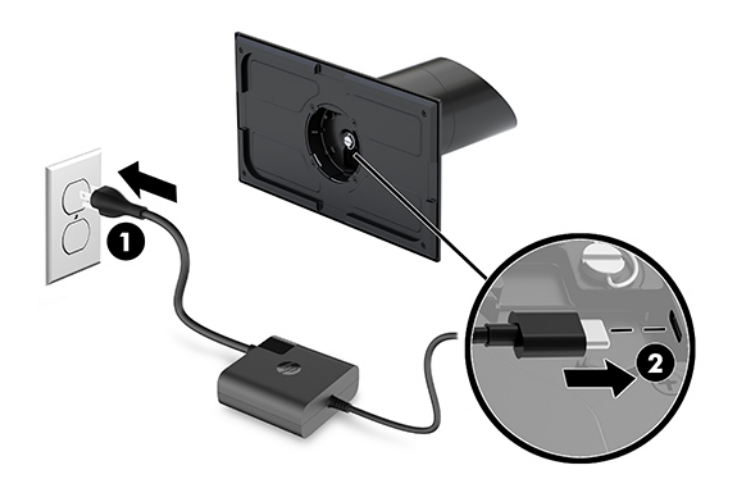

### <span id="page-14-0"></span>**Mobility head unit serial number location**

Each mobility head unit has a unique serial number and a product ID number that are located under the strap. Keep these numbers available for use when contacting customer service for assistance.

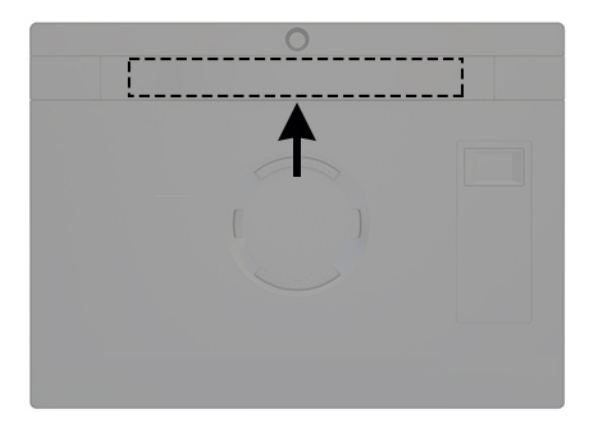

### **I/O connectivity base serial number location**

Each I/O connectivity base has a unique serial number and a product ID number that are located on the exterior of the I/O connectivity base. Keep these numbers available for use when contacting customer service for assistance.

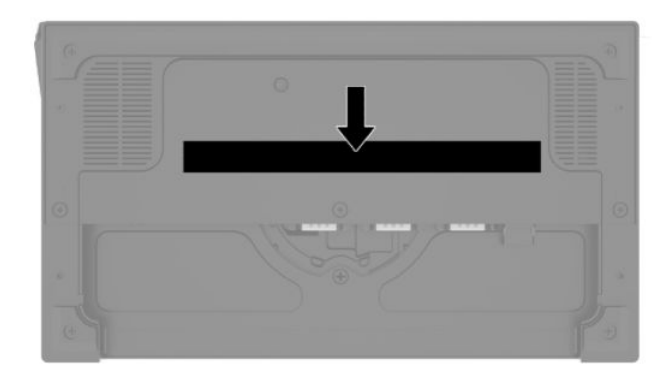

Regulatory information is located in the base plate. Install the base plate back if it is removed.

# <span id="page-15-0"></span>**2 Cable routing configurations**

### **Cable matrix for HP Engage Go Convertible System with integrated column printer and basic I/O connectivity base**

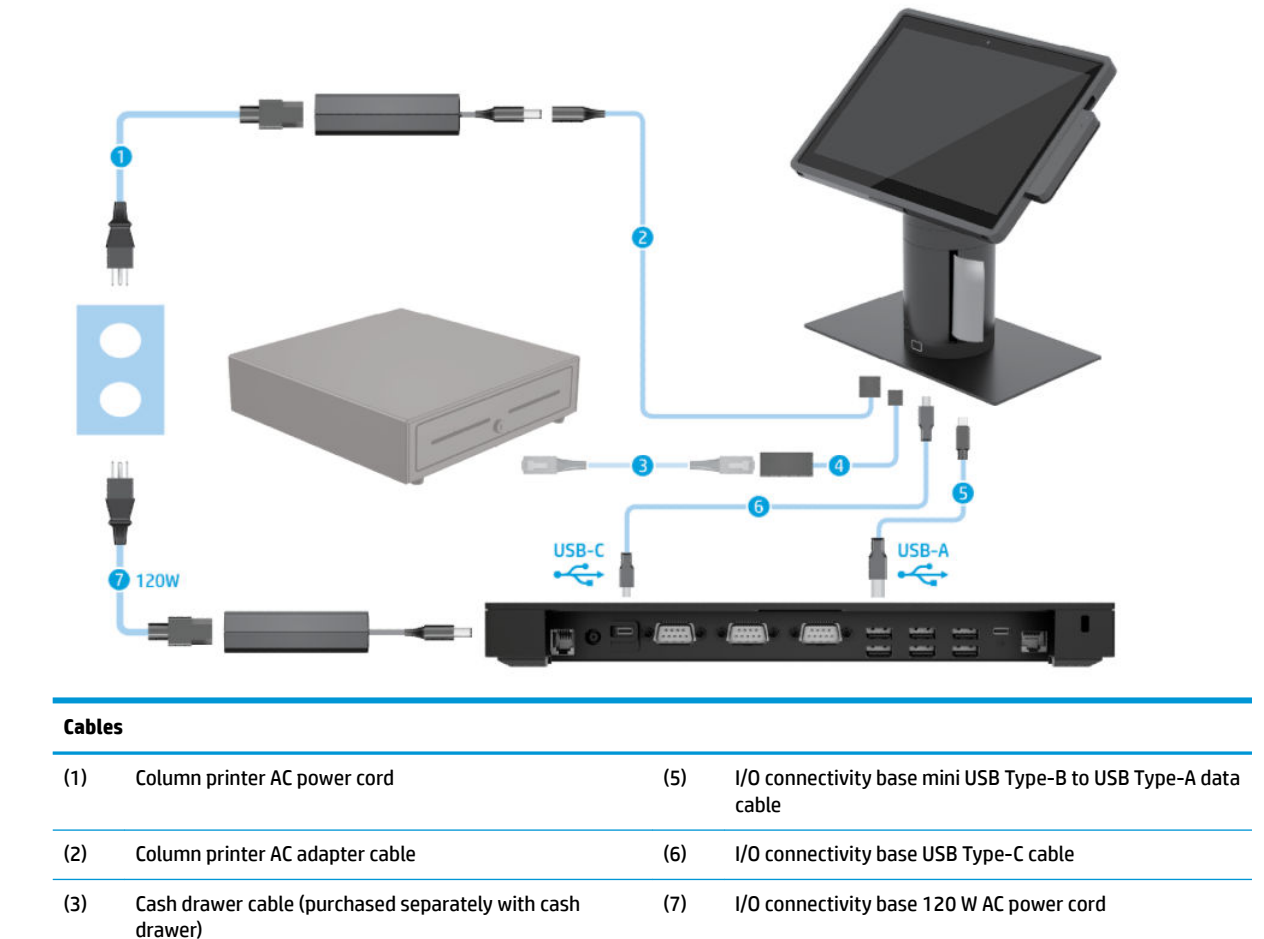

(4) Column printer cash drawer cable

### <span id="page-16-0"></span>**Cable matrix for HP Engage Go Convertible System with integrated column printer and advanced I/O connectivity base**

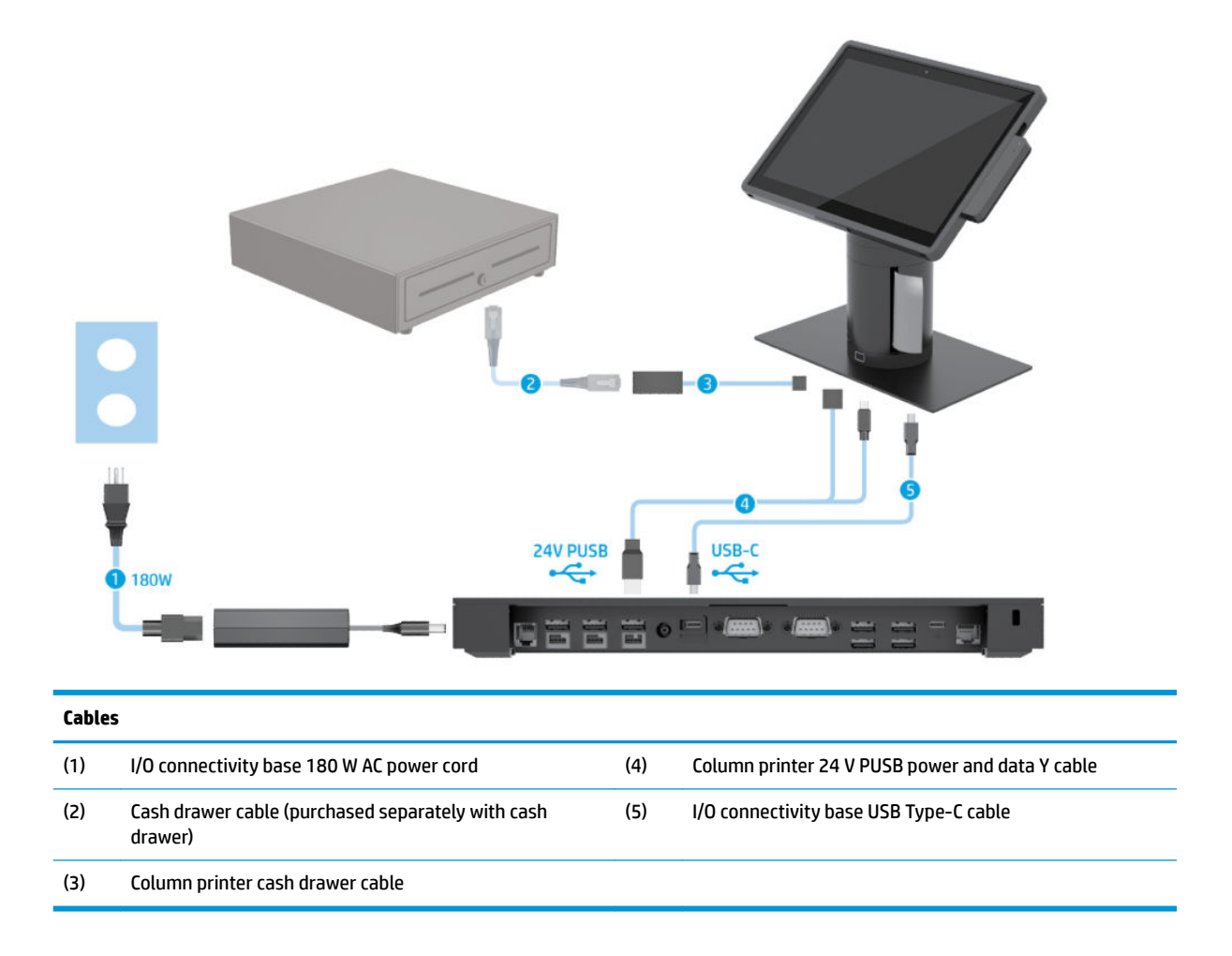

### <span id="page-17-0"></span>**Cable matrix for HP Engage Go Convertible System without I/O connectivity base**

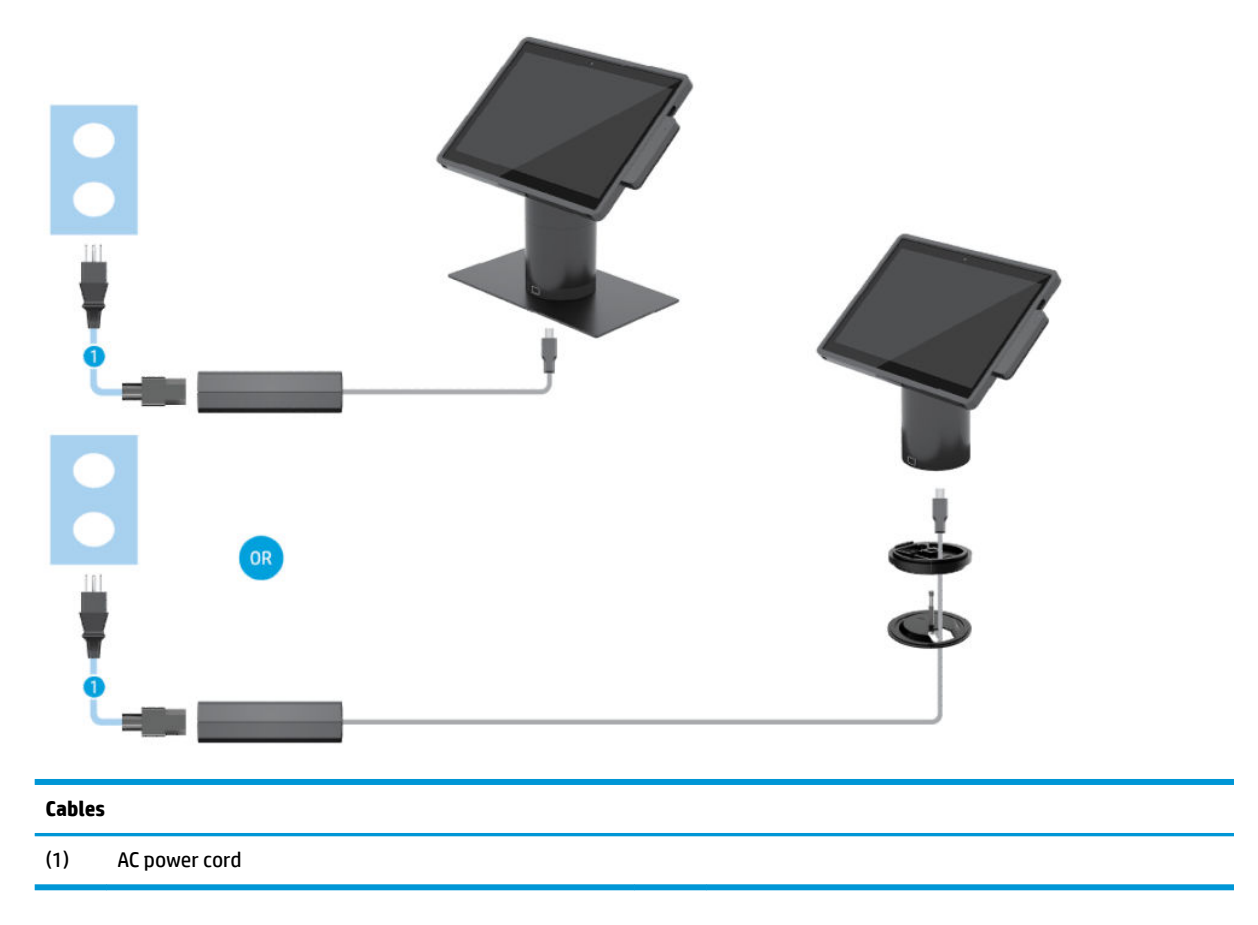

### <span id="page-18-0"></span>**Cable matrix for HP Engage Go Convertible System with I/O connectivity base**

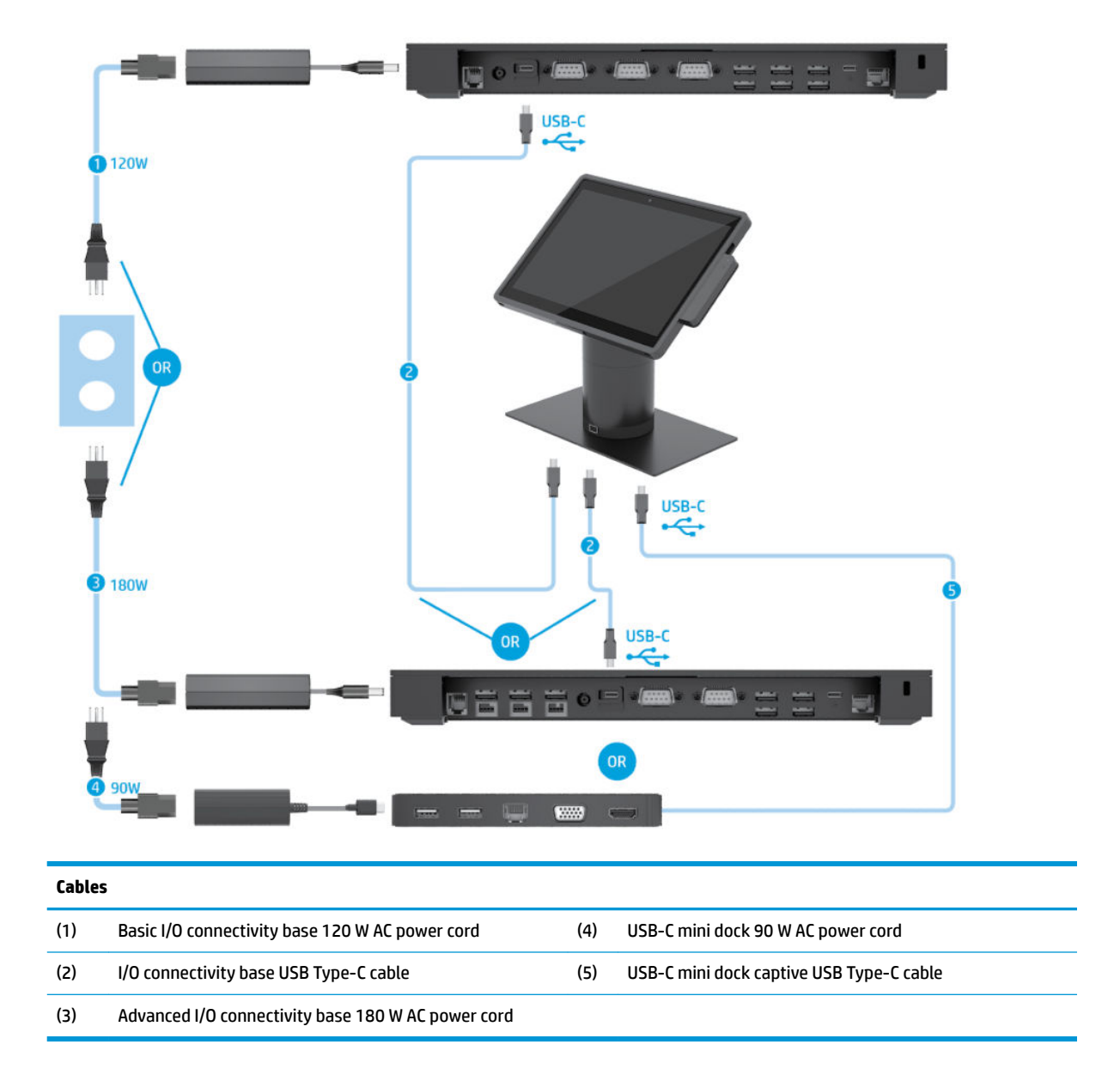

**WE:** In the European region, the USB-C mini dock is sold as an aftermarket option kit only. In all other regions, the USB-C mini dock is sold as drop-in-box option.

### <span id="page-19-0"></span>**Cable matrix for HP Engage Go Convertible System with basic I/O connectivity base and standalone printer**

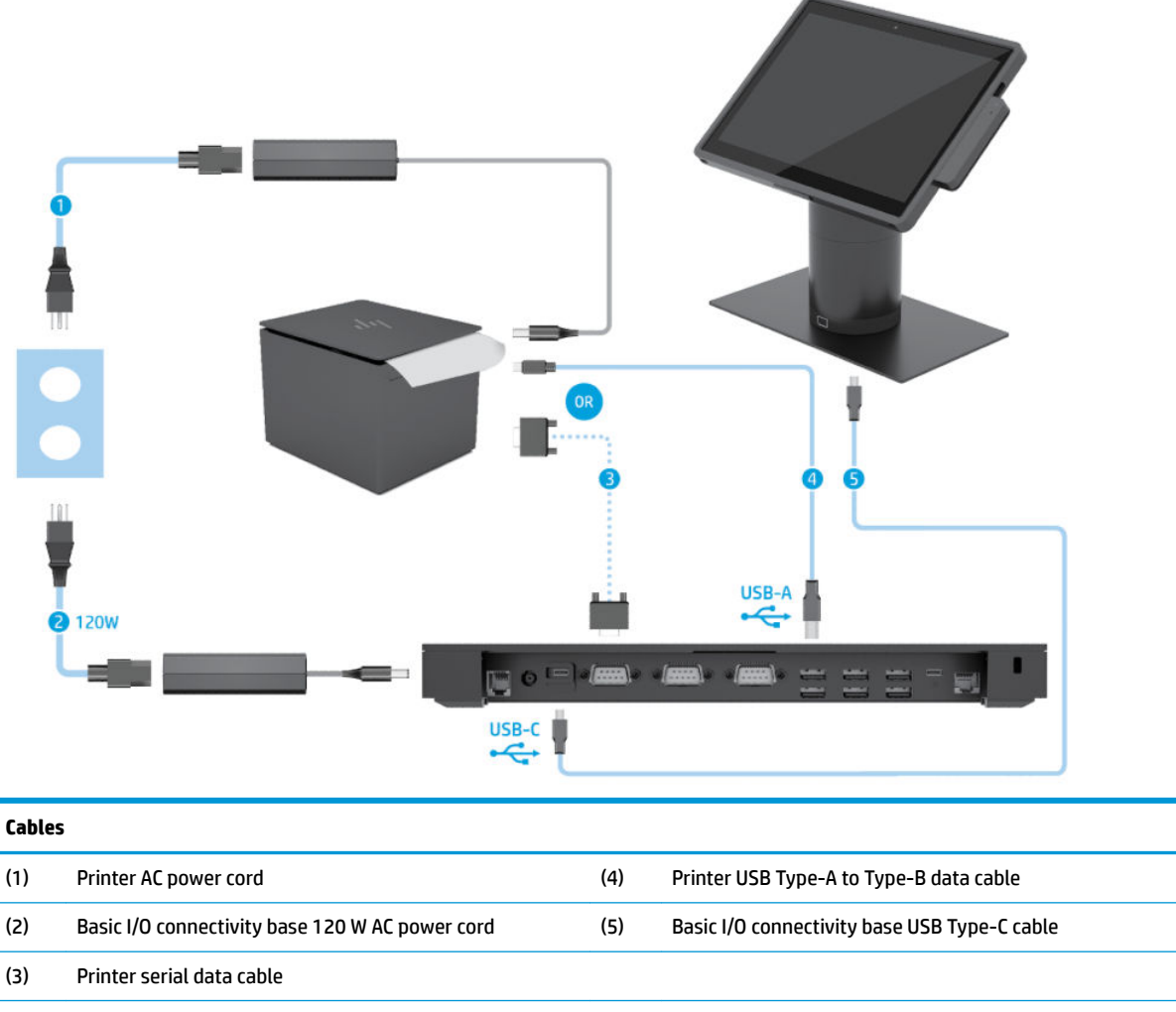

**IMPORTANT:** Connect either the serial data cable (3) *or* the USB Type-A data cable (4) between the I/O connectivity base and the printer. Do not connect both.

### <span id="page-20-0"></span>**Cable matrix for HP Engage Go Convertible System with advanced I/O connectivity base and standalone printer**

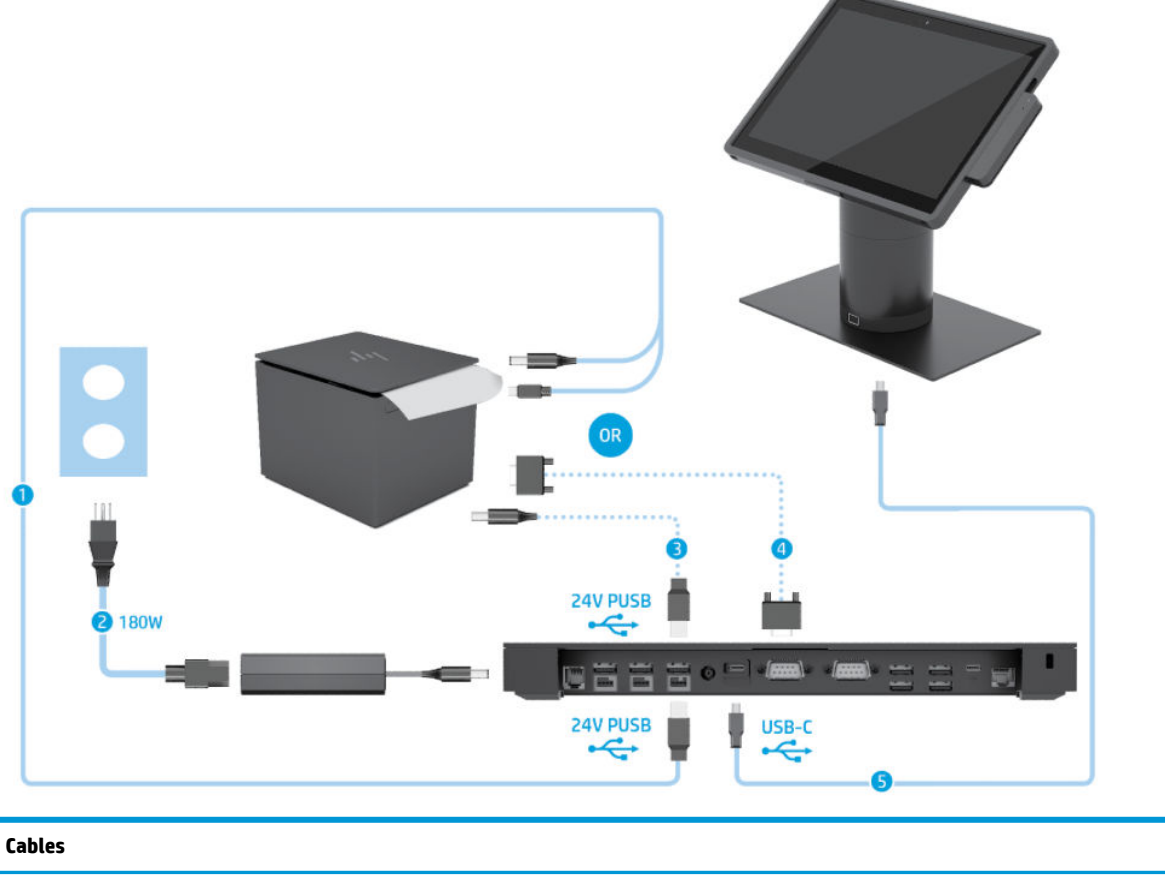

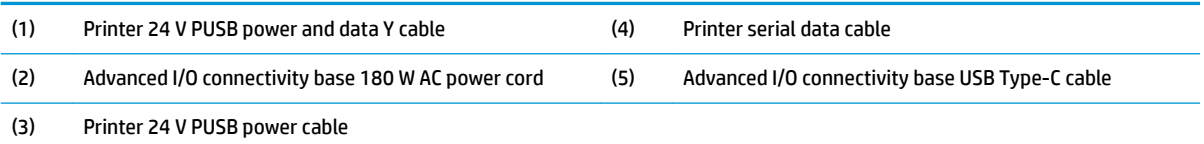

**IMPORTANT:** Connect either the 24 V PUSB power and data Y cable (1) *or* the 24 V PUSB power cable (3) and serial data cable (4) between the I/O connectivity base and the printer. Do not connect all three.

# <span id="page-21-0"></span>**3 Illustrated parts catalog**

**X NOTE:** HP continually improves and changes product parts. For complete and current information on supported parts for your computer, go to [http://partsurfer.hp.com,](http://partsurfer.hp.com) select your country or region, and then follow the on-screen instructions. 6) **Item Description (1) Mid frame** (includes cameras, speakers, power connector/volume board and mid plate bezel) Black, with barcode Black, without barcode White, with barcode White, without barcode **(2) Backplate** (includes gold communication cable) Black, with fingerprint reader, without NFC module Black, without fingerprint reader, without NFC module Black, with fingerprint reader, with NFC module Black, without fingerprint reader, with NFC module White, with fingerprint reader, without NFC module White, without fingerprint reader, without NFC module

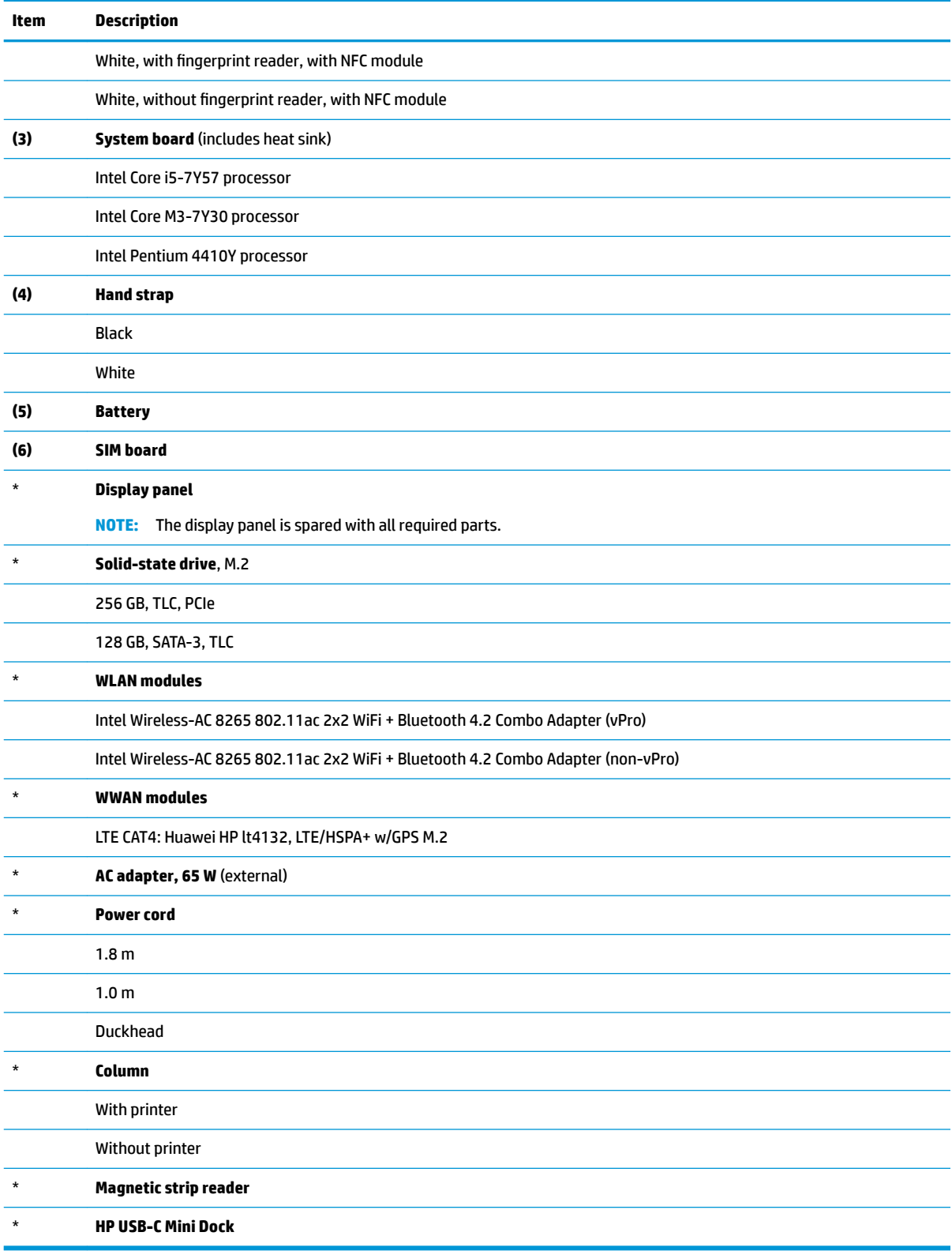

# <span id="page-23-0"></span>**4 Routine care, SATA drive guidelines, and disassembly preparation**

This chapter provides general service information for the computer. Adherence to the procedures and precautions described in this chapter is essential for proper service.

**CAUTION:** When the computer is plugged into an AC power source, voltage is always applied to the system board. You must disconnect the power cord from the power source before opening the computer to prevent system board or component damage.

### **Electrostatic discharge information**

A sudden discharge of static electricity from your finger or other conductor can destroy static-sensitive devices or microcircuitry. Often the spark is neither felt nor heard, but damage occurs. An electronic device exposed to electrostatic discharge (ESD) may not appear to be affected at all and can work perfectly throughout a normal cycle. The device may function normally for a while, but it has been degraded in the internal layers, reducing its life expectancy.

Networks built into many integrated circuits provide some protection, but in many cases, the discharge contains enough power to alter device parameters or melt silicon junctions.

#### **Generating static**

The following table shows that:

- Different activities generate different amounts of static electricity.
- Static electricity increases as humidity decreases.

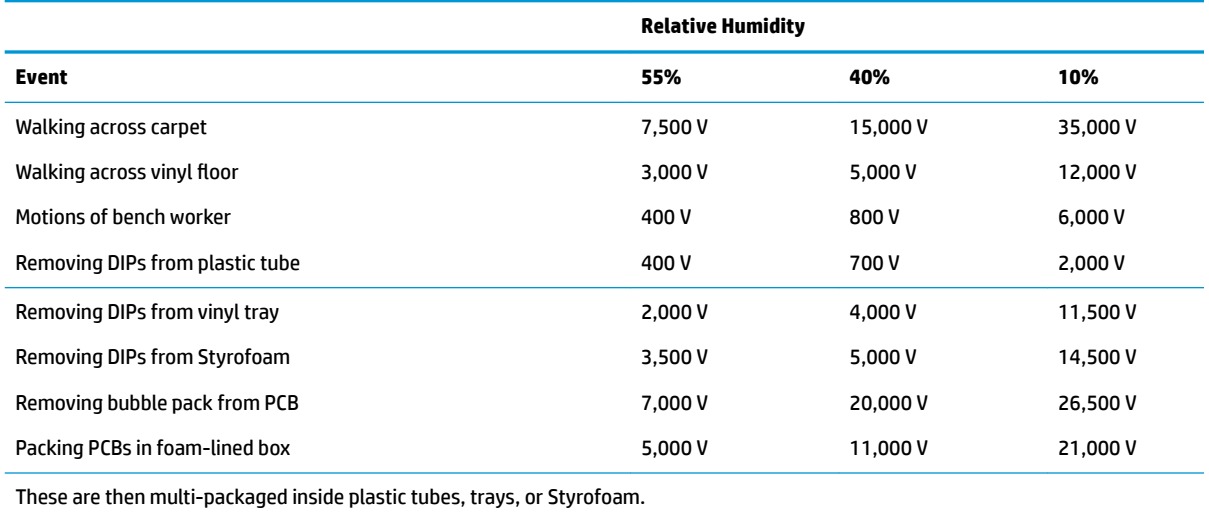

**NOTE:** 700 volts can degrade a product.

### <span id="page-24-0"></span>**Preventing electrostatic damage to equipment**

Many electronic components are sensitive to ESD. Circuitry design and structure determine the degree of sensitivity. The following packaging and grounding precautions are necessary to prevent damage to electric components and accessories.

- To avoid hand contact, transport products in static-safe containers such as tubes, bags, or boxes.
- Protect all electrostatic parts and assemblies with conductive or approved containers or packaging.
- Keep electrostatic sensitive parts in their containers until they arrive at static-free stations.
- Place items on a grounded surface before removing them from their container.
- Always be properly grounded when touching a sensitive component or assembly.
- Avoid contact with pins, leads, or circuitry.
- Place reusable electrostatic-sensitive parts from assemblies in protective packaging or conductive foam.

#### **Personal grounding methods and equipment**

Use the following equipment to prevent static electricity damage to equipment:

- Wrist straps are flexible straps with a maximum of one-megohm  $\pm$  10% resistance in the ground cords. To provide proper ground, a strap must be worn snug against bare skin. The ground cord must be connected and fit snugly into the banana plug connector on the grounding mat or workstation.
- **Heel straps/Toe straps/Boot straps** can be used at standing workstations and are compatible with most types of shoes or boots. On conductive floors or dissipative floor mats, use them on both feet with a maximum of one-megohm  $\pm$  10% resistance between the operator and ground.

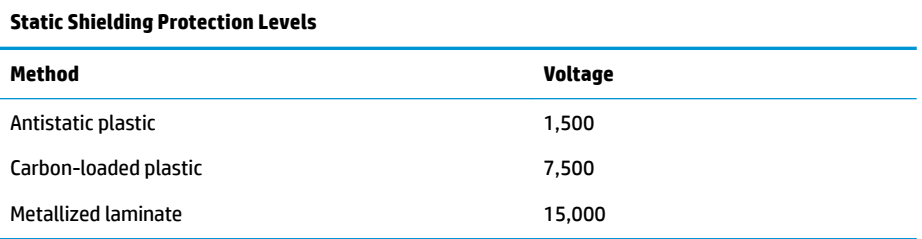

#### **Grounding the work area**

To prevent static damage at the work area, use the following precautions:

- Cover the work surface with approved static-dissipative material. Provide a wrist strap connected to the work surface and properly grounded tools and equipment.
- Use static-dissipative mats, foot straps, or air ionizers to give added protection.
- Handle electrostatic sensitive components, parts, and assemblies by the case or PCB laminate. Handle them only at static-free work areas.
- Turn off power and input signals before inserting and removing connectors or test equipment.
- Use fixtures made of static-safe materials when fixtures must directly contact dissipative surfaces.
- Keep work area free of nonconductive materials such as ordinary plastic assembly aids and Styrofoam.
- Use field service tools, such as cutters, screwdrivers, and vacuums, that are conductive.

### <span id="page-25-0"></span>**Recommended materials and equipment**

Materials and equipment that are recommended for use in preventing static electricity include:

- Antistatic tape
- Antistatic smocks, aprons, or sleeve protectors
- Conductive bins and other assembly or soldering aids
- Conductive foam
- Conductive tabletop workstations with ground cord of one-megohm +/-10% resistance
- Static-dissipative table or floor mats with hard tie to ground
- **Field service kits**
- **Static awareness labels**
- Wrist straps and footwear straps providing one-megohm +/- 10% resistance
- Material handling packages
- Conductive plastic bags
- Conductive plastic tubes
- Conductive tote boxes
- Opaque shielding bags
- Transparent metallized shielding bags
- Transparent shielding tubes

### **Operating guidelines**

To prevent overheating and to help prolong the life of the computer:

- Keep the computer away from excessive moisture, direct sunlight, and extremes of heat and cold.
- Operate the computer on a sturdy, level surface. Leave a 10.2-cm (4-inch) clearance on all vented sides of the computer and above the display to permit the required airflow.
- Never restrict the airflow into the computer by blocking any vents or air intakes. Do not place the keyboard, with the keyboard feet down, directly against the front of the desktop unit as this also restricts airflow.
- Occasionally clean the air vents on all vented sides of the computer. Lint, dust, and other foreign matter can block the vents and limit the airflow. Be sure to unplug the computer before cleaning the air vents.
- Never operate the computer with the covers removed.
- Keep liquids away from the computer and keyboard.
- Install or enable power management functions of the operating system or other software, including sleep states.

### **Service considerations**

Listed below are some of the considerations that you should keep in mind during the disassembly and assembly of the computer.

#### <span id="page-26-0"></span>**Tools and software requirements**

To service the computer, you need the following:

- **Flat-bladed screwdriver**
- Non-marking, non-conductive pry tool
- **•** Phillips #2 screwdriver
- Diagnostics software

#### **Screws**

The screws used in the computer are not interchangeable. They may have standard or metric threads and may be of different lengths. If an incorrect screw is used during the reassembly process, it can damage the unit. HP strongly recommends that all screws removed during disassembly be kept with the part that was removed, then returned to their proper locations.

**CAUTION:** Metric screws have a black finish. U.S. screws have a silver finish and are used on hard drives only.

**CAUTION:** As each subassembly is removed from the computer, it should be placed away from the work area to prevent damage.

#### **Cables and connectors**

Most cables used throughout the unit are flat, flexible cables. These cables must be handled with care to avoid damage. Apply only the tension required to seat or unseat the cables during insertion or removal from the connector. Handle cables by the connector whenever possible. In all cases, avoid bending or twisting the cables, and ensure that the cables are routed in such a way that they cannot be caught or snagged by parts being removed or replaced.

**CAUTION:** When servicing this computer, ensure that cables are placed in their proper location during the reassembly process. Improper cable placement can damage the computer.

#### **Hard Drives**

Handle hard drives as delicate, precision components, avoiding all physical shock and vibration. This applies to failed drives as well as replacement spares.

- If a drive must be mailed, place the drive in a bubble-pack mailer or other suitable protective packaging and label the package "Fragile: Handle With Care."
- Do not remove hard drives from the shipping package for storage. Keep hard drives in their protective packaging until they are actually mounted in the CPU.
- Avoid dropping drives from any height onto any surface.
- **•** If you are inserting or removing a hard drive, turn off the computer. Do not remove a hard drive while the computer is on or in standby mode.
- Before handling a drive, ensure that you are discharged of static electricity. While handling a drive, avoid touching the connector. For more information about preventing electrostatic damage, refer to [Electrostatic discharge information on page 16](#page-23-0)
- Do not use excessive force when inserting a drive.
- Avoid exposing a hard drive to liquids, temperature extremes, or products that have magnetic fields such as displays or speakers.

### <span id="page-27-0"></span>**Lithium coin cell battery**

The battery that comes with the computer provides power to the real-time clock and has a minimum lifetime of about three years.

See the appropriate removal and replacement chapter for the chassis you are working on in this guide for instructions on the replacement procedures.

**WARNING!** This computer contains a lithium battery. There is a risk of fire and chemical burn if the battery is handled improperly. Do not disassemble, crush, puncture, short external contacts, dispose in water or fire, or expose it to temperatures higher than 140ºF (60ºC). Do not attempt to recharge the battery.

**NOTE:** Batteries, battery packs, and accumulators should not be disposed of together with the general household waste. In order to forward them to recycling or proper disposal, please use the public collection system or return them to HP, their authorized partners, or their agents.

#### **Laser compliance**

**WARNING!** Use of controls or adjustments, or performance of procedures other than those specified in the laser product installation guide, may result in hazardous radiation exposure. To reduce the risk of exposure to hazardous radiation:

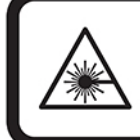

LASER RADIATION. DO NOT STARE INTO BEAM. CLASS 2 LASER PRODUCT MAX. 1mW: 650 nm. IEC 60825-1:2007 and IEC 60825-1:2014. PULSE DURATION OF 16.8mSec. COMPLIES WITH 21 CFR 1040.10 and 1040.11 EXCEPT FOR DEVIATIONS PURSUANT TO LASER NOTICE No 50, DATED JUNE 24, 2007.

#### **Input power**

The power information in this section may be helpful if you plan to travel internationally with the computer.

The computer operates on DC power, which can be supplied by an AC or a DC power source. The AC power source must be rated at 100–240 V, 50–60 Hz. Although the computer can be powered from a standalone DC power source, it should be powered only with an AC adapter or a DC power source supplied and approved by HP for use with this computer.

The computer can operate on DC power within the following specifications. The voltage and current for your computer is located on the regulatory label.

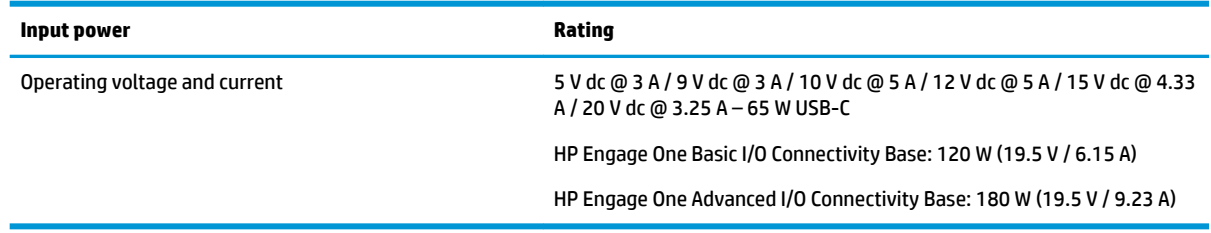

**NOTE:** This product is designed for IT power systems in Norway with phase-to-phase voltage not exceeding 240 V ms.

### <span id="page-28-0"></span>**Operating environment**

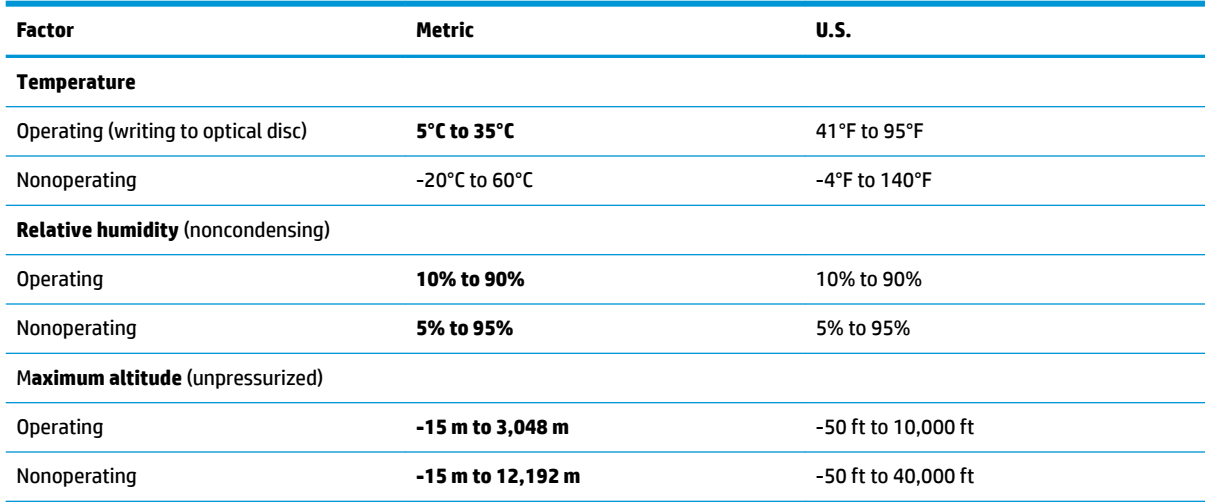

### **Operating guidelines and routine care**

Follow the guidelines below to properly set up and care for the system:

- HP recommends a 17 mm clearance around the vents on the mobility head unit and I/O connectivity base for heat dissipation.
- Keep the system away from excessive moisture, direct sunlight, and extremes of heat and cold.
- Never operate the system with any access panels removed.
- Do not stack systems on top of each other or place them so near each other that they are subject to each other's recirculated or preheated air.
- If the system is to be operated within a separate enclosure, intake and exhaust ventilation must be provided on the enclosure, and the same operating guidelines listed above still apply.
- Keep liquids away from the mobility system and I/O connectivity base.
- Never cover the vents on the mobility system or I/O connectivity base with any type of material.
- Install or enable power management functions of the operating system or other software, including sleep states.
- Turn off the mobility system before you do either of the following:
	- Wipe the exterior with a soft, damp cloth as necessary. Using cleaning products may discolor or damage the finish.
	- Occasionally clean the air vents on all vented sides of the mobility system. Lint, dust, and other foreign matter can block the vents and limit the airflow.

**X NOTE:** For more information on your retail system care and maintenance, refer to "Retail Point of Sales Systems - Routine Care and Maintenance" available at [http://www.hp.com/support.](http://www.hp.com/support)

#### **Touch screen maintenance**

Keep your display and touch sensor clean. The touch sensor requires very little maintenance. HP recommends that you periodically clean the glass touch sensor surface. Be sure to turn off your display before cleaning. Typically, an isopropyl alcohol and water solution ratio of 50:50 is the best cleaning agent for your touch

<span id="page-29-0"></span>sensor. It is important to avoid using any caustic chemicals on the touch sensor. Do not use any vinegar-based solutions.

Apply the cleaner with a soft, lint-free cloth. Avoid using gritty cloths. Always dampen the cloth and then clean the sensor. Be sure to spray the cleaning liquid onto the cloth, not the sensor, so that drips do not seep inside the display or stain the bezel.

#### **MSR maintenance**

To clean the MSR (magnetic stripe reader), swipe a standard cleaning card through the MSR a couple of times. You can order a standard cleaning card online. You can also put a thin oil-free cloth around a credit card.

#### **Cleaning the printer**

Because of the way the printer sits while in use, it is likely there is a buildup of paper and other debris from the knife. HP recommends that you keep the printer in working order by periodically cleaning the debris from the printer.

To clean the printer, open the cover, remove the paper roll, and then use a can of compressed air to blow the debris out from the bottom plate where it accumulates.

#### **Cleaning I/O ports**

The mobility system has a series of ports. Dust and debris can collect in these ports, which can reduce connectivity and performance. Use a battery-powered vacuum to remove any debris that has accumulated in and around these ports.

#### **Updating drivers and firmware**

HP recommends that you regularly download and install the latest drivers and firmware updates to help enhance system performance, resolve known issues, and avoid replacing parts unnecessarily.

Go to <http://www.hp.com/support>to download and install the latest drivers and BIOS updates for your specific Retail Point of Sale model.

# <span id="page-30-0"></span>**5 Hardware configurations and upgrades**

### **Warnings and cautions**

Before performing upgrades be sure to carefully read all of the applicable instructions, cautions, and warnings in this guide.

**A WARNING!** To reduce the risk of personal injury from electric shock, hot surfaces, or fire:

Disconnect the power cord from the AC outlet before removing the enclosure. Energized parts are inside.

Allow the internal system components to cool before you touch them.

Replace and secure the enclosure before restoring power to the equipment.

Do not connect telecommunications or telephone connectors to the network interface controller (NIC) receptacles.

Do not disable the power cord grounding plug. The grounding plug is an important safety feature.

Plug the power cord in a grounded (earthed) AC outlet that is easily accessible at all times.

For your safety, do not place anything on power cords or cables. Arrange them so that no one may accidentally step on or trip over them. Do not pull on a cord or cable. When unplugging from the AC outlet, grasp the cord by the plug.

To reduce the risk of serious injury, read the *Safety & Comfort Guide*. It describes proper workstation setup and provides guidelines for posture and work habits that increase your comfort and decrease your risk of injury. It also provides electrical and mechanical safety information. This guide is located on the web at [http://www.hp.com/ergo.](http://www.hp.com/ergo)

**IMPORTANT:** Static electricity can damage the electrical components of the system or optional equipment. Before beginning these procedures, ensure that you are discharged of static electricity by briefly touching a grounded metal object. See [Electrostatic discharge information on page 16](#page-23-0) for more information.

When the system is plugged into an AC power source, voltage is always applied to the system board. You must disconnect the power cord from the power source before opening the system to prevent damage to internal components.

## <span id="page-31-0"></span>**Locking and unlocking the mobility head unit (tablet)**

The mobility head unit automatically locks to the dock when attached. To unlock the mobility head unit, press the lock release button on the front of the dock's column.

There are two authentication methods that can be used to unlock the mobility head unit. The authentication methods can be set up using the HP Smart Dock wizard.

- **TIP:** For more information about HP Smart Dock, search for the *HP Smart Dock User Guide* at www.hp.com/ support.
	- **Windows<sup>®</sup> user authentication** A group can be defined that allow users belonging to the group to unlock the mobility head unit based on their Windows login password.
	- **PIN authentication** A PIN is required to unlock the mobility head unit.
- **X NOTE:** Both authentication methods can be used or there can be no authentication method required to unlock the mobility head unit. No authentication required is the default method.

The light on the dock's lock release button indicates the locking status.

- Amber The mobility head unit is locked and can not be unlocked without the proper Windows login permission.
- White The mobility head unit is locked and can be unlocked but may require a PIN.
- **Green** The mobility head unit is unlocked and can be removed.

### **Removing the mobility head unit (tablet) from the dock**

Press the lock release button (1) on the front of the dock's column, and then lift the mobility head unit (2) off the dock.

**W** NOTE: Your system may require a PIN to unlock the mobility head unit from the dock. See Locking and unlocking the mobility head unit (tablet) on page 24.

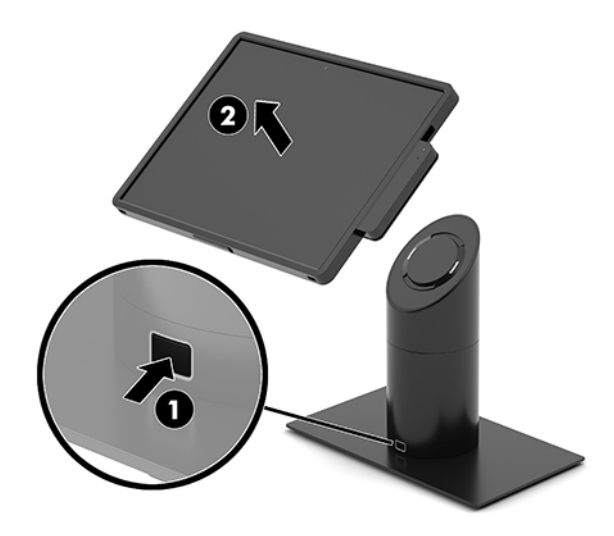

### <span id="page-32-0"></span>**Removing the integrated MSR from the mobility head unit**

- **1.** Turn off the mobility system properly through the operating system, and turn off any external devices.
- **2.** Disconnect the power cord from the mobility system.
- **IMPORTANT:** Regardless of the power-on state, voltage is always present on the system board as long as the system is plugged into an active AC outlet. You must disconnect the power cord and wait approximately 30 seconds for the power to drain to avoid damage to the internal components of the system.
- **3.** Insert a flat-blade screwdriver between the MSR and the mobility head unit, and then disengage the MSR (1). Tilt the MSR (2) up slightly and pull the MSR (3) from the USB Type-C port and clips.
- **IMPORTANT:** To avoid damaging the MSR and/or the mobility head unit, be sure to follow these instructions when removing the MSR.

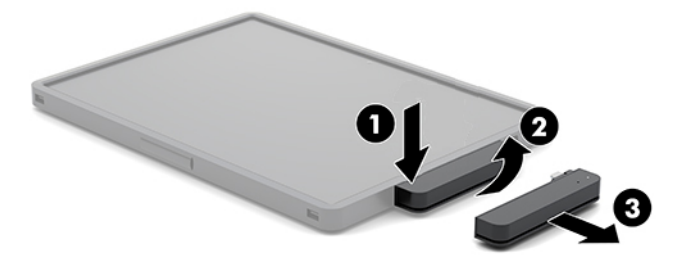

## <span id="page-33-0"></span>**Removing the carry case from the mobility head unit**

- **1.** Remove the mobility head unit from the dock if it is attached.
- **2.** Remove the MSR from the mobility head unit if it is attached.
- **3.** Pull one corner on the left side of the mobility head unit (1) from the carry case, and then pull the other corner on the left side of the mobility head unit (2) from the carry case. Then slide the right of the mobility head unit (3) out of the carry case.

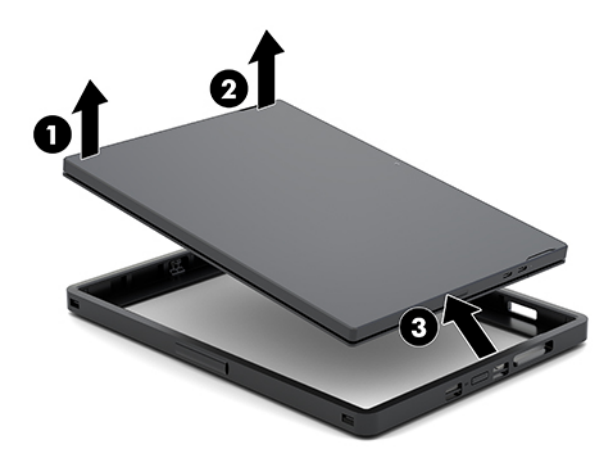

### **Attaching an I/O connectivity base to the HP Engage Go Convertible System**

You can attach an I/O connectivity base to the bottom of the mobility system dock's stability base.

- **1.** Turn off the mobility system properly through the operating system, and turn off any external devices.
- **2.** Disconnect the power cords from the mobility system and I/O connectivity base.
- **IMPORTANT:** Regardless of the power-on state, voltage is always present on the system board as long as the system is plugged into an active AC outlet. You must disconnect the power cord and wait approximately 30 seconds for the power to drain to avoid damage to the internal components.

**3.** Remove the cover on the I/O connectivity base by removing the four screws on the underside of the I/O connectivity base (1), and then lifting the cover oƫ the I/O connectivity base (2).

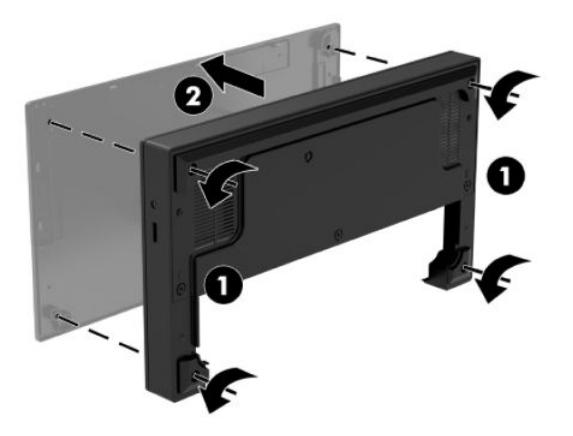

**4.** Connect the USB Type-C power cable to the USB Type-C port on the underside of the dock's column.

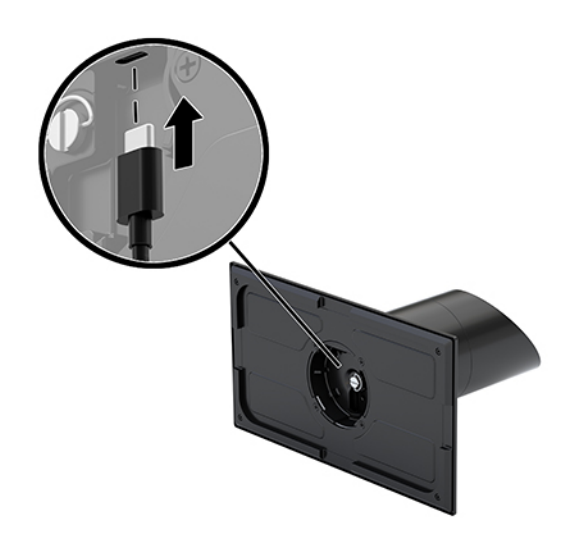

**5.** Place the I/O connectivity base onto the bottom of the dock's stability base (1), and then tighten the four screws on the underside of the I/O connectivity base (2) to secure the I/O connectivity base to the dock. Be sure that the USB Type-C power cable is routed through the gap between the back of the I/O connectivity base and the dock's column.

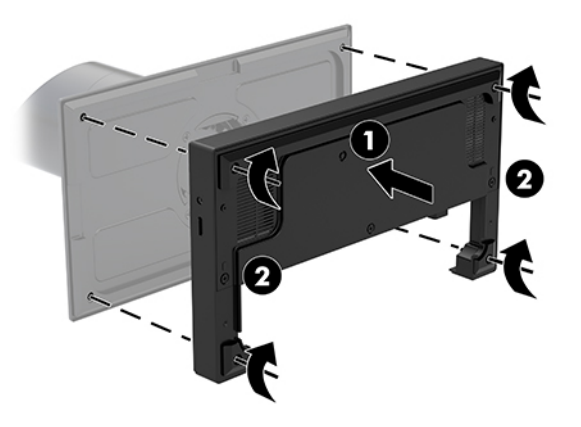

**6.** To connect and secure the USB Type-C power cable, attach the cable clip to the cable (1), insert the cable tie into the hole (2) below the USB Type-C port on the hub, and then slide the cable clip onto the cable tie and connect the cable to the port (3).

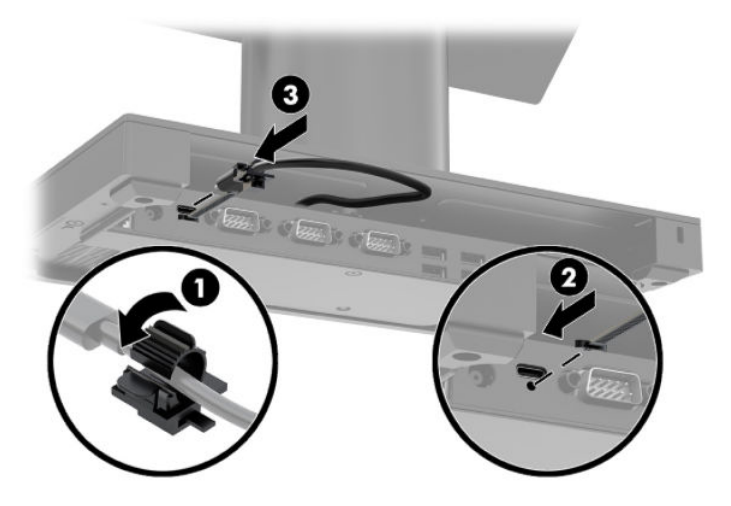

**7.** Connect the I/O connectivity base's AC adapter to the I/O connectivity base and a grounded AC outlet. See [Connecting an AC adapter to power on page 6.](#page-13-0)
#### **Connecting a standalone I/O connectivity base to the HP Engage Go Convertible System**

- **1.** Turn off the mobility system properly through the operating system, and turn off any external devices.
- **2.** Disconnect the power cords from the mobility system and I/O connectivity base.
- **IMPORTANT:** Regardless of the power-on state, voltage is always present on the system board as long as the system is plugged into an active AC outlet. You must disconnect the power cord and wait approximately 30 seconds for the power to drain to avoid damage to the internal components.
- **3.** Connect the USB Type-C power cable to the USB Type-C port on the underside of the dock's column and to the USB Type-C power port on the I/O connectivity base.

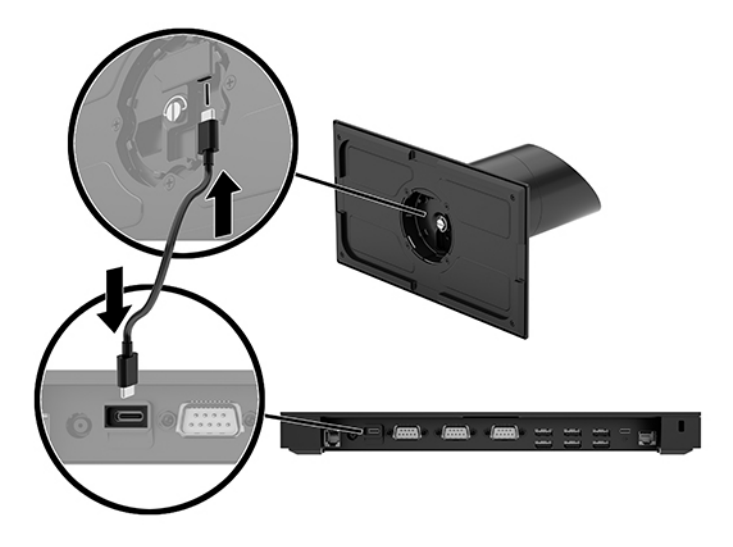

**4.** Connect the I/O connectivity base's power supply to the I/O connectivity base and a grounded AC outlet. See [Connecting an AC adapter to power on page 6.](#page-13-0)

## **&onƭguring the I/O connectivity base's powered serial ports**

The serial ports can be configured as standard (non-powered) serial ports or powered serial ports. Some devices use a powered serial port. If the serial port is configured as a powered port, devices that support a powered serial interface do not require an external power source.

**IMPORTANT:** The system must be powered off before connecting or disconnecting serial port devices.

**NOTE:** The I/O connectivity base ships with all serial ports configured in standard non-powered serial mode (0 volts) by default.

There are three voltage settings for each serial port.

- 0 volts
- 5 volts
- 12 volts

To change the voltage settings for a powered serial port:

- **1.** Turn off the mobility system properly through the operating system, and turn off any external devices.
- **2.** Disconnect the power cord and all peripheral devices from the I/O connectivity base.
- **IMPORTANT:** Regardless of the power-on state, voltage is always present on the system board as long as the system is plugged into an active AC outlet. You must disconnect the power cord and wait approximately 30 seconds for the power to drain to avoid damage to the internal components of the I/O connectivity base.
- **3.** Remove the five screws on the underside of the I/O connectivity base (1) that secure the bottom plate to the I/O connectivity base, and then remove the bottom plate from the I/O connectivity base (2).

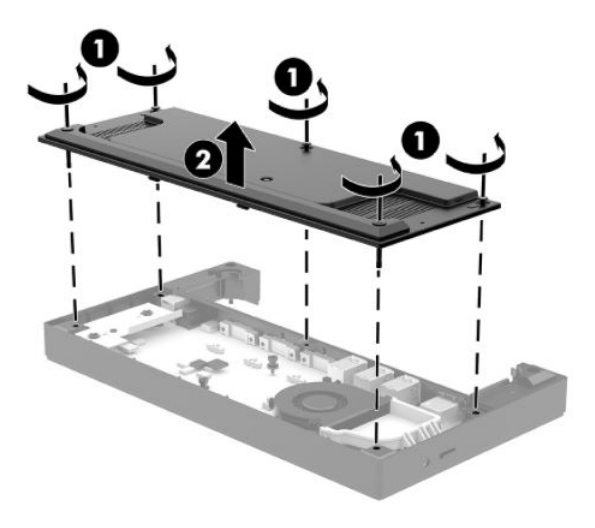

**4.** Adjust the voltage select switch behind each serial port to the appropriate setting.

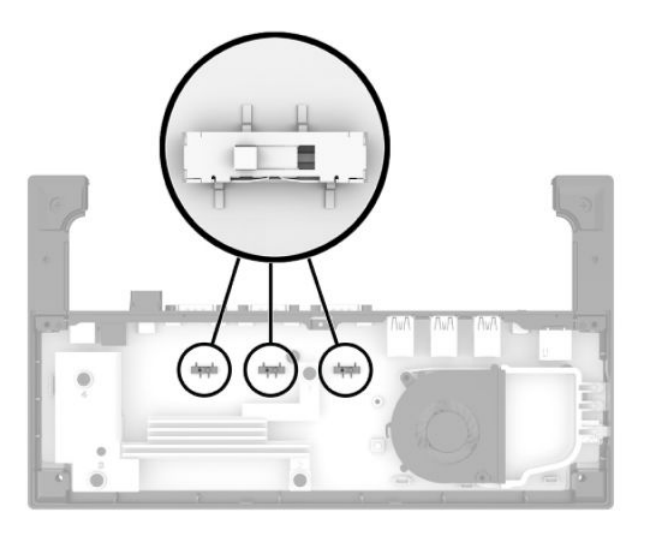

**5.** Place the bottom plate onto the I/O connectivity base (1), and then secure the plate to the I/O connectivity base with the five screws (2).

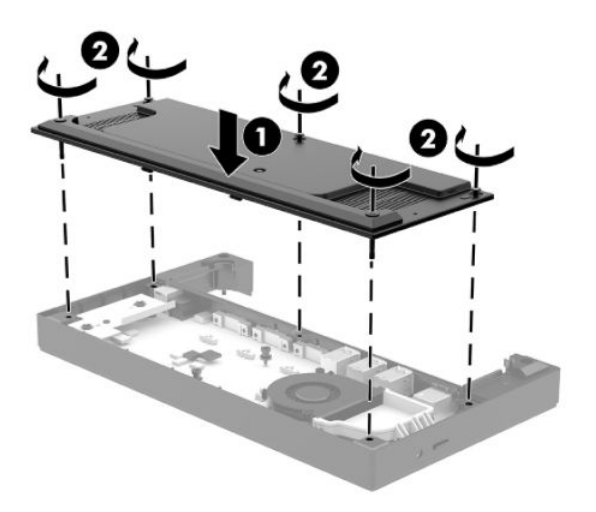

**6.** Reconnect the I/O connectivity base's power cord and peripheral devices.

#### **Connecting a standalone optional fingerprint reader to the I/O connectivity base**

The optional fingerprint reader can be used as a standalone device or it can be attached to the I/O connectivity base. Follow the procedure below to connect a standalone fingerprint reader to the I/O connectivity base.

- **1.** Turn off the mobility system properly through the operating system, and turn off any external devices.
- **2.** Disconnect the power cords from the mobility system and I/O connectivity base.
- **IMPORTANT:** Regardless of the power-on state, voltage is always present on the system board as long as the system is plugged into an active AC outlet. You must disconnect the power cord and wait approximately 30 seconds for the power to drain to avoid damage to the internal components.

**3.** Connect the USB cable to the fingerprint reader (1) and route the cable through the routing channel (2) on the fingerprint reader.

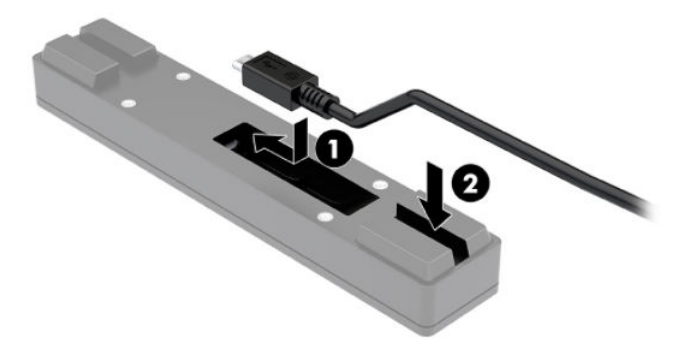

**4.** Connect the fingerprint reader USB cable to a USB Type-A port on the I/O connectivity base.

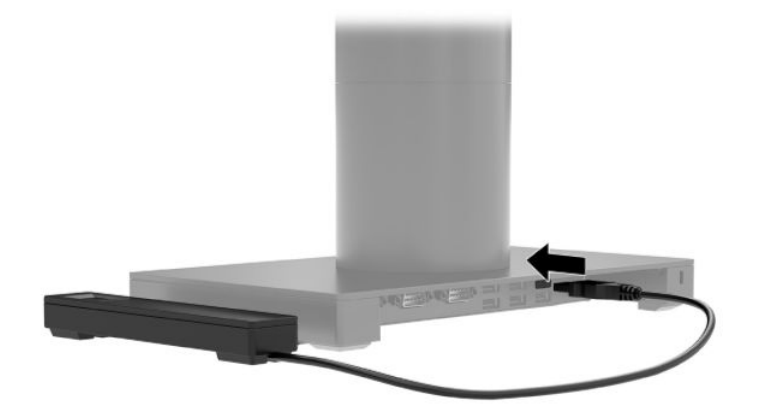

**5.** Reconnect the I/O connectivity base and power cords.

#### **Attaching an optional ƭngerprint reader to the I/O connectivity base**

The optional fingerprint reader can be used as a standalone device or it can be attached to the I/O connectivity base. Follow the procedure below to attach the fingerprint reader to the I/O connectivity base.

- **NOTE:** You can attach the fingerprint reader to either side of the I/O connectivity base, but if you attach it to the left side of the I/O connectivity base, the fingerprint reader covers the microSD slot and the headset jack on the I/O connectivity base.
	- **1.** Turn off the mobility system properly through the operating system, and turn off any external devices.
	- **2.** Disconnect the power cords from the mobility system and I/O connectivity base.
	- **IMPORTANT:** Regardless of the power-on state, voltage is always present on the system board as long as the system is plugged into an active AC outlet. You must disconnect the power cord and wait approximately 30 seconds for the power to drain to avoid damage to the internal components.

**3.** Place the fingerprint reader (1) on the riser (2), and then attach the mounting bracket (3) and cable routing clip (4) to the fingerprint reader and riser with the two long screws (5) included with the fingerprint reader.

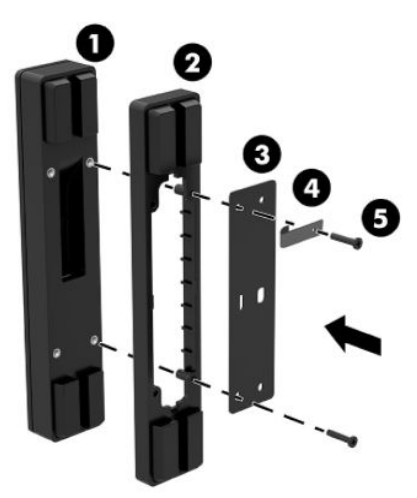

**4.** Connect the USB cable to the fingerprint reader (1) and route the cable under the routing clip on the fingerprint reader (2). Remove the mounting screw (3) from the underside of the I/O connectivity base, and then attach the bracket on the fingerprint reader assembly to the underside of the I/O connectivity base (4) using the screw that was removed from the base and the short screw included in the kit.

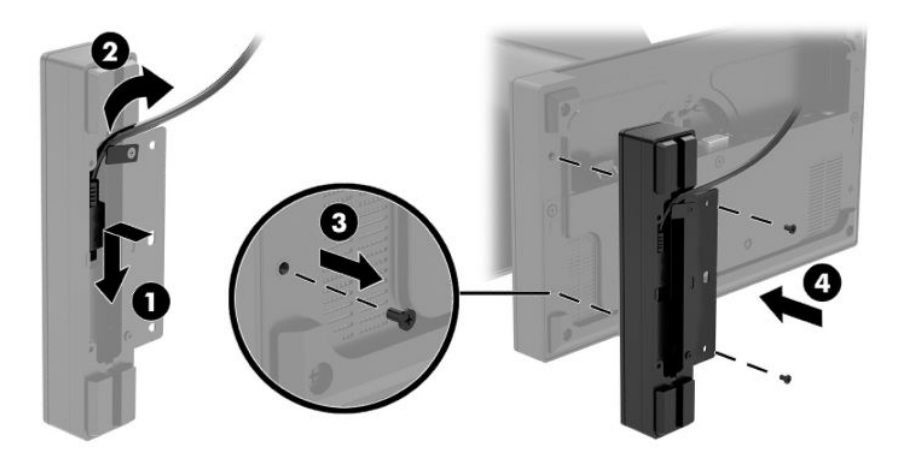

**5.** Connect the fingerprint reader cable to a USB Type-A port on the I/O connectivity base.

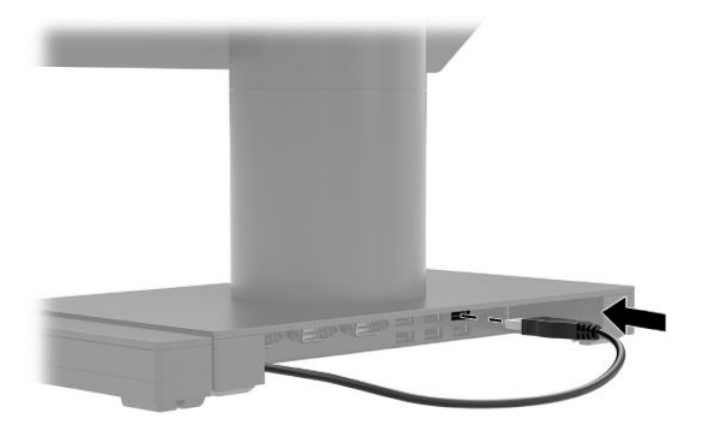

**6.** Reconnect the I/O connectivity base and power cords.

#### **Mounting the HP Engage Go Convertible System to a countertop**

You can use an optional countertop mounting bracket to mount the mobility system's column to a countertop.

- **X NOTE:** The mounting bracket requires an 80 mm hole in the countertop. The thickness of the countertop must be 10 mm to 50 mm.
	- **1.** If the dock's stability base is attached to the column, remove the screw on the underside of the column (1), and then remove the base (2) from the column.

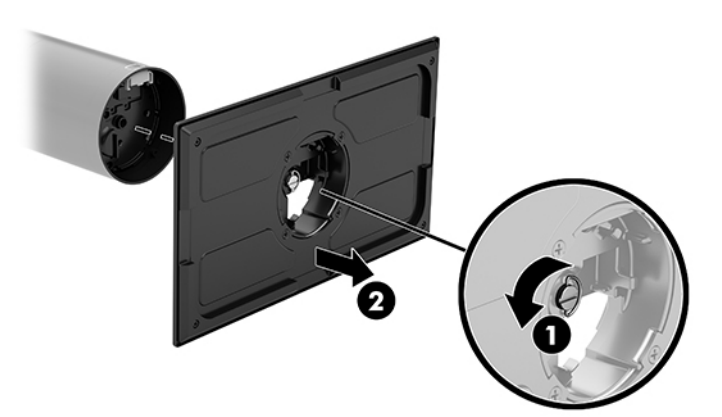

- **2.** Route the cable(s) through the routing hole on the top piece of the mounting bracket (1) and attach the cable(s) to the bottom of the column (2).
- **NOTE:** If the column has a printer, there are four cables to connect. If it does not have a printer, there is one cable to connect.

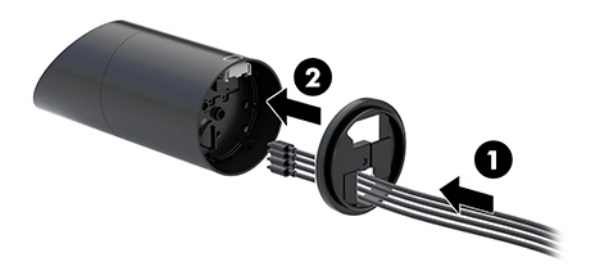

**3.** Hold the top piece of the mounting bracket against the bottom of the column, route the cables through the hole in the mounting surface, and then place the column over the hole on the mounting surface.

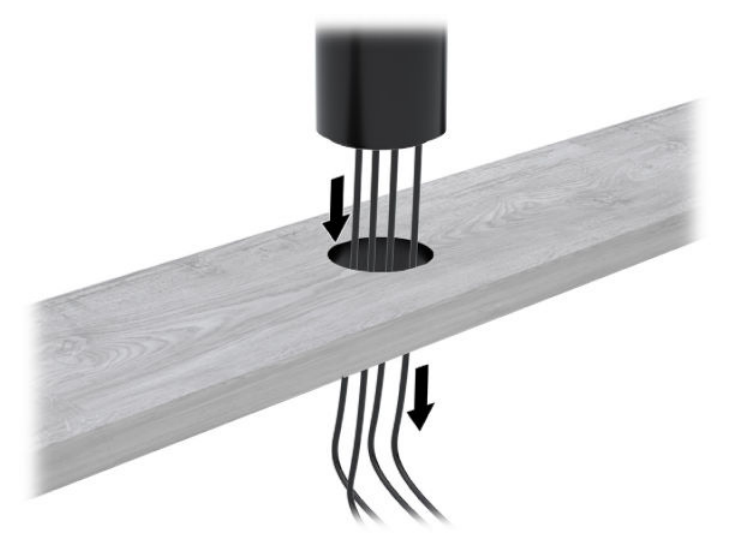

**4.** The bottom piece of the mounting bracket can be oriented in two ways, depending on the thickness of your mounting surface. Orient the bracket properly for your application before attaching it.

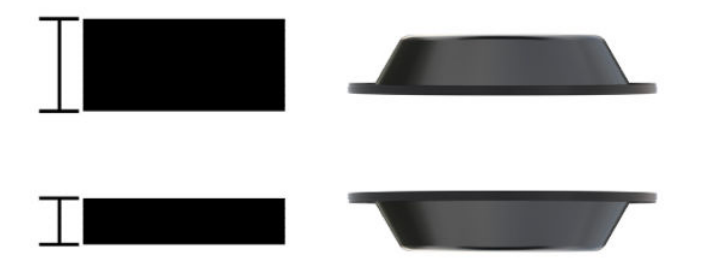

**5.** Route the cables through the hole in the bottom piece of the mounting bracket (1). Press the mounting bracket against the bottom of the mounting surface (2), and then insert the screw (3) though the mounting bracket. Then tighten the screw (4) so that the screw is fully inserted into the column, and then tighten the wing nut (5) on the screw to fasten the bracket to the mounting surface.

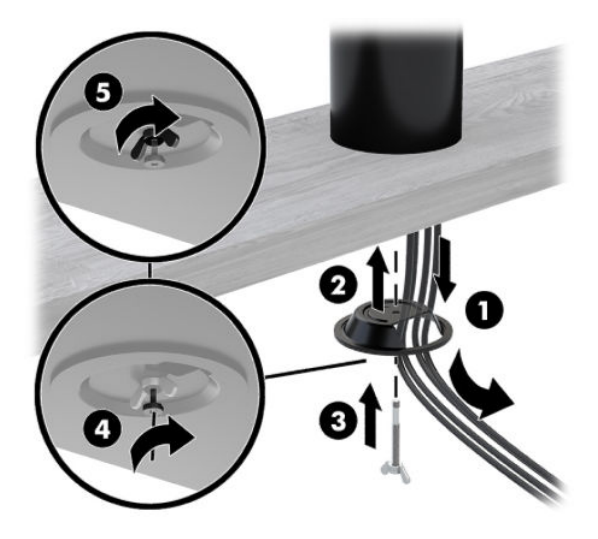

# <span id="page-44-0"></span>**6 Removal and replacement procedures for the mobility head unit**

The following sections provide information about disassembling various components of the computer.

### **Preparing to disassemble the computer**

To avoid injury and equipment damage, always complete the following steps in order, when opening the computer.

- **1.** Remove all removable media, such as USB flash drives, from the computer.
- **2.** Turn off the computer properly through the operating system, and turn off any external devices.
- **3.** Disconnect the power cord from the AC outlet and disconnect any external devices.
- **IMPORTANT:** Regardless of the power-on state, voltage is always present on the system board as long as the system is plugged into an active AC outlet. You must disconnect the power cord and wait approximately 30 seconds for the power to drain to avoid damage to the internal components of the computer.
- **4.** Disconnect all other attached cables from the computer.
- **5.** Remove the mobility head unit from the dock if it is attached.

**A CAUTION:** Beware of sharp edges inside the chassis.

## <span id="page-45-0"></span>**Hand strap**

- **1.** Prepare the computer for disassembly (see **Preparing to disassemble the computer on page 37**).
- **2.** Lift the hand strap up **(1)**.
- **3.** Slide the screw covers **(2)** on each side of the hand strap back and then up. Remove the screws **(3)** that secure the strap to the mobility head unit.

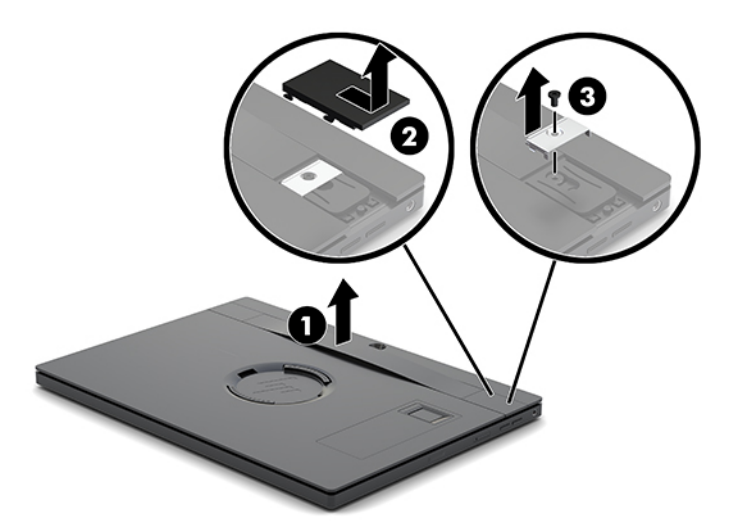

To replace the hand strap, reverse the removal procedures.

## <span id="page-46-0"></span>**Backplate**

- **1.** Prepare the computer for disassembly (see [Preparing to disassemble the computer on page 37\)](#page-44-0).
- **2.** Remove the hand strap (see [Hand strap on page 38](#page-45-0)).
- **3.** Loosen the two screws under the hand strap **(1)**.
- **4.** Slide the backplate upward slightly, and then lift it up enough to access the cables underneath that connect the backplate to the system board **(2)**.
- **IMPORTANT:** Cables route from the backplate to the system board. Be sure not to accidentally disconnect the cables when lifting the backplate.

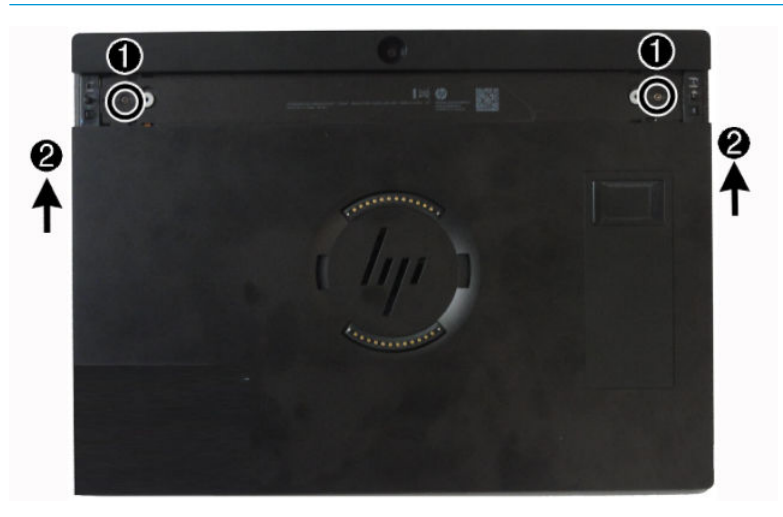

- **5.** If equipped, disconnect the NFC and/or fingerprint reader cables from the system board (1).
- **6.** Disconnect the communication cable from the system board **(2)**, and then remove the backplate.

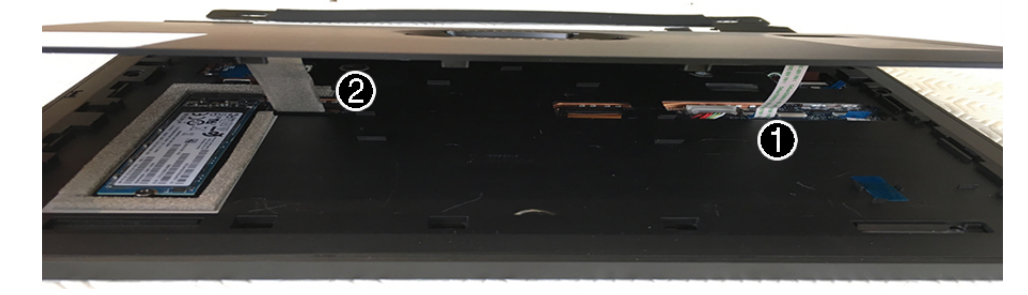

To replace the backplate, reverse the removal procedures.

## <span id="page-47-0"></span>**Solid-state drive (M.2)**

For a list of available solid-state drives, see [Illustrated parts catalog on page 14](#page-21-0).

- **1.** Prepare the computer for disassembly (see [Preparing to disassemble the computer on page 37\)](#page-44-0).
- **2.** Remove the hand strap (see [Hand strap on page 38](#page-45-0)).
- **3.** Remove the rear cover (see [Backplate on page 39\)](#page-46-0).
- **4.** To remove the solid-state drive, remove the screw that secures the drive to the system board **(1)**, and then slide the drive out of the system board connector **(2)**.

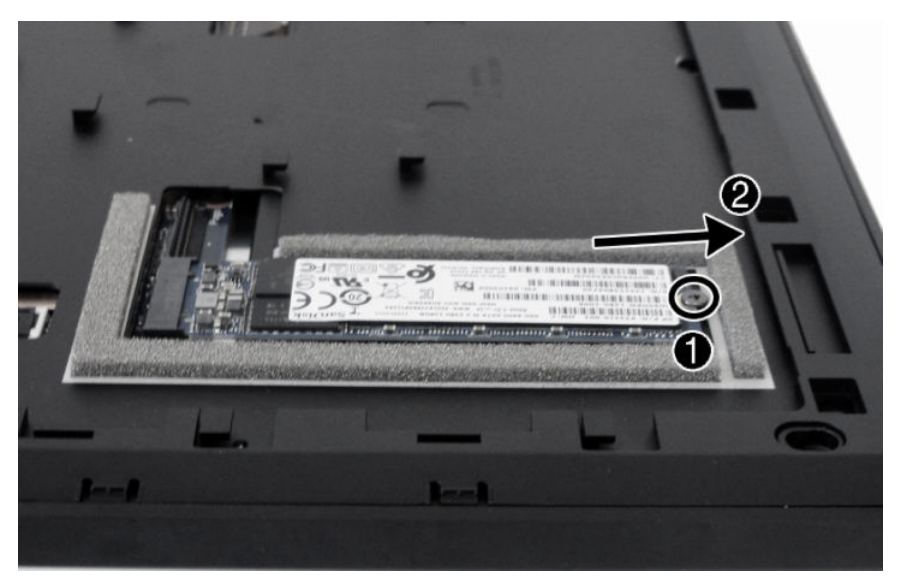

To install a solid-state drive, reverse the removal procedures.

## **Display**

**WE:** The display panel is spared with all required parts.

To remove the display:

- **1.** Prepare the computer for disassembly (see [Preparing to disassemble the computer on page 37\)](#page-44-0).
- **2.** Remove the hand strap (see [Hand strap on page 38](#page-45-0)).
- **3.** Remove the rear cover (see [Backplate on page 39\)](#page-46-0).

**4.** Disconnect the battery cable from the system board.

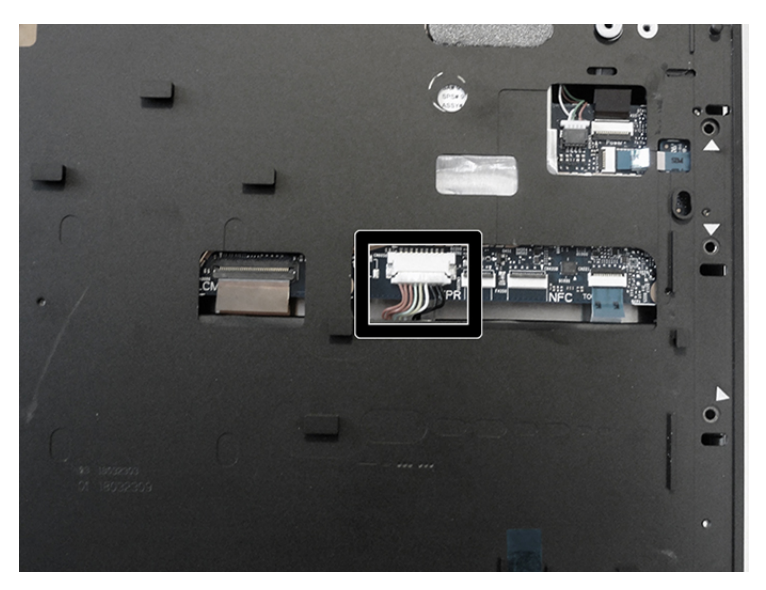

**5.** Pull the mid plate bezel from the chassis.

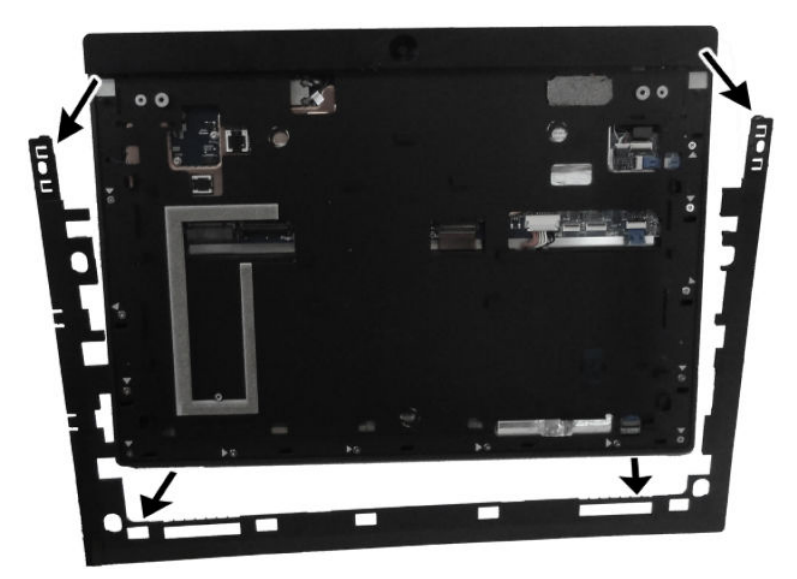

**6.** From the back of the computer, disconnect the display cable from the ZIF connector **(1)** and the touch cable from the reverse ZIF connector **(2)** on the system board.

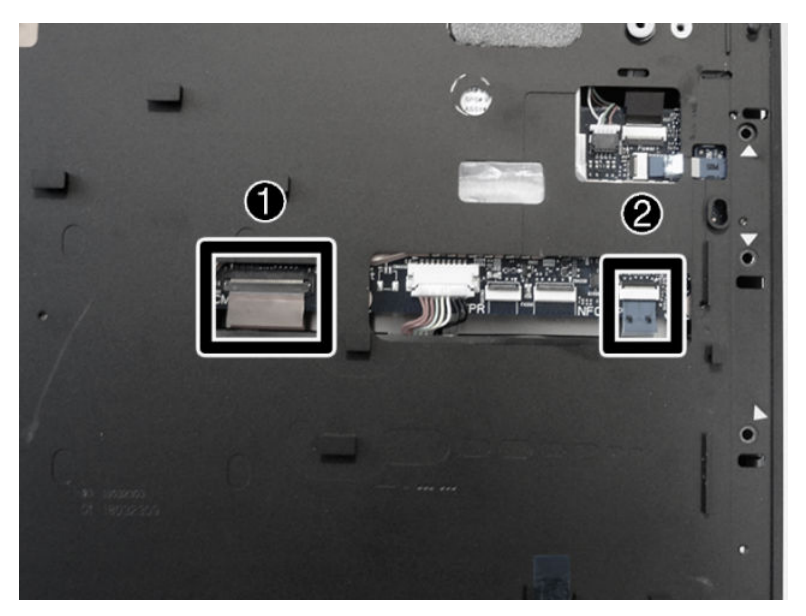

**7.** Remove the 13 screws that secure the display to the chassis.

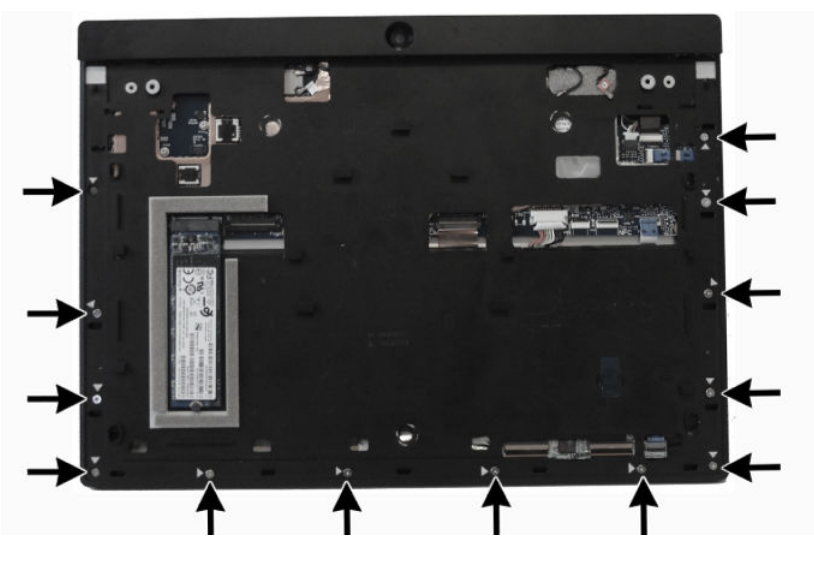

**8.** Rotate the top of the display panel away from the computer chassis **(1)**.

**9.** Pull touch cable **(2)** and the display cable **(3)** through the holes in the chassis above the battery.

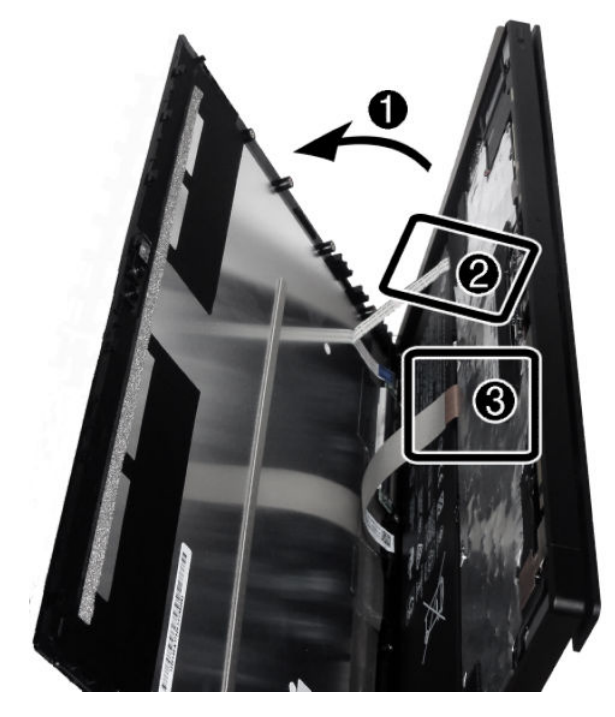

To replace the display, reverse the removal procedures.

#### <span id="page-51-0"></span>**Battery**

To remove the battery:

- **1.** Prepare the computer for disassembly (see **Preparing to disassemble the computer on page 37**).
- **2.** Remove the hand strap (see [Hand strap on page 38\)](#page-45-0).
- **3.** Remove the rear cover (see [Backplate on page 39\)](#page-46-0).
- **4.** Remove the display (see **[Display on page 40](#page-47-0)**).
- **5.** From the back of the computer, disconnect the battery cable from the system board.

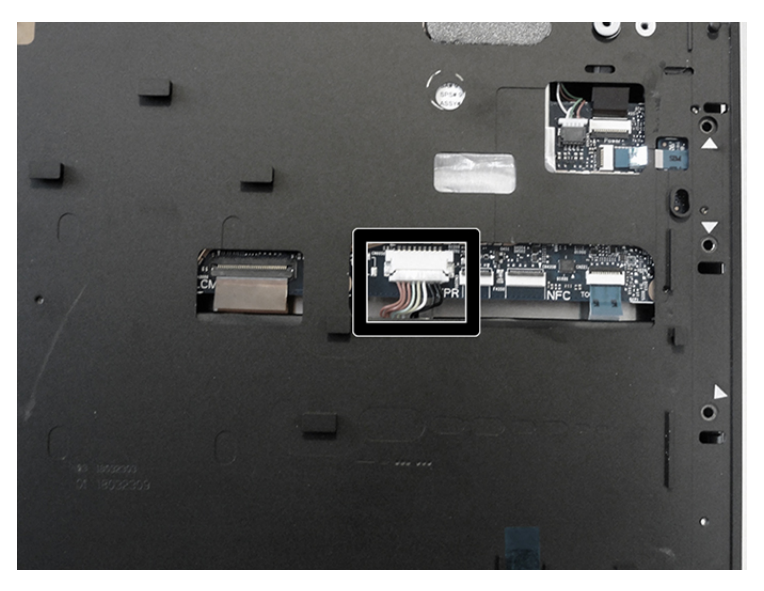

**6.** From the front of the computer, remove the five screws (1) that secure the battery, and then lift the battery out of the computer **(2)**.

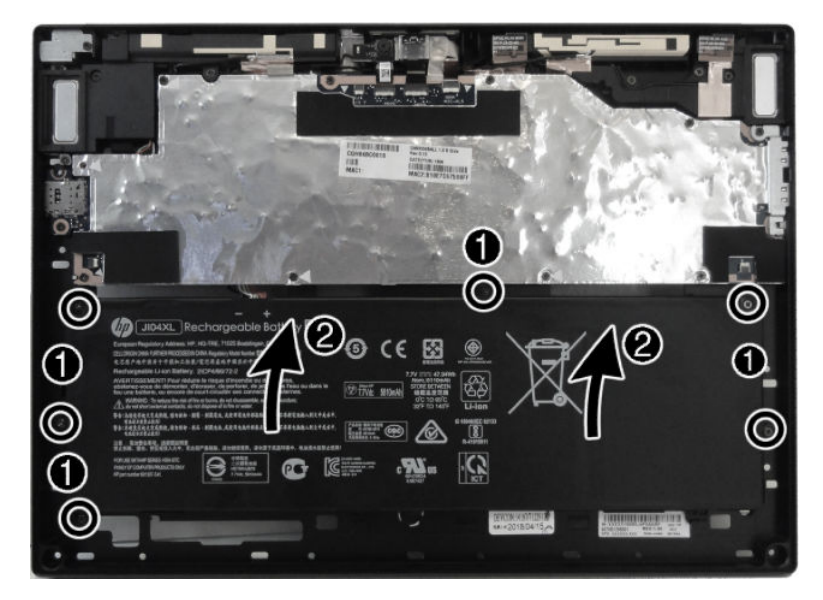

To install the battery reverse the removal procedures.

#### **SIM board**

To remove the SIM board:

- **1.** Prepare the computer for disassembly (see **Preparing to disassemble the computer on page 37**).
- **2.** Remove the hand strap (see [Hand strap on page 38](#page-45-0)).
- **3.** Remove the rear cover (see [Backplate on page 39\)](#page-46-0).
- **4.** Disconnect the battery (see **Battery on page 44**).
- **5.** Remove the display (see [Display on page 40](#page-47-0)).
- **6.** From the back of the chassis, disconnect the cable from the system board **(1)**.

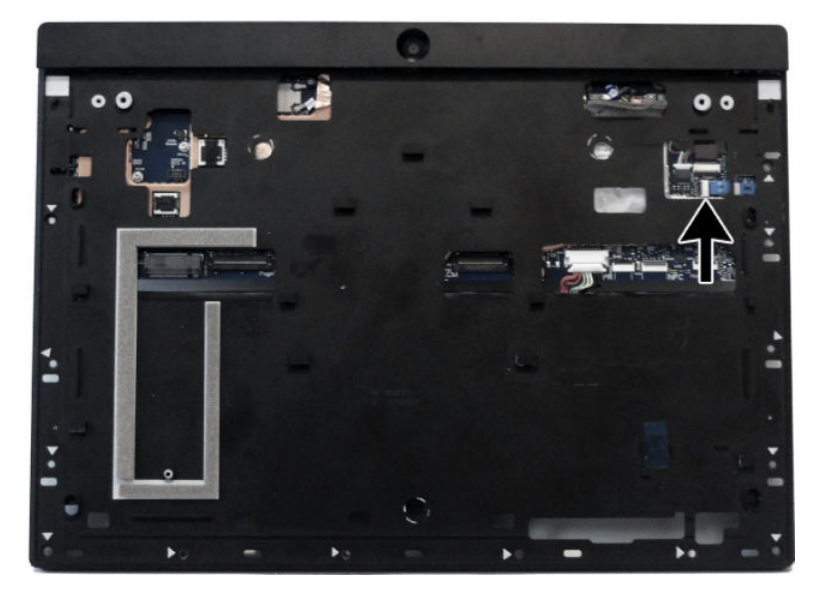

- **7.** From the front of the chassis, remove the SIM insert from the SIM board **(1)**.
- **8.** Remove the screw that secures the SIM board to the computer **(2)**, and the lift the board out of the computer **(3)**.

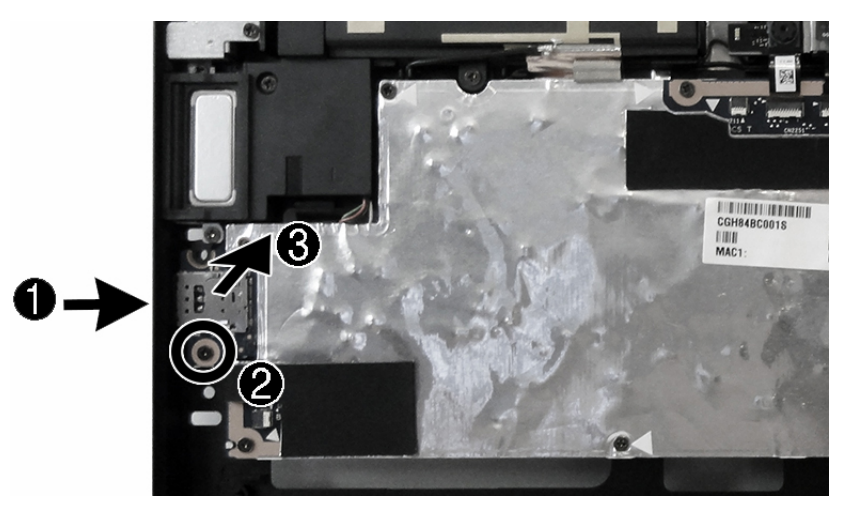

To install the SIM board, reverse the removal procedures.

#### <span id="page-53-0"></span>**System board**

To remove the system board you must first remove the stand bracket and plastic piece. You must also remove the metal I/O bracket on the side of the system board.

To remove the system board:

- **1.** Prepare the computer for disassembly (see [Preparing to disassemble the computer on page 37\)](#page-44-0).
- **2.** Remove the hand strap (see [Hand strap on page 38](#page-45-0)).
- **3.** Remove the rear cover (see **Backplate on page 39**).
- **4.** Remove the solid-state drive (see [Solid-state drive \(M.2\) on page 40](#page-47-0)).
- **5.** Disconnect the battery (see [Battery on page 44\)](#page-51-0).
- **6.** Remove the display (see [Display on page 40](#page-47-0)).
- **7.** Disconnect the following cables from the back of the system board:
	- **(1)**: WLAN antenna cables
	- **(2)**: WWAN antenna cables
	- **(3)**: Speaker cable
	- **(4)**: Power cable (ZIF)
	- **(5)**: Battery cable
	- **(6)**: SIM board cable (ZIF)

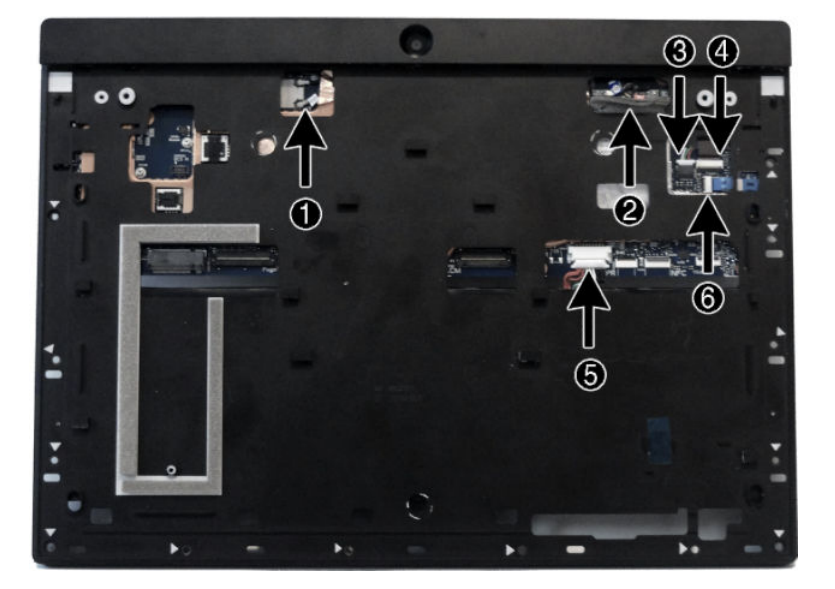

- **8.** Position the computer upright with the system board facing you.
- **9.** Disconnect the three webcam cables from the system board **(1)**.
- **10.** Remove the eight screws **(2)** that secure the system board to the computer.
- **11.** Lift the USB bracket off the system board (3).

**12.** Lift the side of the system board upward **(4)**, and the pull it away from the I/O connectors and out of the computer **(5)**.

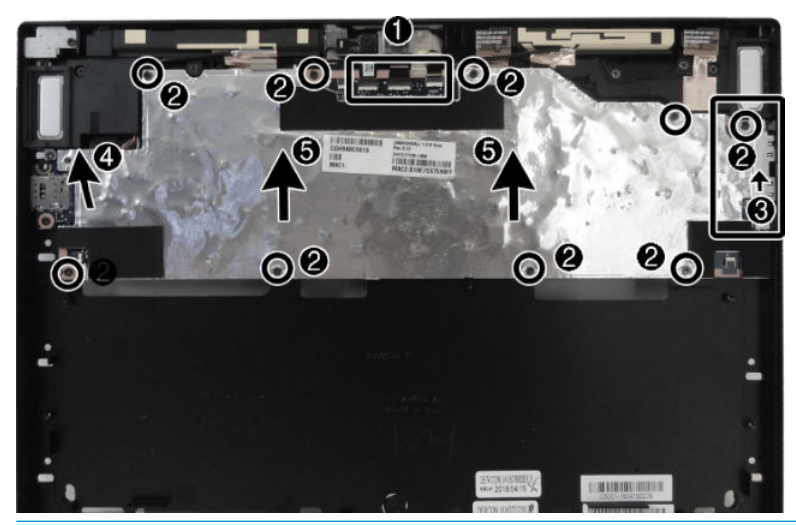

**IMPORTANT:** It is very important to enter the FeatureByte properly when updating the DMI configuration.

Incorrect FeatureByte information can cause various issues, such as preventing the touch screen from working.

To install the system board, reverse the removal procedures.

## **System board callouts**

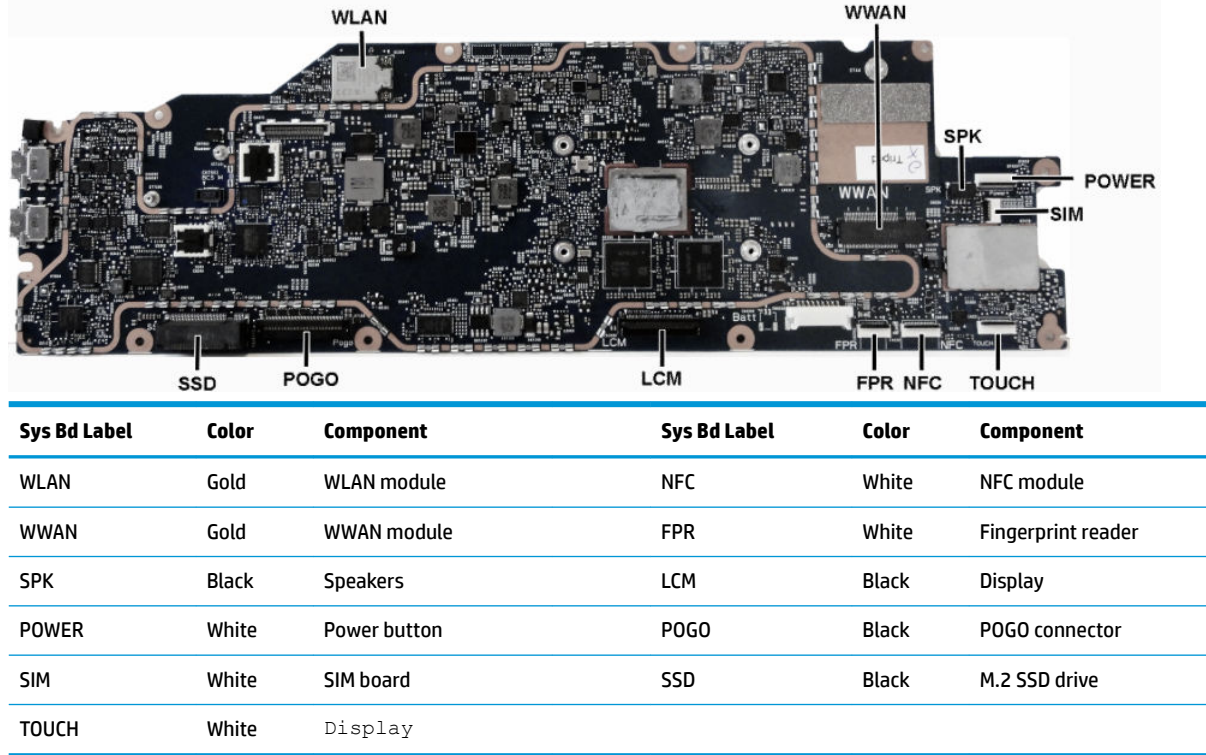

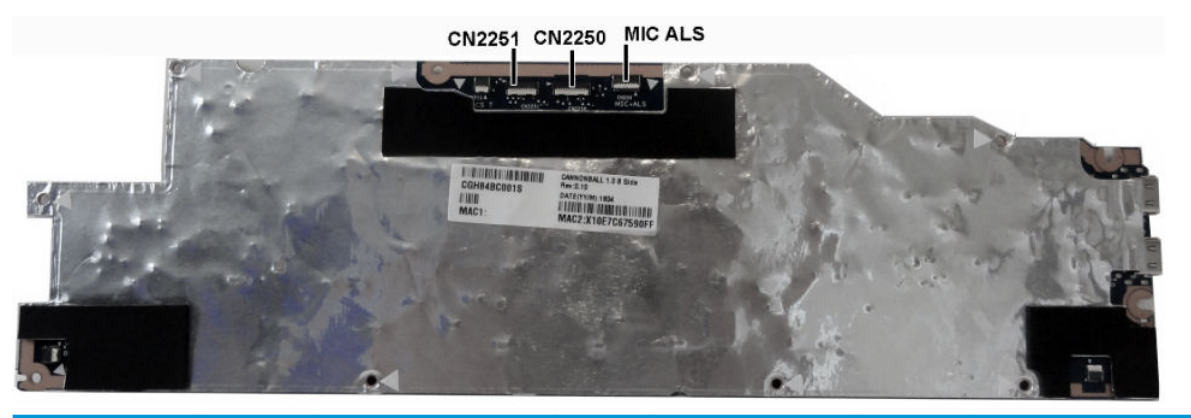

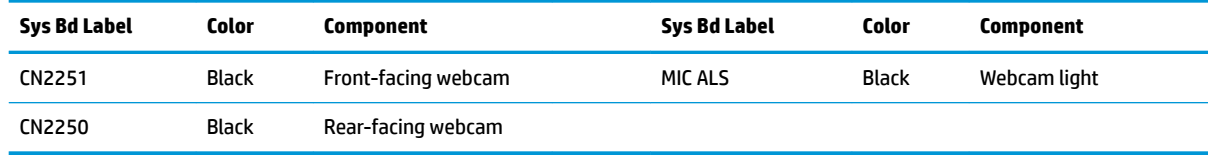

#### **WWAN module**

For a list of available WWAN modules, see **Illustrated parts catalog on page 14**.

The WWAN module is located on the back of the system board. The WWAN module is secured with one Phillips screw and has two connected antennas. You must remove the system board to replace the WWAN module.

#### **WE:** The procedure to replace the WWAN module must be performed by an HP technician.

To remove the WWAN module:

- **1.** Prepare the computer for disassembly (see [Preparing to disassemble the computer on page 37\)](#page-44-0).
- **2.** Remove the hand strap (see [Hand strap on page 38](#page-45-0)).
- **3.** Remove the rear cover (see [Backplate on page 39\)](#page-46-0).
- **4.** Disconnect the battery (see [Battery on page 44\)](#page-51-0).
- **5.** Remove the display (see [Display on page 40](#page-47-0)).
- **6.** Remove the system board (see [System board on page 46](#page-53-0)).
- **7.** Lift the foam **(1)** and tape **(2)** from atop the WWAN module.

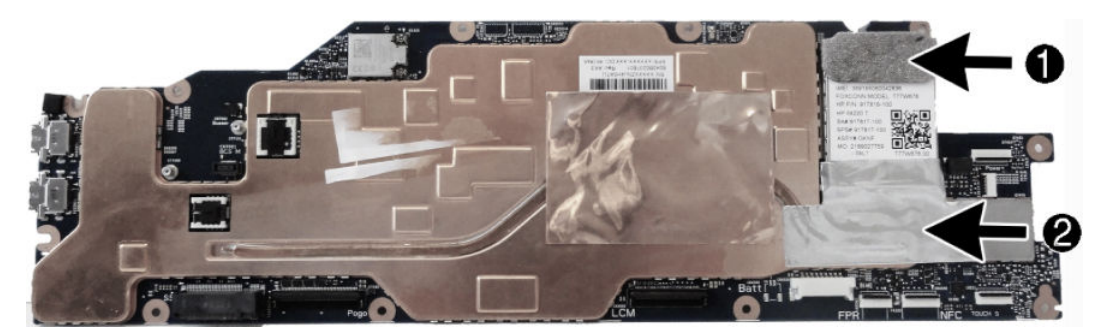

**8.** Remove the Phillips screw **(1)** that secures the module to the system board, and then pull the module out of the socket **(2)**.

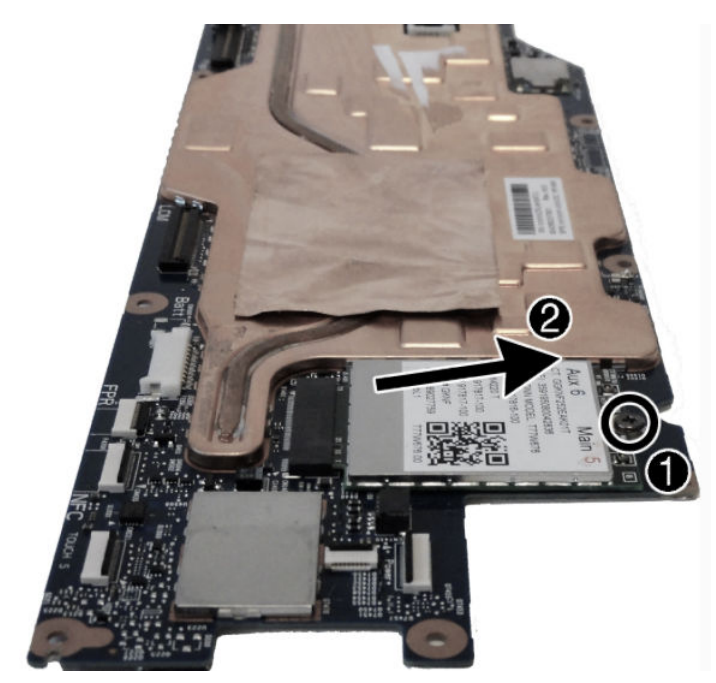

To install the WWAN module, reverse the removal procedures.

When connecting the antennas cables, connect the cable labeled "1" (black sticker) to the AUX "1" connector on the module and the cable labeled "2" (white sticker) to the MAIN "2" connector on the module.

**WE:** WWAN modules are designed with a notch to prevent incorrect insertion.

Be sure to re-adhere the tape to across the antenna connectors when replacing the WWAN module.

# **7 Using the column printer**

The column printer is an optional component that may be included with your system.

#### **Standard features**

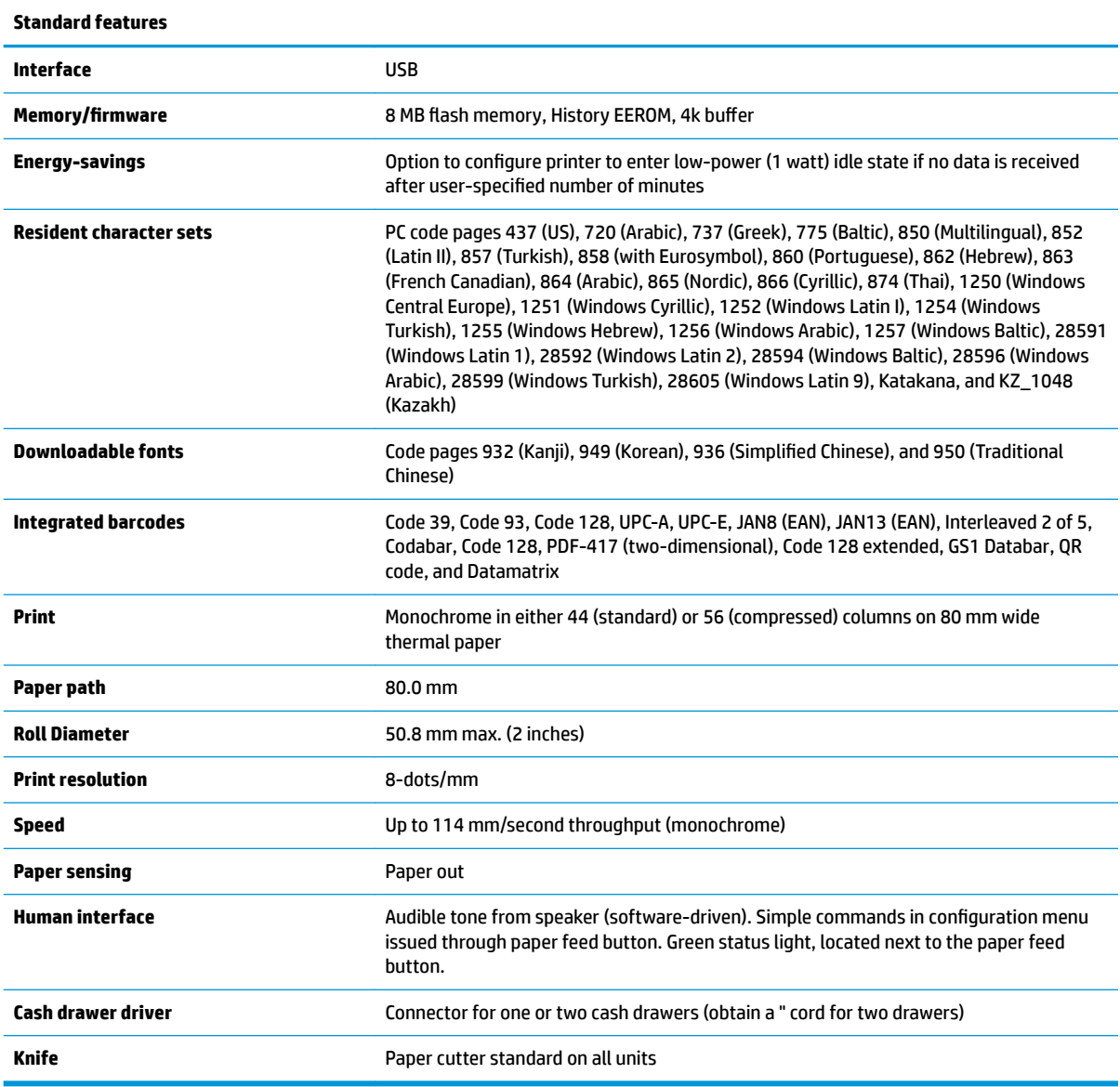

### **Printing features**

The printer is versatile, with diverse printing options available. Text, graphics, and barcodes can be presented in many different forms and sizes. For more information on programming the printer to change text, graphics, or other characteristics, refer to the *Programming Guide*.

### <span id="page-59-0"></span>**When to change the receipt paper**

Change the paper when it is near the end of the roll or when the roll is empty. When the paper is low, you must monitor usage to avoid running out part of the way through a transaction. When the roll is empty, you must load a new roll immediately or data may be lost.

- When the paper is low, a colored stripe appears on the receipt paper (if the paper purchased has a stripe) indicating that enough paper remains for a small transaction.
- When the roll is empty, a green light on the printer flashes quickly indicating the paper must be installed.
- **IMPORTANT:** Do not try to operate the printer or host system if the printer runs out of paper. The printer may continue to accept data from the host system even though it is unable to print. Data may be lost as a result.

#### **Loading the printer receipt paper**

- **1.** Open the receipt cover by pushing up evenly on each side of the cover (1) until it unsnaps.
- **2.** Remove the test printout or used paper roll if necessary.
- **3.** Place the receipt paper into the paper compartment on the spindle (2) so that it unrolls from the inside. Leave a few inches of paper sticking out of the printer. To prevent jamming, be sure that the paper is between the guidelines.
- **4.** While holding the paper in place, close the receipt cover (3) making sure to apply a little more pressure after the first click to ensure that it is fully latched. When fully latched with paper installed, the light stops blinking.

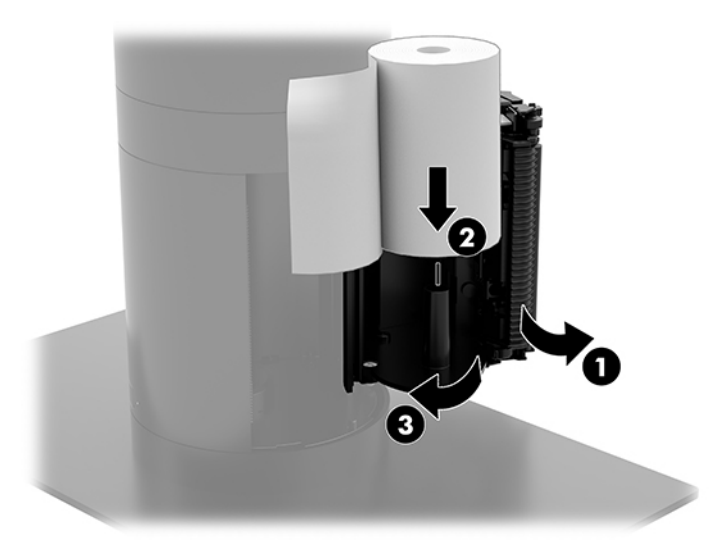

**5.** To test that the paper is loaded correctly, advance the paper with the paper feed button (1), and then tear the excess paper off against the knife on the cover. A steady green light (2) means the printer is on and operating normally. If the light is flashing, the cover may not be completely shut.

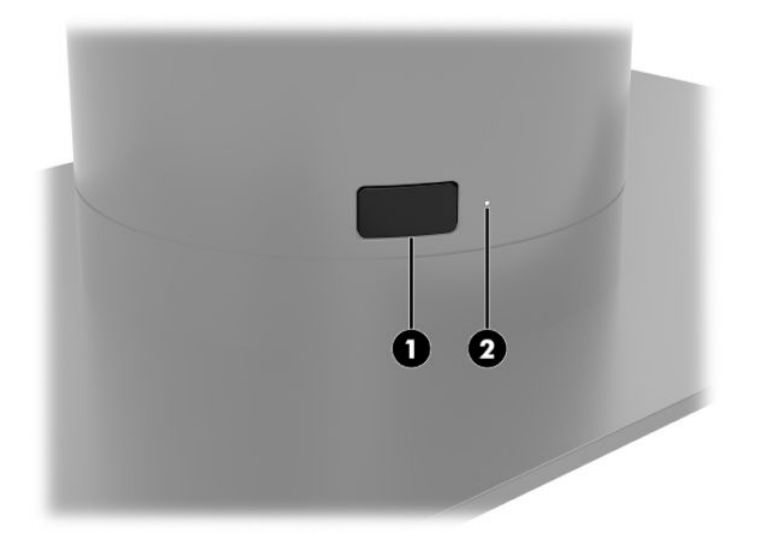

#### **Thermal paper specifications**

The printer requires qualified thermal paper with the following dimensions:

- **Width**: 80 +0/-0.6 mm (3.15 +0/-0.03")
- **Diameter**: 50.8 mm max. (2")

The paper must not be attached at the roll's core. Use paper with a colored stripe at the end to indicate that the paper is running low.

The above figures are based on a core diameter of 22  $\pm$  0.5 mm (0.87") outside and 11.5  $\pm$  0.5 mm (0.45") inside.

#### **Qualified paper grades**

Contact the manufacturer of your choice to order paper. HP recommends the following paper grades produced by their respective manufacturers. There are a number of paper manufacturers qualified to provide this paper, provided the POS paper rolls are from the recommended grades for monochrome (black ink) paper.

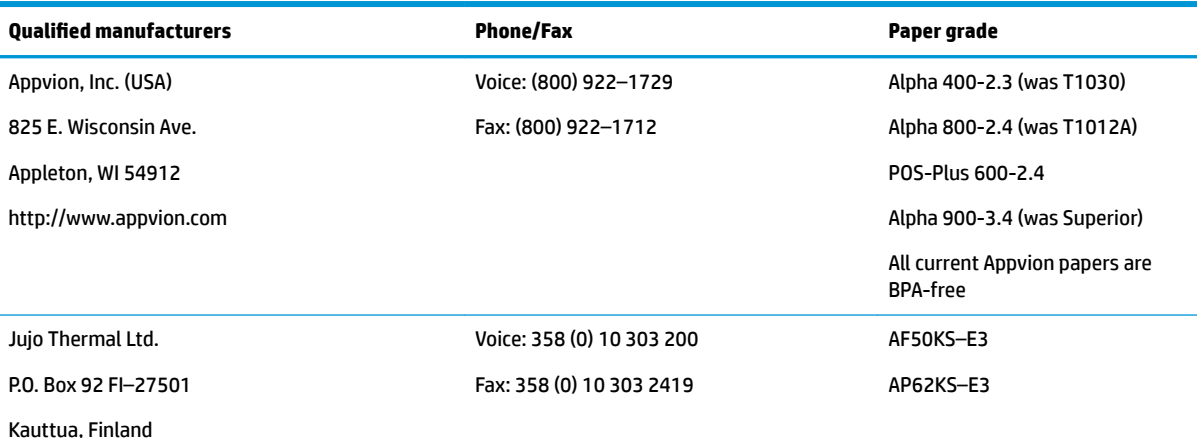

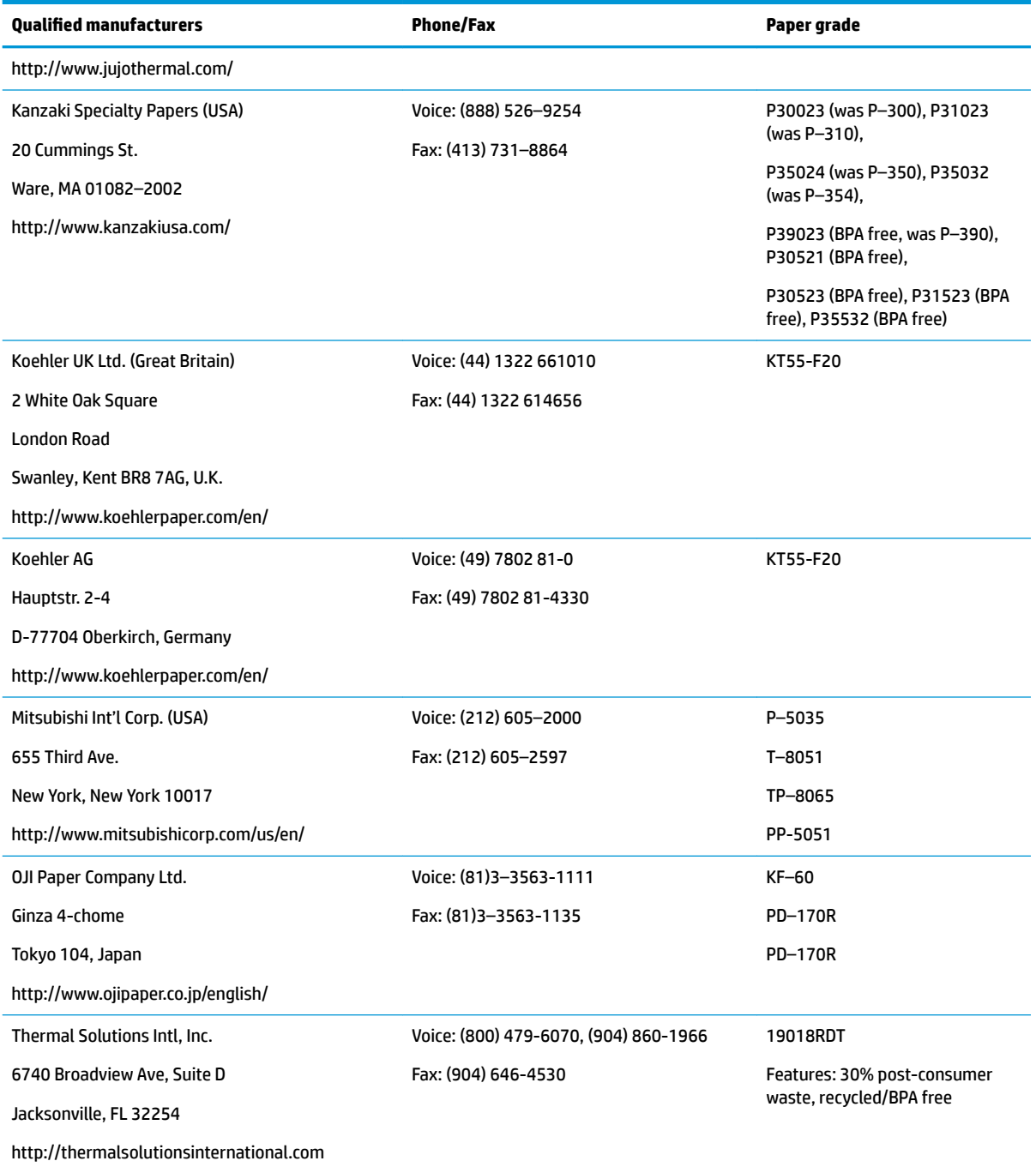

## **Troubleshooting the printer**

The printer is generally trouble-free; however, unexpected conditions may arise. Refer to the following sections to diagnose and solve these printer conditions. To resolve complex issues, you may need to contact an authorized HP service representative.

#### **Printer tone and green light**

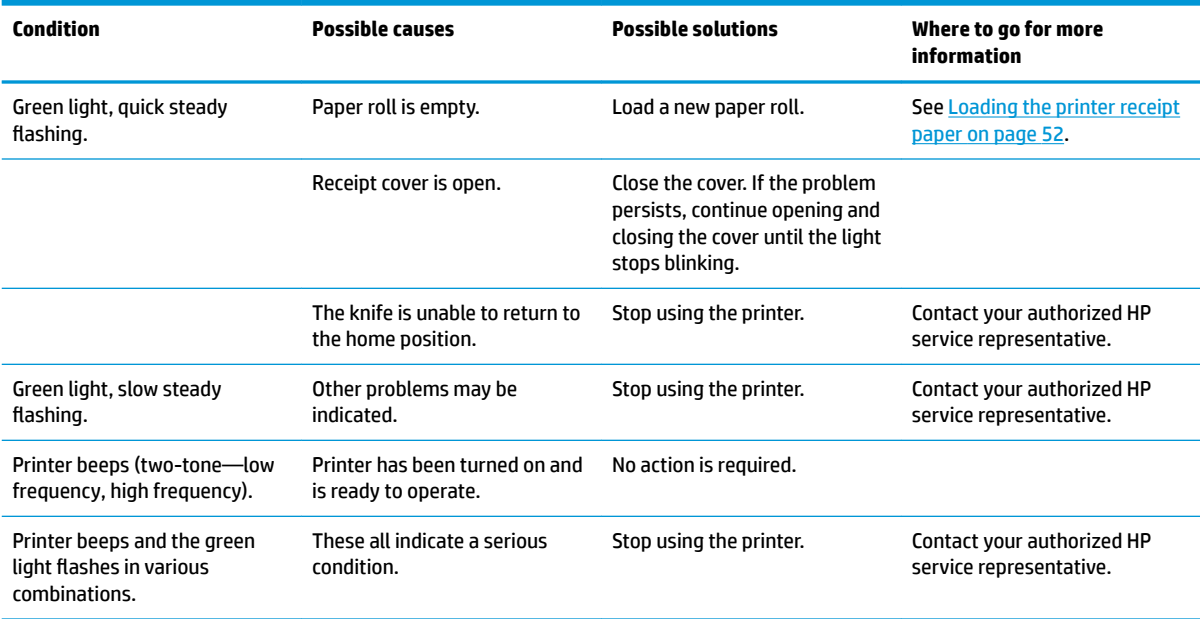

#### **Printing issues**

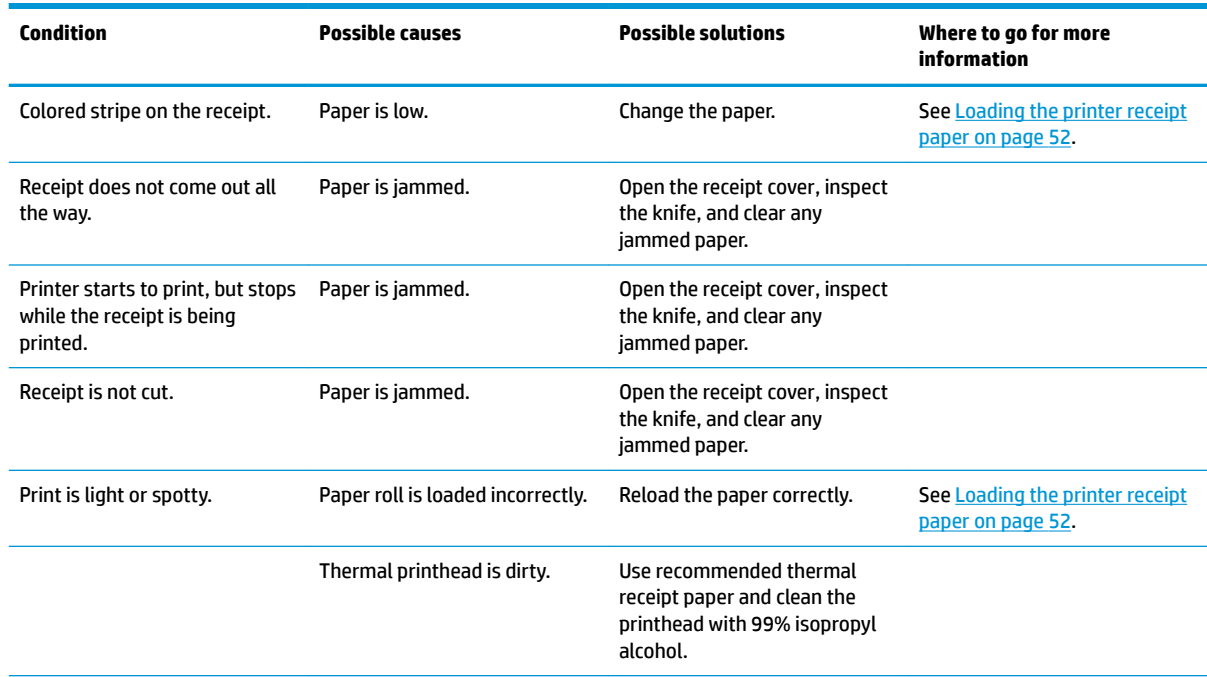

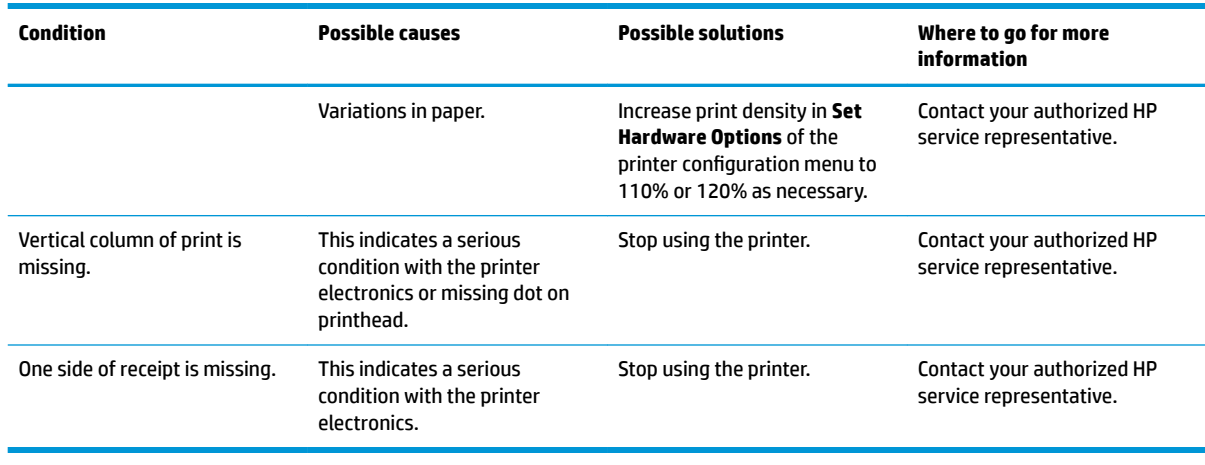

**NOTE:** Using nonrecommended paper may damage the printhead and void the warranty.

#### **Printer does not function**

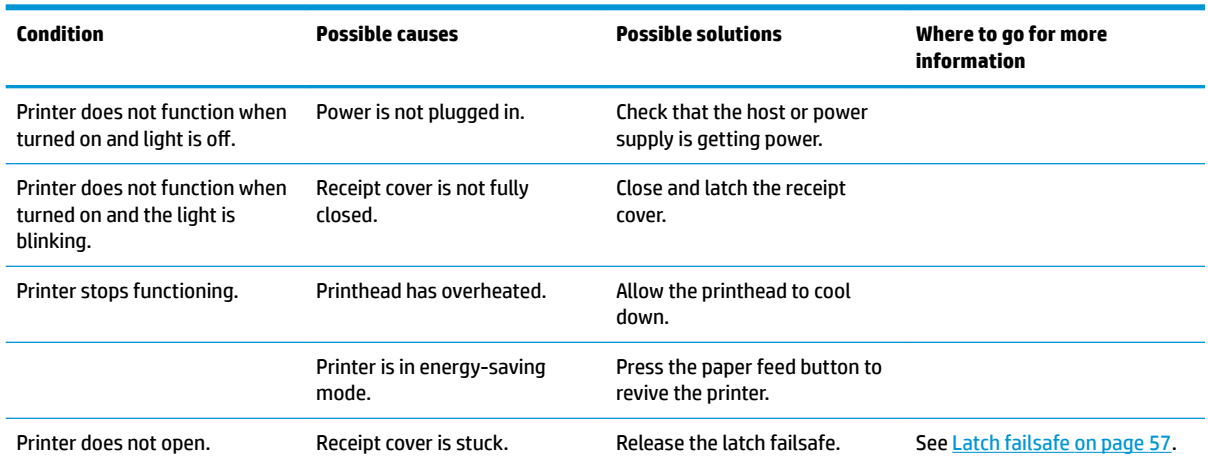

#### <span id="page-64-0"></span>**Latch failsafe**

In the event that the receipt cover becomes stuck, the printer has a failsafe to release the cover's latches. Using a thin pointed object, press the rectangular button adjacent to the printhead. With enough pressure, the latches should release, and the receipt cover should open.

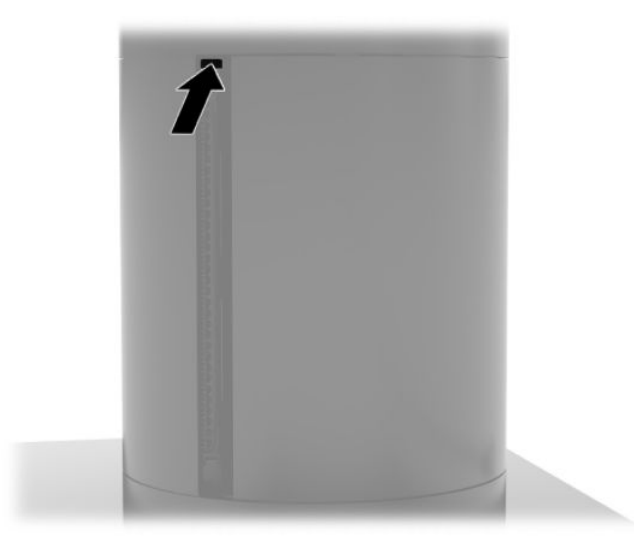

# **8 Configuring the software**

#### **Touch screen calibration for Windows 10 Professional and Windows 10 IoT Enterprise for Retail**

**NOTE:** The Windows calibration tool works only in digitizer touch mode. If you install a retail touch utility, it sets the touch screen to POS mode (mouse mode) by default and does not allow the Windows calibration tool to run.

To calibrate the touch module in Windows 10 Professional and Windows 10 IoT Enterprise for Retail:

- **1.** Open Control Panel. You can type Control Panel in the Search box to access it.
- **2.** In Control Panel, type calibrate in the Search box. Under **Tablet PC Settings**, tap the **Calibrate the screen for pen or touch input** link. In the **Tablet PC Settings** dialog box, tap the **Calibrate** button, and then proceed to step 3.
- **3.** Follow the on-screen instructions to press the target marks on the touch screen. At the end of the calibration process, the touch module should be aligned with the video and the touch points will be accurate.

#### **&onƭguring optional HP integrated peripheral modules**

To configure the integrated USB peripheral, refer to the *HP Point of Sale Configuration Guide* (available in English only). The guide is located with the documentation on your retail system and at [http://www.hp.com/](http://www.hp.com/support) [support](http://www.hp.com/support). To access the guide on the retail system, select **Start**, and then select **HP Point of Sale Information**.

**X** NOTE: Check<http://www.hp.com/support> for updated software or documentation that became available between the time your product was manufactured and the time it was delivered to you.

# **9 Computer Setup (F10) Utility**

## **Computer Setup (F10) Utilities**

Use Computer Setup (F10) Utility to do the following:

- Change factory default settings.
- View the system configuration, including settings for processor, graphics, memory, audio, storage, communications, and input devices.
- Modify the boot order of bootable devices such as hard drives, optical drives, or USB flash media devices.
- Select Post Messages Enabled or Disabled to change the display status of Power-On Self-Test (POST) messages. Post Messages Disabled suppresses most POST messages, such as memory count, product name, and other non-error text messages. If a POST error occurs, the error is displayed regardless of the mode selected. To manually switch to Post Messages Enabled during POST, press any key (except F1 through F12).
- Establish an Ownership Tag, the text of which is displayed each time the system is turned on or restarted.
- Enter the Asset Tag or property identification number assigned by the company to this computer.
- Enable the power-on password prompt during system restarts (warm boots) as well as during power-on.
- Establish a setup password that controls access to the Computer Setup (F10) Utility and the settings described in this section.
- Secure integrated I/O functionality, including the serial, USB, or parallel ports, audio, or embedded NIC, so that they cannot be used until they are unsecured.
- Enable or disable removable media boot ability.
- Solve system configuration errors detected but not automatically fixed during the Power-On Self-Test (POST).
- Replicate the system setup by saving system configuration information on a USB device and restoring it on one or more computers.
- Enable or disable DriveLock security (when supported by drive).

#### **Using Computer Setup (F10) Utilities**

Computer Setup can be accessed only by turning the computer on or restarting the system. To access the Computer Setup Utilities menu, complete the following steps:

- **1.** Turn on or restart the computer.
- **2.** Repeatedly press F10 when the monitor light turns green to access the utility.

You can also press Esc to a menu that allows you to access different options available at startup, including the Computer Setup utility.

**W** NOTE: If you do not press F10 at the appropriate time, you must restart the computer and again repeatedly press F10 when the monitor light turns green to access the utility.

- **3.** A choice of four headings appears in the Computer Setup Utilities menu: Main, Security, Advanced, and UEFI Drivers.
- **WE:** Selecting UEFI Drivers restarts the computer into the 3rd party option ROM management application. You can access this application directly by pressing F3 during startup.
- **4.** Use the arrow (left and right) keys to select the appropriate heading. Use the arrow (up and down) keys to select the option you want, then press Enter. To return to the Computer Setup Utilities menu, press Esc.
- **5.** To apply and save changes, select **Main** > **Save Changes and Exit**.
	- If you have made changes that you do not want applied, select **Ignore Changes and Exit**.
	- To reset to factory settings or previously saved default settings (some models), select **Apply Factory Defaults and Exit**. This option will restore the original factory system defaults.
	- **X NOTE:** Not all settings shown in the following sections are available for all models

**CAUTION:** Do NOT turn the computer power OFF while the BIOS is saving the Computer Setup (F10) changes because the CMOS could become corrupted. It is safe to turn off the computer only after exiting the F10 Setup screen.

#### **Computer Setup–Main**

#### **NOTE:** Support for specific Computer Setup options may vary depending on the hardware configuration.

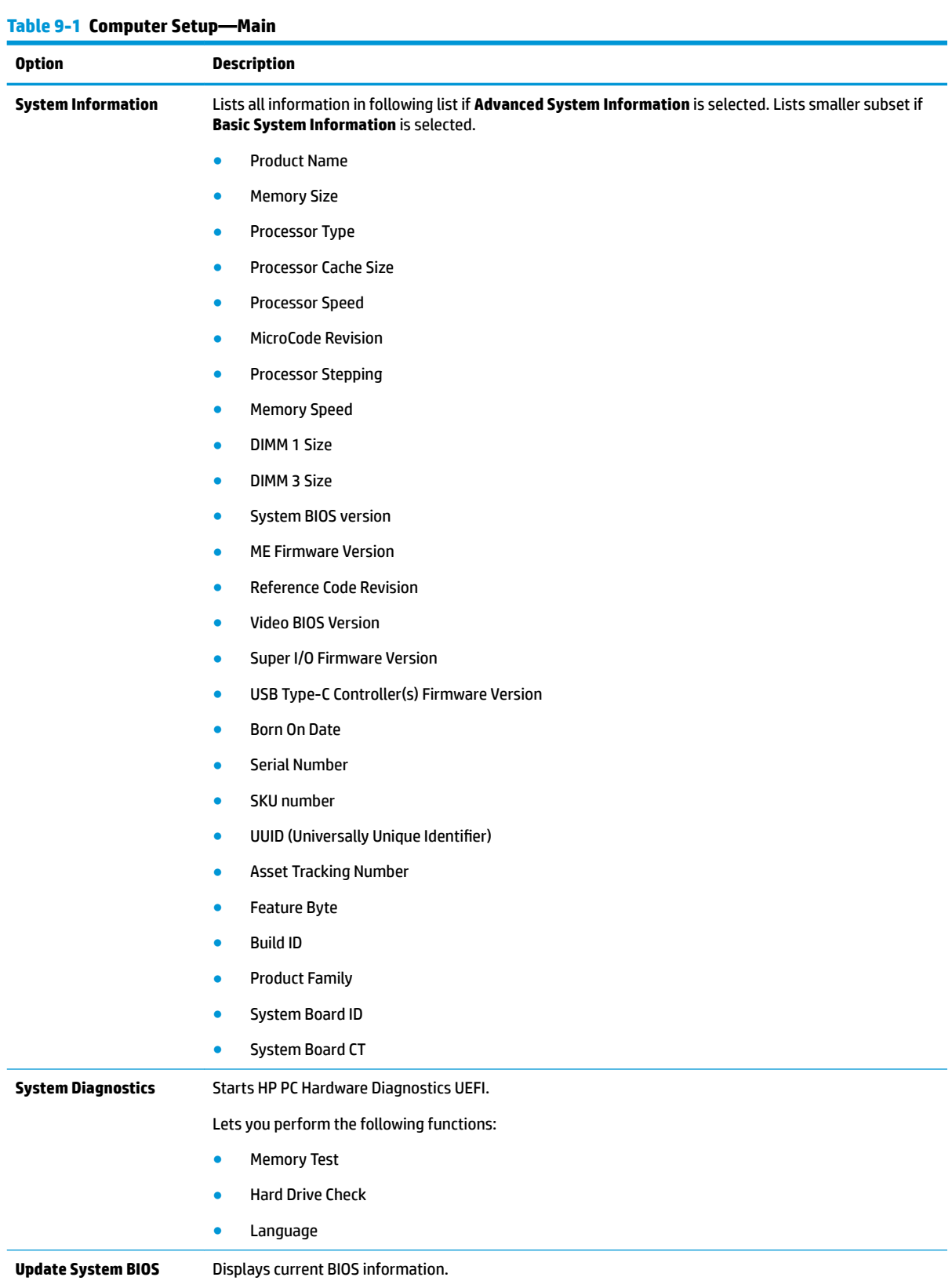

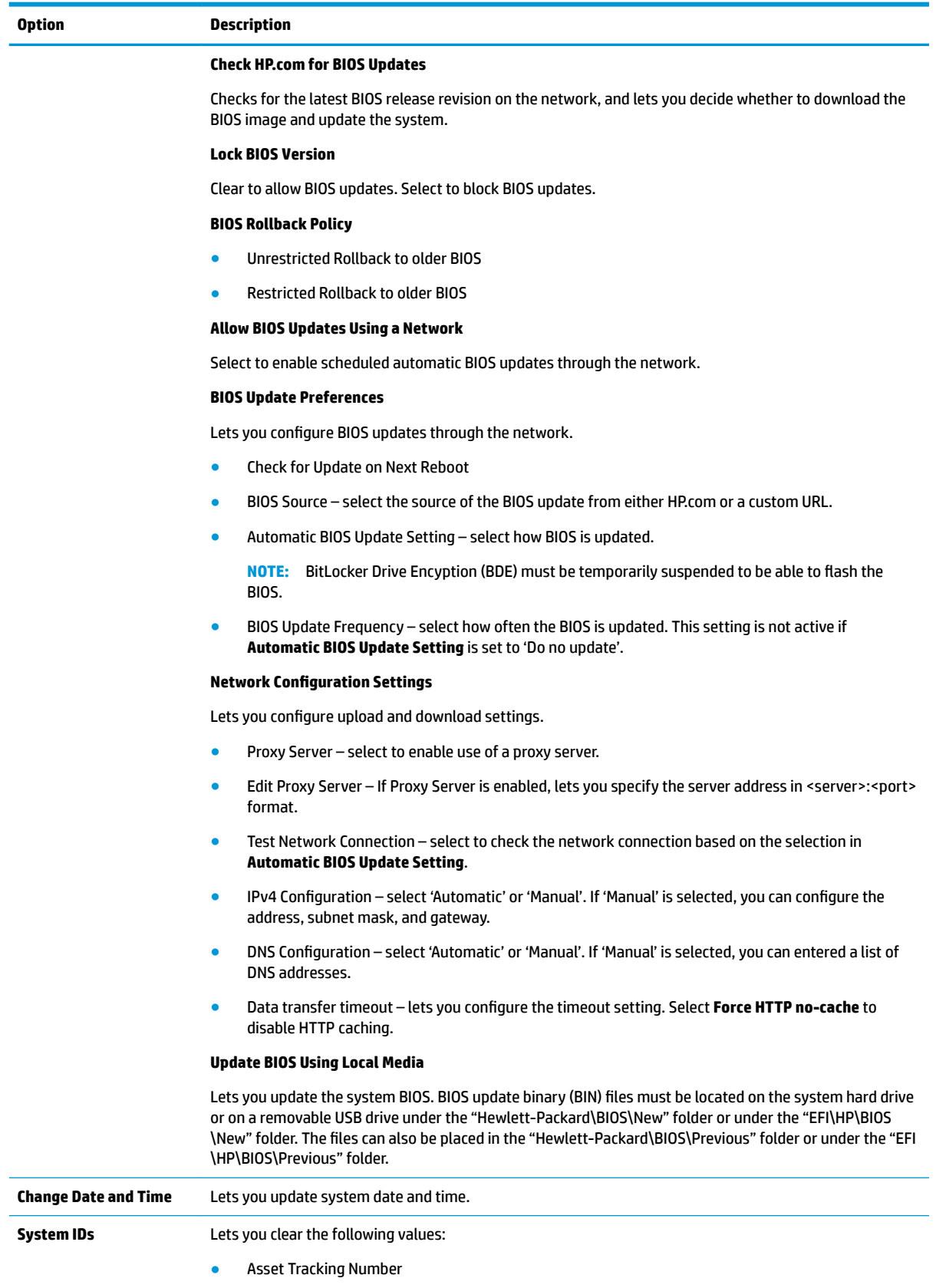

● Ownership Tag

#### **Table 9-1 Computer Setup—Main (continued)**

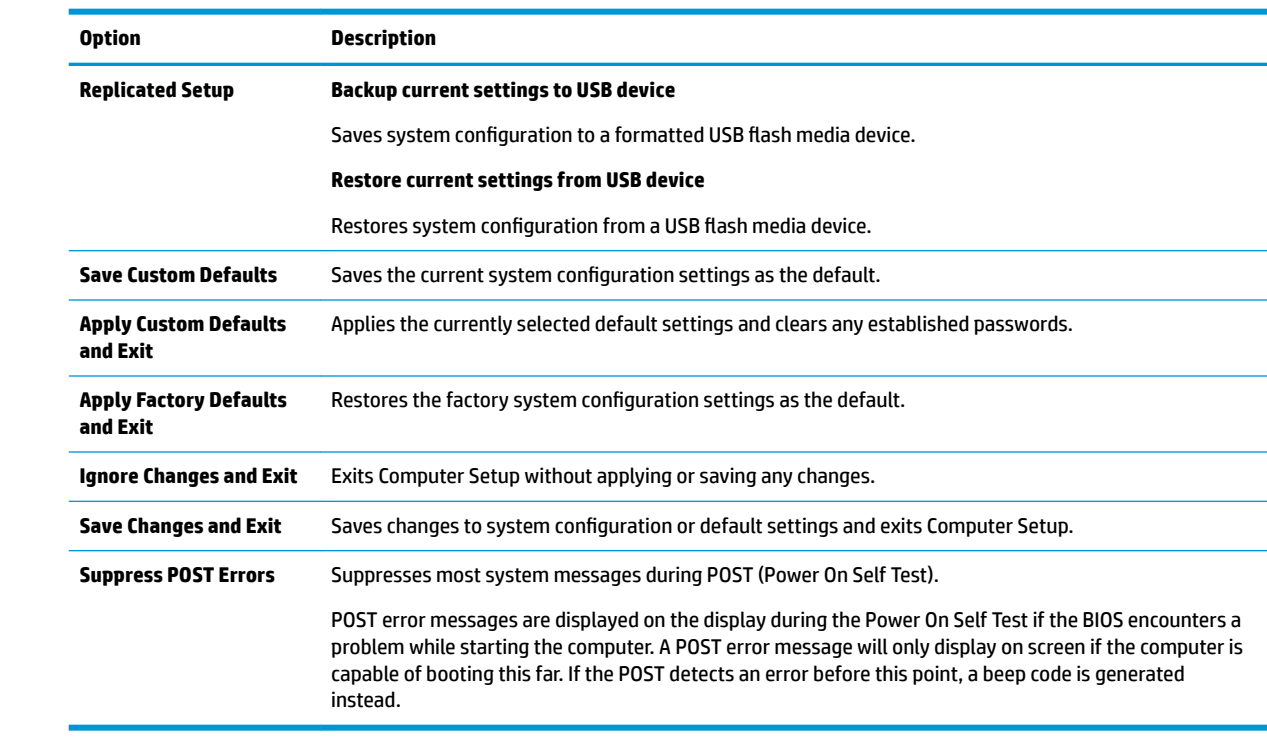

#### **Computer Setup—Security**

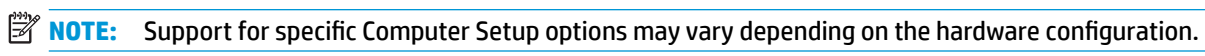

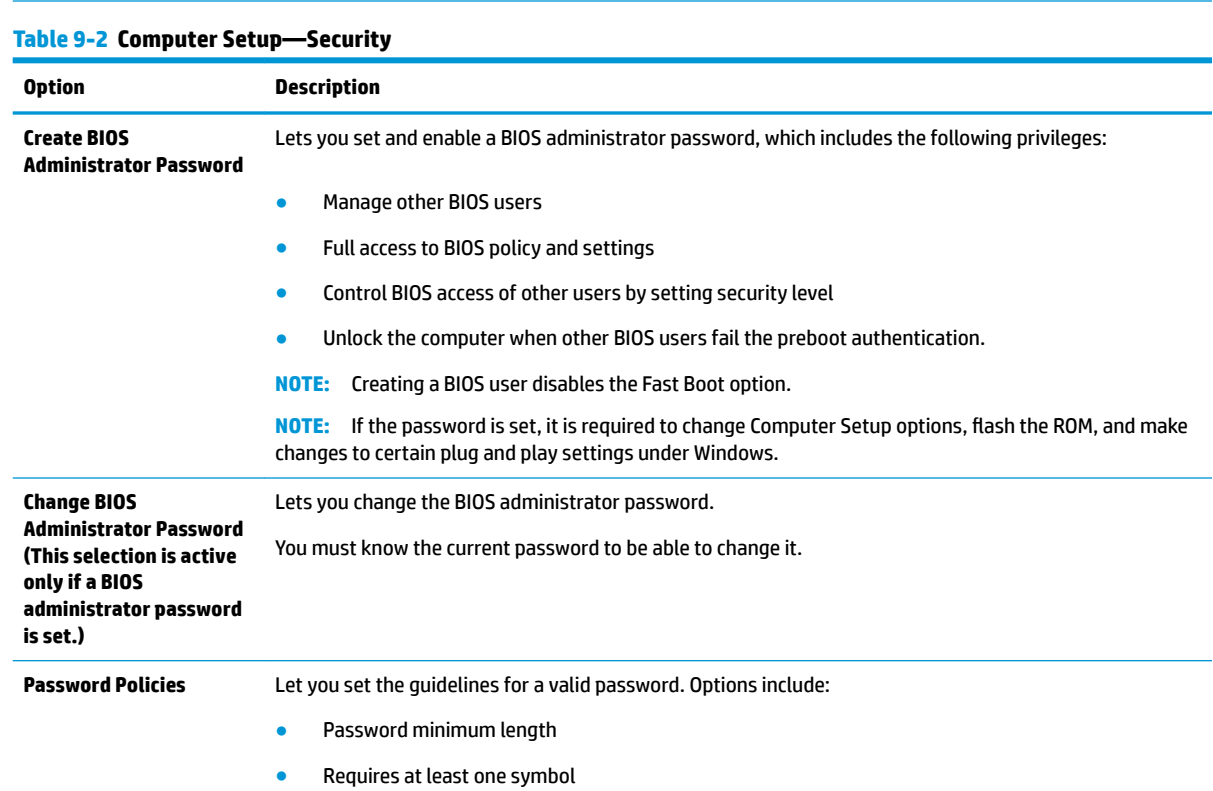

#### **Table 9-2 Computer Setup—Security (continued)**

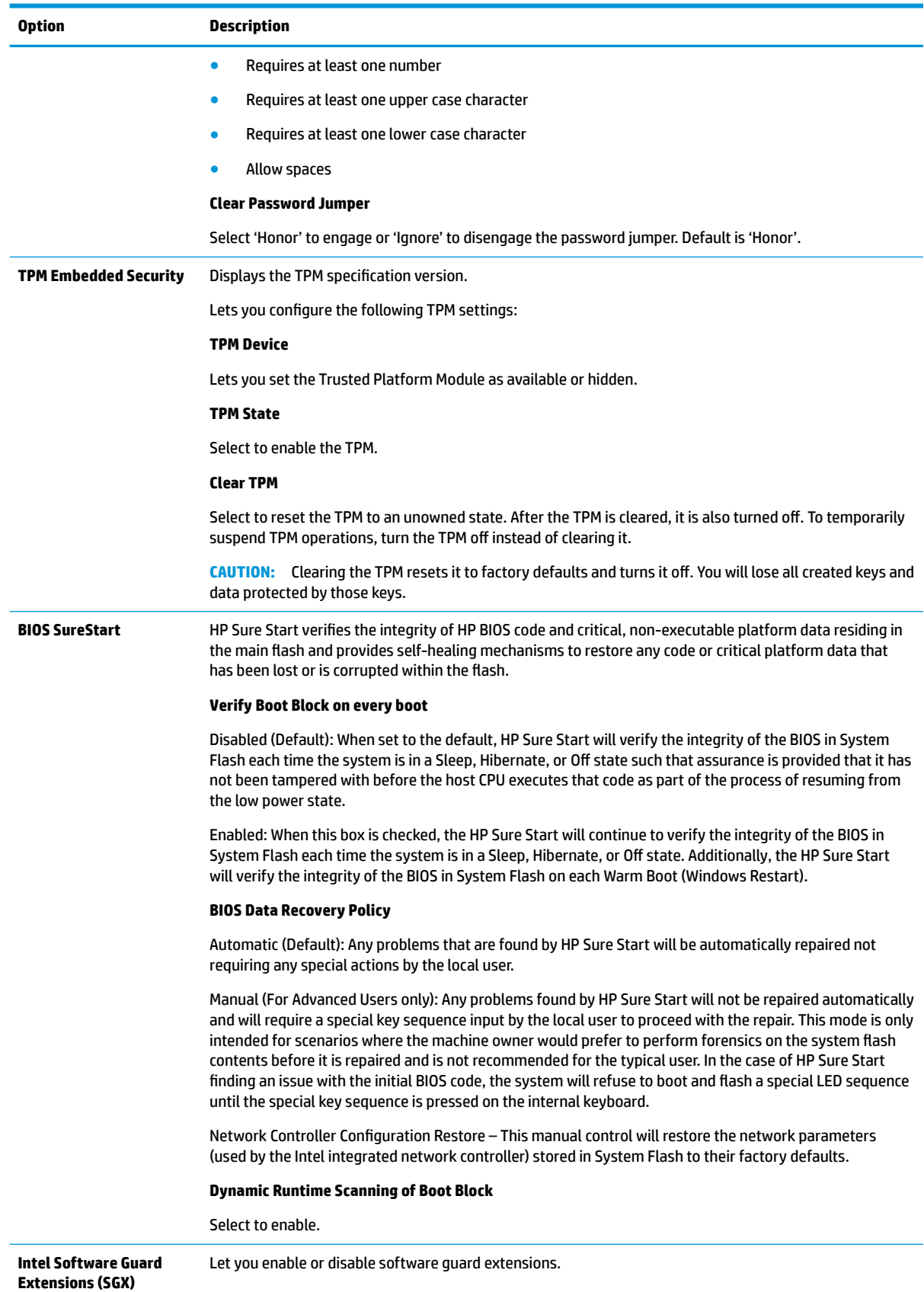
#### **Table 9-2 Computer Setup—Security (continued)**

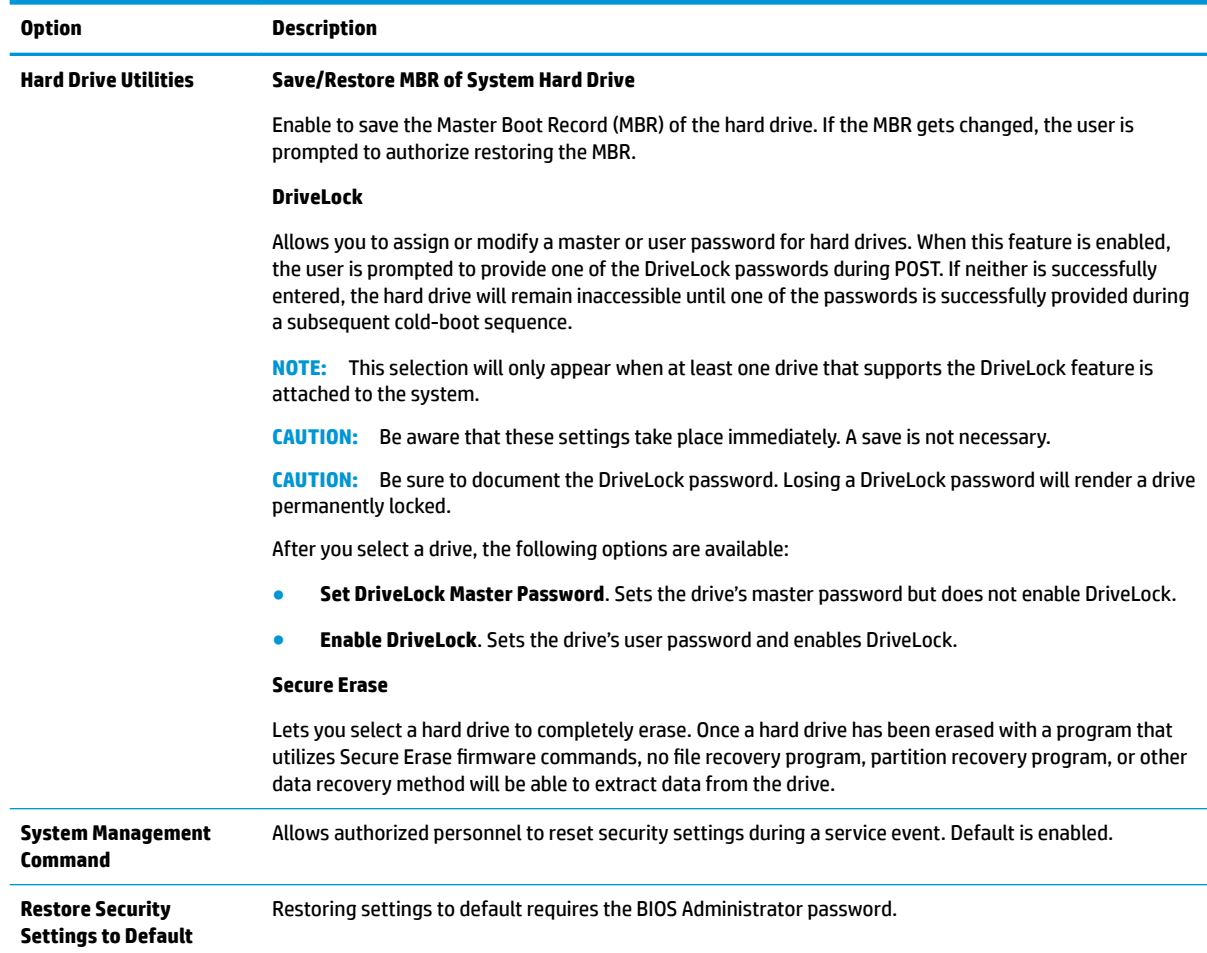

## **Computer Setup—Advanced**

**NOTE:** Support for specific Computer Setup options may vary depending on the hardware configuration.

#### **Table 9-3 Computer Setup—Advanced (for advanced users)**

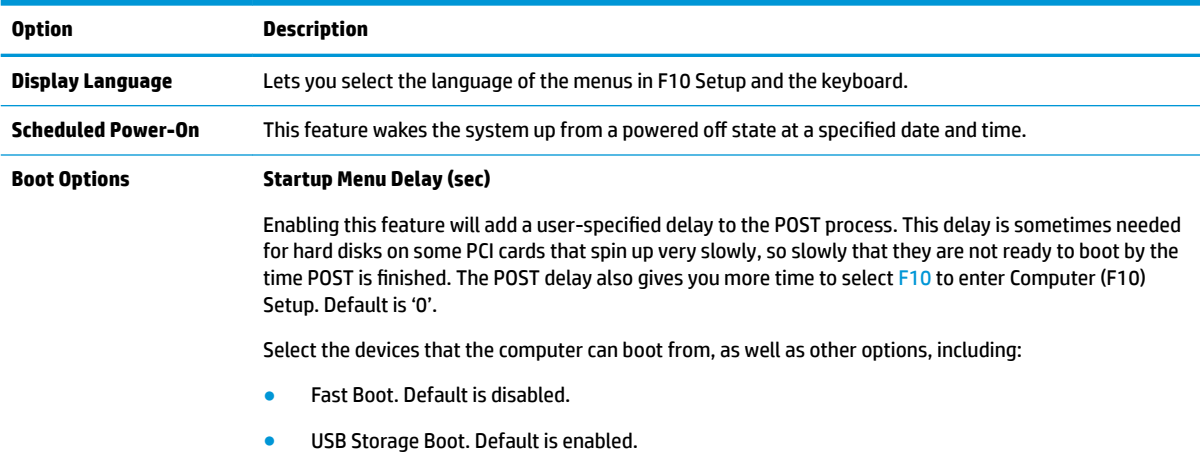

● Network (PXE) Boot. Default is enabled.

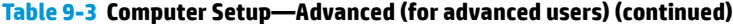

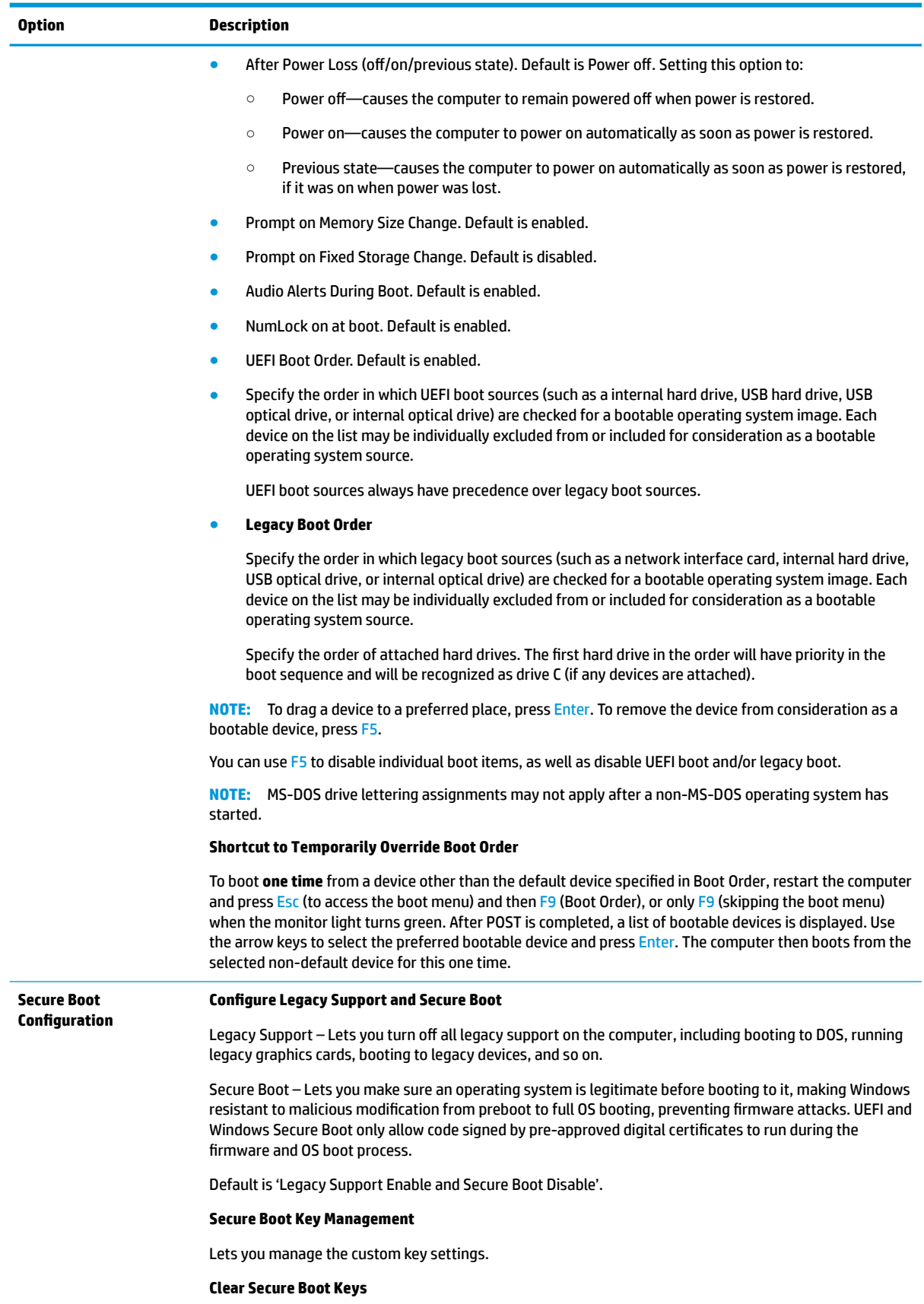

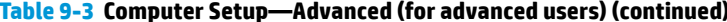

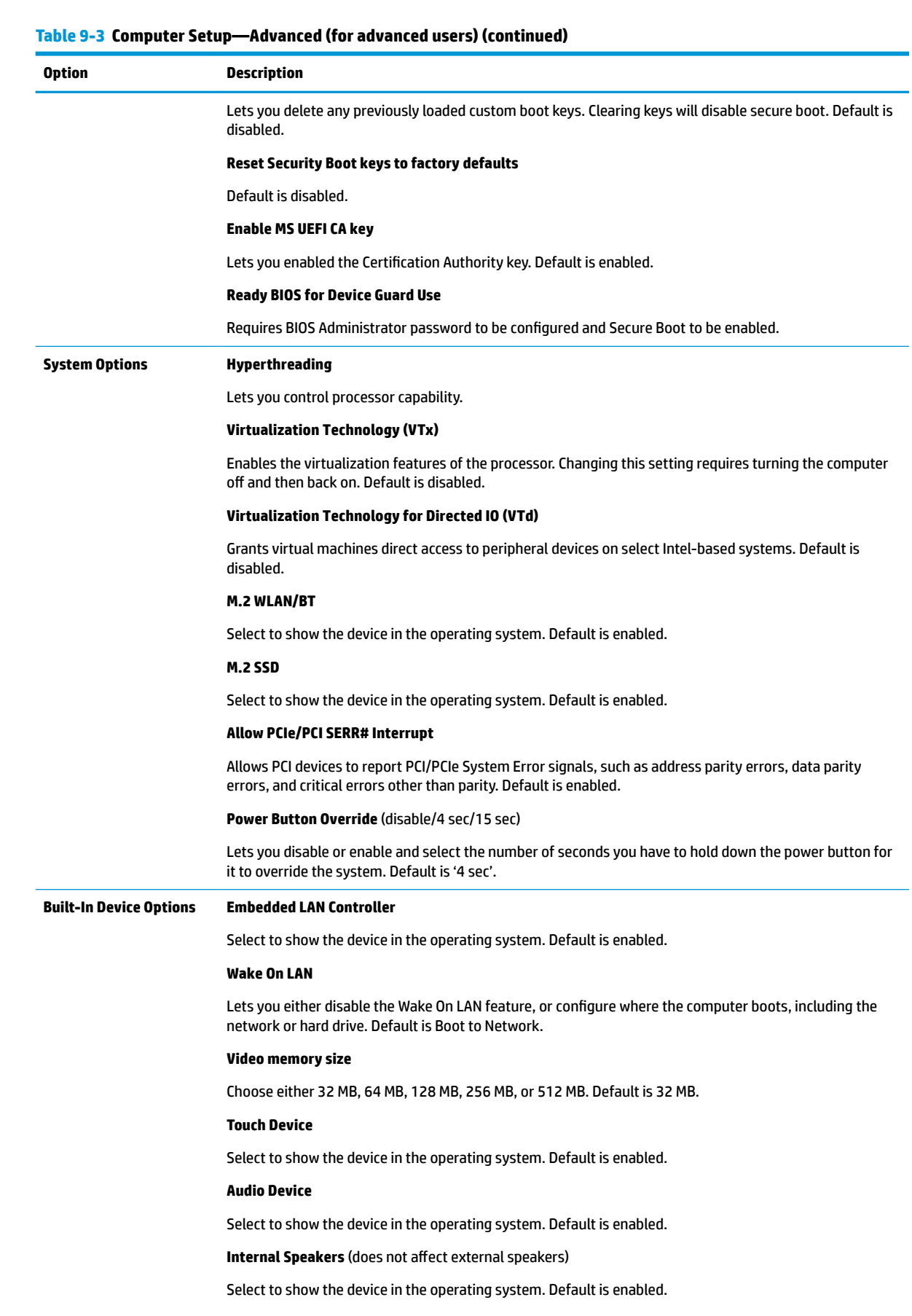

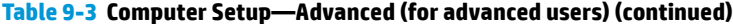

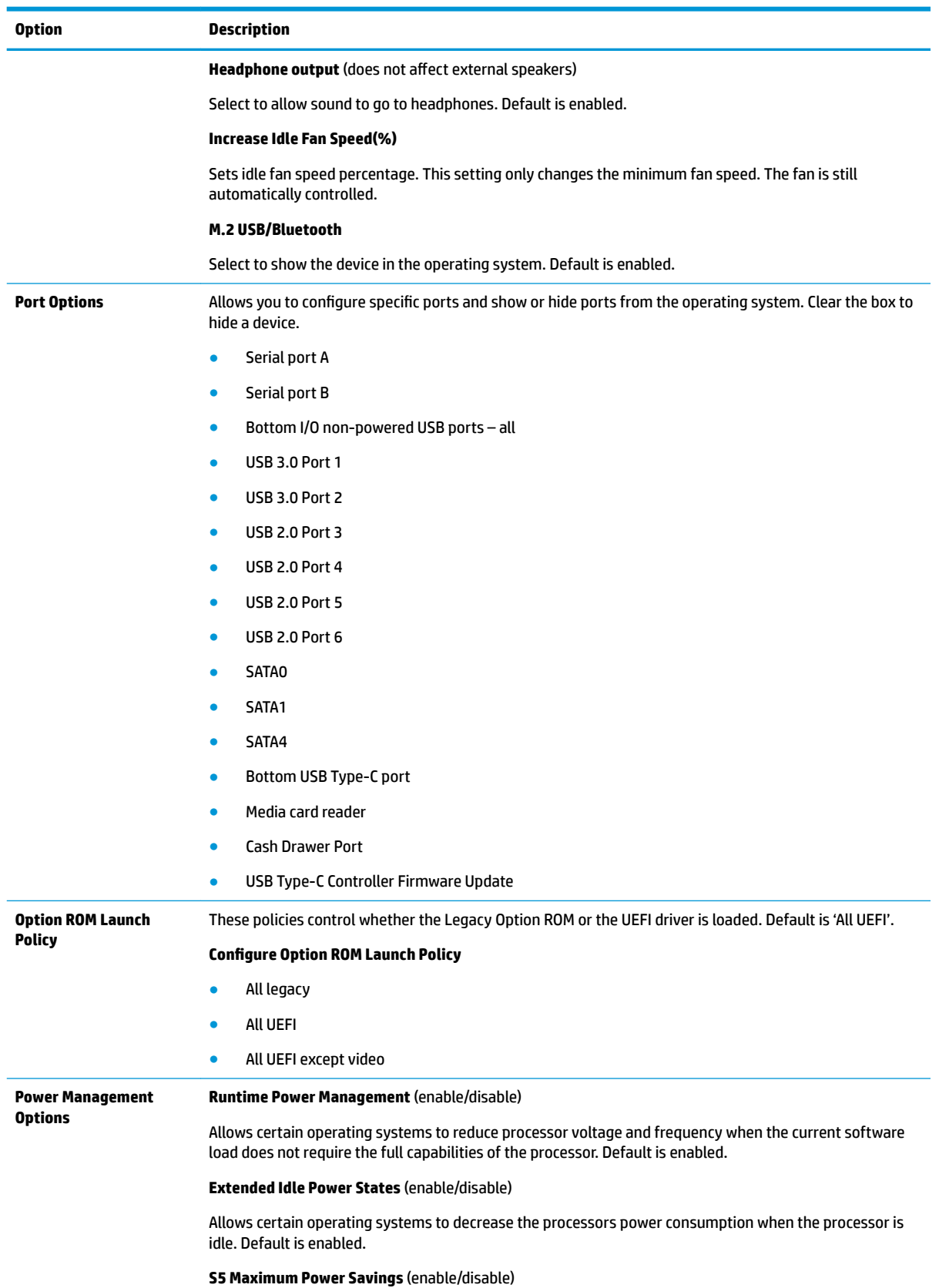

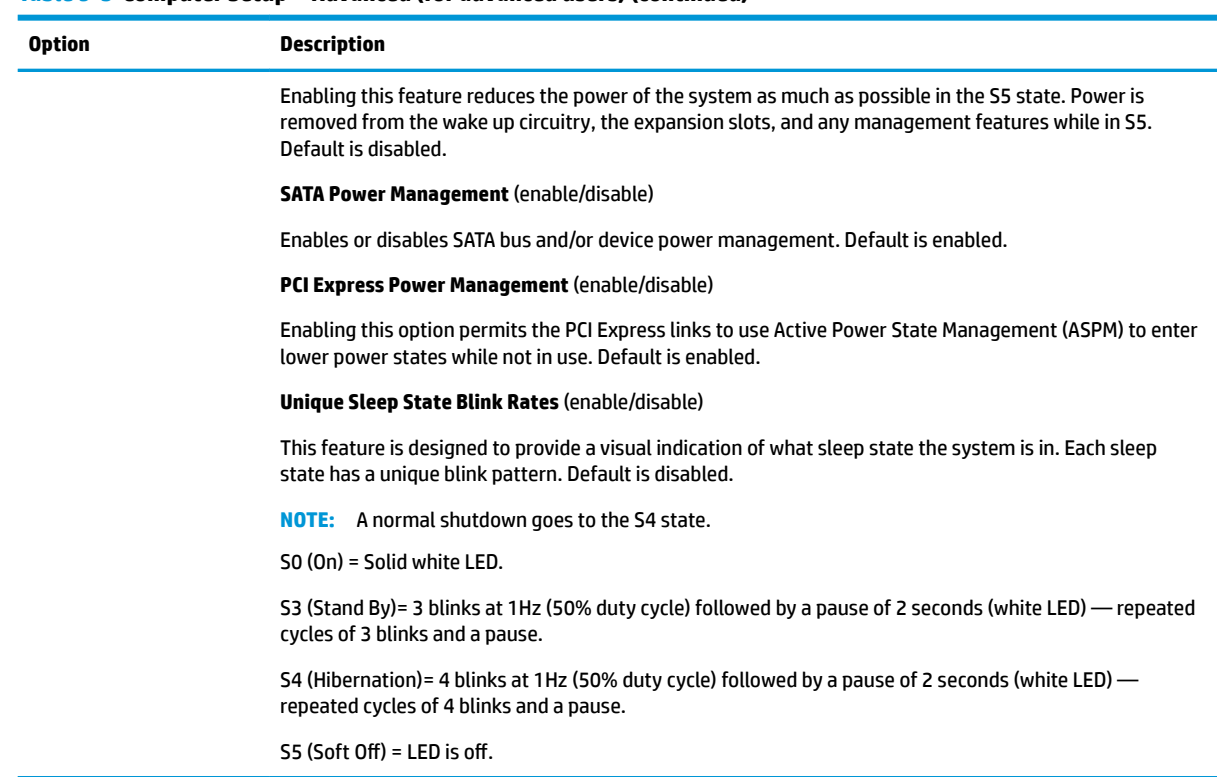

#### **Table 9-3 Computer Setup—Advanced (for advanced users) (continued)**

# **Recovering the Configuration Settings**

This method of recovery requires that you first perform the **Save to Removable Media** command with the Computer Setup (F10) Utility before **Restore** is needed. (See [Computer Setup–Main on page 61](#page-68-0) in the Computer Setup—File table.)

**NOTE:** It is recommended that you save any modified computer configuration settings to a USB flash media device and save the device for possible future use.

To restore the configuration, insert the USB flash media device with the saved configuration and perform the **Restore from Removable Media** command with the Computer Setup (F10) Utility. (See [Computer Setup–Main](#page-68-0) [on page 61](#page-68-0) in the Computer Setup—File table.)

# <span id="page-77-0"></span>**10 Using HP PC Hardware Diagnostics**

# **Using HP PC Hardware Diagnostics Windows (select products only)**

HP PC Hardware Diagnostics Windows is a Windows-based utility that allows you to run diagnostic tests to determine whether the computer hardware is functioning properly. The tool runs within the Windows operating system in order to diagnose hardware failures.

If HP PC Hardware Diagnostics Windows is not installed on your computer, first you must download and install it. To download HP PC Hardware Diagnostics Windows, see Downloading HP PC Hardware Diagnostics Windows on page 70.

After HP PC Hardware Diagnostics Windows is installed, follow these steps to access it from HP Help and Support or HP Support Assistant.

- **1.** To access HP PC Hardware Diagnostics Windows from HP Help and Support:
	- **a.** Select the **Start** button, and then select **HP Help and Support**.
	- **b.** Right-click **HP PC Hardware Diagnostics Windows**, select **More**, and then select **Run as administrator**.

 $-$  or  $-$ 

To access HP PC Hardware Diagnostics Windows from HP Support Assistant:

**a.** Type support in the taskbar search box, and then select the **HP Support Assistant** app.

 $-$  or  $-$ 

Select the question mark icon in the taskbar.

- **b.** Select **Troubleshooting and fixes**.
- **c.** Select **Diagnostics**, and then select **HP PC Hardware Diagnostics Windows**.
- **2.** When the tool opens, select the type of diagnostic test you want to run, and then follow the on-screen instructions.

**X NOTE:** If you need to stop a diagnostic test at any time, select **Cancel**.

**3.** When HP PC Hardware Diagnostics Windows detects a failure that requires hardware replacement, a 24 digit Failure ID code is generated. For assistance in correcting the problem, contact support, and then provide the Failure ID code.

### **Downloading HP PC Hardware Diagnostics Windows**

- The HP PC Hardware Diagnostics Windows download instructions are provided in English only.
- You must use a Windows computer to download this tool because only .exe files are provided.

### <span id="page-78-0"></span>**Downloading the latest HP PC Hardware Diagnostics Windows version**

To download HP PC Hardware Diagnostics Windows, follow these steps:

- **1.** Go to <http://www.hp.com/go/techcenter/pcdiags>. The HP PC Diagnostics home page is displayed.
- **2.** In the **HP PC Hardware Diagnostics** section, select **Download**, and then select a location on your computer or a USB flash drive.

The tool is downloaded to the selected location.

### **Downloading HP Hardware Diagnostics Windows by product name or number (select products only)**

**NOTE:** For some products, it may be necessary to download the software to a USB flash drive by using the product name or number.

To download HP PC Hardware Diagnostics Windows by product name or number, follow these steps:

- **1.** Go to [http://www.hp.com/support.](http://www.hp.com/support)
- **2.** Select **Get software and drivers**, select your type of product, and then enter the product name or number in the search box that is displayed.
- **3.** In the **HP PC Hardware Diagnostics** section, select **Download**, and then select a location on your computer or a USB flash drive.

The tool is downloaded to the selected location.

### **Installing HP PC Hardware Diagnostics Windows**

To install HP PC Hardware Diagnostics Windows, follow these steps:

**▲** Navigate to the folder on your computer or the USB flash drive where the .exe file was downloaded, double-click the .exe file, and then follow the on-screen instructions.

# **Using HP PC Hardware Diagnostics UEFI**

**WE:** For Windows 10 S computers, you must use a Windows computer and a USB flash drive to download and create the HP UEFI support environment because only .exe files are provided. For more information, see Downloading HP PC Hardware Diagnostics UEFI to a USB flash drive on page 72.

HP PC Hardware Diagnostics UEFI (Unified Extensible Firmware Interface) allows you to run diagnostic tests to determine whether the computer hardware is functioning properly. The tool runs outside the operating system so that it can isolate hardware failures from issues that are caused by the operating system or other software components.

If your PC will not boot into Windows, you can use HP PC Hardware Diagnostics UEFI to diagnose hardware issues.

When HP PC Hardware Diagnostics UEFI detects a failure that requires hardware replacement, a 24-digit Failure ID code is generated. For assistance in correcting the problem, contact support, and provide the Failure ID code.

**WARD:** To start diagnostics on a convertible computer, your computer must be in notebook mode, and you must use the attached keyboard.

**NOTE:** If you need to stop a diagnostic test, press esc.

## <span id="page-79-0"></span>**Starting HP PC Hardware Diagnostics UEFI**

To start HP PC Hardware Diagnostics UEFI, follow these steps:

- **1.** Turn on or restart the computer, and quickly press esc.
- **2.** Press f2.

The BIOS searches three places for the diagnostic tools, in the following order:

- **a.** Connected USB flash drive
- **WE:** To download the HP PC Hardware Diagnostics UEFI tool to a USB flash drive, see Downloading the latest HP PC Hardware Diagnostics UEFI version on page 72.
- **b.** Hard drive
- **c.** BIOS
- **3.** When the diagnostic tool opens, select a language, select the type of diagnostic test you want to run, and then follow the on-screen instructions.

### **Downloading HP PC Hardware Diagnostics UEFI to a USB flash drive**

Downloading HP PC Hardware Diagnostics UEFI to a USB flash drive can be useful in the following situations:

- HP PC Hardware Diagnostics UEFI is not included in the preinstall image.
- HP PC Hardware Diagnostics UEFI is not included in the HP Tool partition.
- The hard drive is damaged.

### **Downloading the latest HP PC Hardware Diagnostics UEFI version**

To download the latest HP PC Hardware Diagnostics UEFI version to a USB flash drive:

- **1.** Go to <http://www.hp.com/go/techcenter/pcdiags>. The HP PC Diagnostics home page is displayed.
- **2.** In the **HP PC Hardware Diagnostics UEFI** section, select **Download UEFI Diagnostics**, and then select **Run**.

### **Downloading HP PC Hardware Diagnostics UEFI by product name or number (select products only)**

**X NOTE:** For some products, it may be necessary to download the software to a USB flash drive by using the product name or number.

To download HP PC Hardware Diagnostics UEFI by product name or number (select products only) to a USB flash drive:

- **1.** Go to [http://www.hp.com/support.](http://www.hp.com/support)
- **2.** Enter the product name or number, select your computer, and then select your operating system.
- **3.** In the **Diagnostics** section, follow the on-screen instructions to select and download the specific UEFI Diagnostics version for your computer.

**WE:** The HP PC Hardware Diagnostics UEFI download instructions are provided in English only, and you must use a Windows computer to download and create the HP UEFI support environment because only .exe files are provided.

# <span id="page-80-0"></span>**Using Remote HP PC Hardware Diagnostics UEFI settings (select products only)**

Remote HP PC Hardware Diagnostics UEFI is a firmware (BIOS) feature that downloads HP PC Hardware Diagnostics UEFI to your computer. It can then execute the diagnostics on your computer, and it may upload results to a preconƭgured server. For more information on Remote HP PC Hardware Diagnostics UEFI, go to [http://www.hp.com/go/techcenter/pcdiags,](http://www.hp.com/go/techcenter/pcdiags) and then select **Find out more**.

## **Downloading Remote HP PC Hardware Diagnostics UEFI**

**W NOTE:** HP Remote PC Hardware Diagnostics UEFI is also available as a Softpaq that can be downloaded to a server.

### **Downloading the latest Remote HP PC Hardware Diagnostics UEFI version**

To download the latest Remote HP PC Hardware Diagnostics UEFI version, follow these steps:

- **1.** Go to <http://www.hp.com/go/techcenter/pcdiags>. The HP PC Diagnostics home page is displayed.
- **2.** In the **HP PC Hardware Diagnostics UEFI** section, select **Download Remote Diagnostics**, and then select **Run**.

### **Downloading Remote HP PC Hardware Diagnostics UEFI by product name or number**

**WE:** For some products, it may be necessary to download the software by using the product name or number.

To download HP Remote PC Hardware Diagnostics UEFI by product name or number, follow these steps:

- **1.** Go to [http://www.hp.com/support.](http://www.hp.com/support)
- **2.** Select **Get software and drivers**, select your type of product, enter the product name or number in the search box that is displayed, select your computer, and then select your operating system.
- **3.** In the **Diagnostics** section, follow the on-screen instructions to select and download the **Remote UEFI**  version for the product.

### **Customizing Remote HP PC Hardware Diagnostics UEFI settings**

Using the Remote HP PC Hardware Diagnostics setting in Computer Setup (BIOS), you can perform the following customizations:

- Set a schedule for running diagnostics unattended. You can also start diagnostics immediately in interactive mode by selecting **Execute Remote HP PC Hardware Diagnostics**.
- Set the location for downloading the diagnostic tools. This feature provides access to the tools from the HP website or from a server that has been preconfigured for use. Your computer does not require the traditional local storage (such as a disk drive or USB flash drive) to run remote diagnostics.
- Set a location for storing the test results. You can also set the user name and password settings used for uploads.
- Display status information about the diagnostics run previously.

To customize Remote HP PC Hardware Diagnostics UEFI settings, follow these steps:

- **1.** Turn on or restart the computer, and when the HP logo appears, press f10 to enter Computer Setup.
- **2.** Select **Advanced**, and then select **Settings**.
- **3.** Make your customization selections.
- **4.** Select **Main**, and then **Save Changes and Exit** to save your settings.

Your changes take effect when the computer restarts.

# <span id="page-82-0"></span>**11 Backing up, restoring, and recovering**

This chapter provides information about the following processes, which are standard procedure for most products:

- **Backing up your personal information**—You can use Windows tools to back up your personal information (see Using Windows tools on page 75).
- **Creating a restore point**—You can use Windows tools to create a restore point (see Using Windows tools on page 75).
- **Creating recovery media** (select products only)—You can use HP Recovery Manager or HP Cloud Recovery Download Tool (select products only) to create recovery media (see Creating HP Recovery media (select products only) on page 75).
- **Restoring and recovery—Windows offers several options for restoring from backup, refreshing the** computer, and resetting the computer to its original state (see Using Windows tools on page 75).
- **Removing the Recovery Partition—To remove the Recovery partition to reclaim hard drive space** (select products only), select the **Remove Recovery Partition** option of HP Recovery Manager. For more information, see [Removing the HP Recovery partition \(select products only\) on page 79.](#page-86-0)

# **Using Windows tools**

**IMPORTANT:** Windows is the only option that allows you to back up your personal information. Schedule regular backups to avoid information loss.

You can use Windows tools to back up personal information and create system restore points and recovery media, allowing you to restore from backup, refresh the computer, and reset the computer to its original state.

*MOTE:* If computer storage is 32 GB or less, Microsoft System Restore is disabled by default.

For more information and steps, see the Get Help app.

- **1.** Select the **Start** button, and then select the **Get Help** app.
- **2.** Enter the task you want to perform.
- **NOTE:** You must be connected to the Internet to access the Get Help app.

# **Creating HP Recovery media (select products only)**

After you have successfully set up the computer, use HP Recovery Manager to create a backup of the HP Recovery partition on the computer. This backup is called HP Recovery media. In cases where the hard drive is corrupted or has been replaced, the HP Recovery media can be used to reinstall the original operating system.

To check for the presence of the Recovery partition in addition to the Windows partition, right-click the **Start**  button, select **File Explorer**, and then select **This PC**.

**NOTE:** If your computer does not list the Recovery partition in addition to the Windows partition, contact support to obtain recovery discs. Go to <http://www.hp.com/support>, select your country or region, and then follow the on-screen instructions.

<span id="page-83-0"></span>On select products, you can use the HP Cloud Recovery Download Tool to create HP Recovery media on a bootable USB flash drive. For more information, see Using the HP Cloud Recovery Download Tool to create [recovery media on page 77.](#page-84-0)

### **Using HP Recovery Manager to create recovery media**

**X NOTE:** If you cannot create recovery media yourself, contact support to obtain recovery discs. Go to <http://www.hp.com/support>, select your country or region, and then follow the on-screen instructions.

### **Before you begin**

Before you begin, note the following:

- Only one set of recovery media can be created. Handle these recovery tools carefully, and keep them in a safe place.
- HP Recovery Manager examines the computer and determines the required media storage capacity.
- To create recovery media, use one of the following options:
- **WE:** If the computer does not have a recovery partition, HP Recovery Manager displays the Windows Create a Recovery Drive feature. Follow the on-screen instructions to create a recovery image on a blank USB flash drive or hard drive.
	- If your computer has an optical drive with DVD writer capability, be sure to use only high-quality blank DVD-R, DVD+R, DVD-R DL, or DVD+R DL discs. Do not use rewritable discs such as CD±RW, DVD±RW, double-layer DVD±RW, or BD-RE (rewritable Blu-ray) discs, which are not compatible with HP Recovery Manager software.
	- If your computer does not include an integrated optical drive with DVD writer capability, you can use an external optical drive (purchased separately) to create recovery discs, as described above. If an external optical drive is used, you must connect it directly to a USB port on the computer. It cannot be connected to a USB port on an external device, such as a USB hub.
	- To create a recovery USB flash drive, use a high-quality blank USB flash drive.
- Be sure that the computer is connected to AC power before you begin creating the recovery media.
- The creation process can take an hour or more. Do not interrupt this process.
- If necessary, you can exit the program before you have finished creating all of the recovery media. HP Recovery Manager will finish the current DVD or USB flash drive. The next time you start HP Recovery Manager, you will be prompted to continue.

### **Creating the recovery media**

To create HP Recovery media using HP Recovery Manager:

- **IMPORTANT:** For a tablet with a detachable keyboard, connect the tablet to the keyboard base before beginning these steps.
	- **1.** Type recovery in the taskbar search box, and then select **HP Recovery Manager**.
	- **2.** Select **Create recovery media**, and then follow the on-screen instructions.

If you need to recover the system, see [Recovering using HP Recovery Manager on page 77.](#page-84-0)

## <span id="page-84-0"></span>**Using the HP Cloud Recovery Download Tool to create recovery media**

To create HP Recovery media using the HP Cloud Recovery Download Tool:

- **1.** Go to [http://www.hp.com/support.](http://www.hp.com/support)
- **2.** Select **Software and Drivers**, and then follow the on-screen instructions.

# **Restoring and recovery**

Restoring and recovery can be performed using one or more of the following options: Windows tools, HP Recovery Manager, or the HP Recovery partition.

**IMPORTANT:** Not all methods are available on all products.

### **Restoring, resetting, and refreshing using Windows tools**

Windows offers several options for restoring, resetting, and refreshing the computer. For details, see [Using](#page-82-0) [Windows tools on page 75.](#page-82-0)

### **Restoring using HP Recovery Manager and the HP Recovery partition**

You can use HP Recovery Manager and the HP Recovery partition (select products only) to restore the computer to the original factory state:

- **Resolving problems with preinstalled applications or drivers**—To correct a problem with a preinstalled application or driver:
	- **1.** Type  $\text{recovery}$  in the taskbar search box, and then select **HP Recovery Manager**.
	- **2.** Select **Reinstall drivers and/or applications**, and then follow the on-screen instructions.
- **Using System Recovery—To** recover the Windows partition to original factory content, select the **System Recovery** option from the HP Recovery partition (select products only) or use the HP Recovery media. For more information, see Recovering using HP Recovery Manager on page 77. If you have not already created recovery media, see [Creating HP Recovery media \(select products only\) on page 75.](#page-82-0)
- **Using Factory Reset** (select products only)—Restores the computer to its original factory state by deleting all information from the hard drive and recreating the partitions and then reinstalling the operating system and the software that was installed at the factory (select products only). To use the **Factory Reset** option, you must use HP Recovery media. If you have not already created recovery media, see [Creating HP Recovery media \(select products only\) on page 75.](#page-82-0)
- **NOTE:** If you have replaced the hard drive in the computer, you can use the Factory Reset option to install the operating system and the software that was installed at the factory.

## **Recovering using HP Recovery Manager**

You can use HP Recovery Manager software to recover the computer to its original factory state by using the HP Recovery media that you either created or that you obtained from HP, or by using the HP Recovery partition (select products only).

If you have not already created HP Recovery media, see [Creating HP Recovery media \(select products only\)](#page-82-0)  [on page 75.](#page-82-0)

**IMPORTANT:** HP Recovery Manager does not automatically provide backups of your personal data. Before beginning recovery, back up any personal data that you want to retain. See [Using Windows tools on page 75.](#page-82-0) <span id="page-85-0"></span>**IMPORTANT:** Recovery through HP Recovery Manager should be used as a final attempt to correct computer issues.

**WARD:** When you start the recovery process, only the options available for your computer are displayed.

Before you begin, note the following:

- HP Recovery Manager recovers only software that was installed at the factory. For software not provided with this computer, you must either download the software from the manufacturer's website or reinstall the software from the media provided by the manufacturer.
- If the computer hard drive fails, HP Recovery media must be used. This media is created using HP Recovery Manager. See [Creating HP Recovery media \(select products only\) on page 75](#page-82-0).
- If your computer does not allow the creation of HP Recovery media or if the HP Recovery media does not work, contact support to obtain recovery media. Go to [http://www.hp.com/support,](http://www.hp.com/support) select your country or region, and then follow the on-screen instructions.

### **Recovering using the HP Recovery partition (select products only)**

The HP Recovery partition allows you to perform a system recovery without recovery discs or a recovery USB flash drive. This type of recovery can be used only if the hard drive is still working.

The HP Recovery partition (select products only) allows System Recovery only.

To start HP Recovery Manager from the HP Recovery partition:

- **IMPORTANT:** For a tablet with a detachable keyboard, connect the tablet to the keyboard base before beginning these steps (select products only).
	- **1.** Type recovery in the taskbar search box, select **HP Recovery Manager**, and then select **Windows Recovery Environment**.

 $-$  or  $-$ 

For computers or tablets with keyboards attached:

**▲** Press f11 while the computer boots, or press and hold f11 as you press the power button.

For tablets without keyboards:

- **▲** Turn on or restart the tablet, quickly hold down the volume up button, and then select **f11**.
- **2.** Select **Troubleshoot** from the boot options menu.
- **3.** Select **Recovery Manager**, and then follow the on-screen instructions.

**NOTE:** If your computer does not automatically restart in HP Recovery Manager, change the computer boot order, and then follow the on-screen instructions. See [Changing the computer boot order](#page-86-0)  [on page 79.](#page-86-0)

### **Recovering using HP Recovery media**

If your computer does not have an HP Recovery partition or if the hard drive is not working properly, you can use HP Recovery media to recover the original operating system and software programs that were installed at the factory.

**▲** Insert the HP Recovery media, and then restart the computer.

<span id="page-86-0"></span>**X NOTE:** If your computer does not automatically restart in HP Recovery Manager, change the computer boot order, and then follow the on-screen instructions. See Changing the computer boot order on page 79.

### **Changing the computer boot order**

If your computer does not restart in HP Recovery Manager, you can change the computer boot order. This is the order of devices listed in BIOS where the computer looks for startup information. You can change the selection to an optical drive or a USB flash drive, depending on the location of your HP Recovery media.

To change the boot order:

**IMPORTANT:** For a tablet with a detachable keyboard, connect the tablet to the keyboard base before beginning these steps.

- **1.** Insert the HP Recovery media.
- **2.** Access the system **Startup** menu.

For computers or tablets with keyboards attached:

**▲** Turn on or restart the computer, quickly press esc, and then press f9 for boot options.

For tablets without keyboards:

**▲** Turn on or restart the tablet, quickly hold down the volume up button, and then select **f9**.

 $-$  or  $-$ 

Turn on or restart the tablet, quickly hold down the volume down button, and then select **f9**.

**3.** Select the optical drive or USB flash drive from which you want to boot, and then follow the on-screen instructions.

### **Removing the HP Recovery partition (select products only)**

HP Recovery Manager software allows you to remove the HP Recovery partition (select products only) to free up hard drive space.

**IMPORTANT:** After you remove the HP Recovery partition, you will not be able to perform System Recovery or create HP Recovery media. Before removing the Recovery partition, create HP Recovery media. See [Creating HP Recovery media \(select products only\) on page 75](#page-82-0).

Follow these steps to remove the HP Recovery partition:

- **1.** Type recovery in the taskbar search box, and then select **HP Recovery Manager**.
- **2.** Select **Remove Recovery Partition**, and then follow the on-screen instructions.

# **A Power cord set requirements**

The power supplies on some computers have external power switches. The voltage select switch feature on the computer permits it to operate from any line voltage between 100-120 or 220-240 volts AC. Power supplies on those computers that do not have external power switches are equipped with internal switches that sense the incoming voltage and automatically switch to the proper voltage.

The power cord set received with the computer meets the requirements for use in the country where you purchased the equipment.

Power cord sets for use in other countries must meet the requirements of the country where you use the computer.

# **General requirements**

The requirements listed below are applicable to all countries:

- **1.** The power cord must be approved by an acceptable accredited agency responsible for evaluation in the country where the power cord set will be installed.
- **2.** The power cord set must have a minimum current capacity of 10A (7A Japan only) and a nominal voltage rating of 125 or 250 volts AC, as required by each country's power system.
- **3.** The diameter of the wire must be a minimum of 0.75 mm<sub>2</sub> or 18AWG, and the length of the cord must be between 1.8 m (6 feet) and 3.6 m (12 feet).

The power cord should be routed so that it is not likely to be walked on or pinched by items placed upon it or against it. Particular attention should be paid to the plug, electrical outlet, and the point where the cord exits from the product.

**A WARNING!** Do not operate this product with a damaged power cord set. If the power cord set is damaged in any manner, replace it immediately.

# **Japanese power cord requirements**

For use in Japan, use only the power cord received with this product.

**CAUTION:** Do not use the power cord received with this product on any other products.

# <span id="page-88-0"></span>**Country-specific requirements**

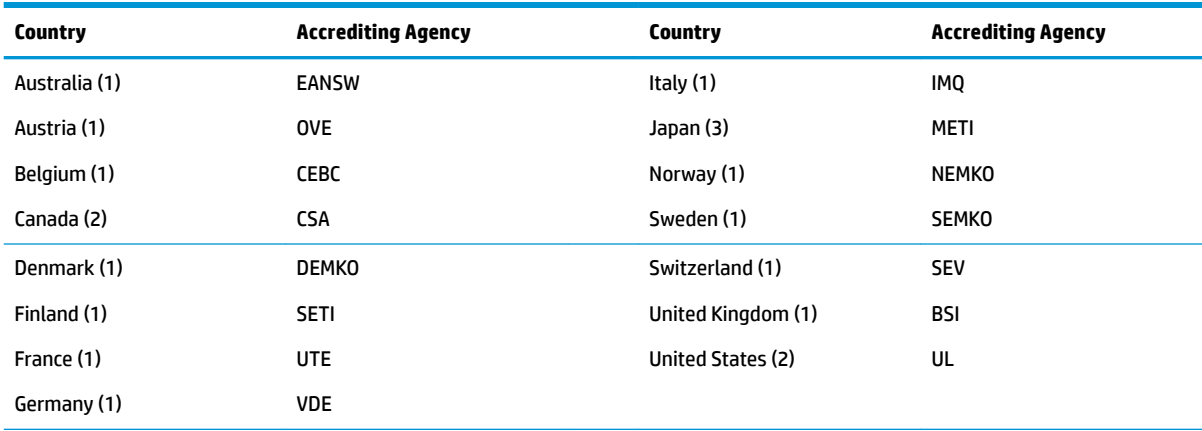

Additional requirements specific to a country are shown in parentheses and explained below.

1. The flexible cord must be Type HO5VV-F, 3-conductor, 0.75mm<sub>2</sub> conductor size. Power cord set fittings (appliance coupler and wall plug) must bear the certification mark of the agency responsible for evaluation in the country where it will be used.

**2.** The flexible cord must be Type SVT or equivalent, No. 18 AWG, 3-conductor. The wall plug must be a two-pole grounding type with a NEMA 5-15P (15A, 125V) or NEMA 6-15P (15A, 250V) configuration.

**3.** Appliance coupler, flexible cord, and wall plug must bear a "T" mark and registration number in accordance with the Japanese Dentori Law. Flexible cord must be Type VCT or VCTF, 3-conductor, 0.75 mm<sub>2</sub> conductor size. Wall plug must be a two-pole grounding type with a Japanese Industrial Standard C8303 (7A, 125V) configuration.

# <span id="page-89-0"></span>**B Statement of memory volatility**

The purpose of this chapter is to provide general information regarding nonvolatile memory in HP Business computers. This chapter also provides general instructions for restoring nonvolatile memory that can contain personal data after the system has been powered off and the hard drive has been removed.

HP Business computer products that use Intel®-based or AMD®-based system boards contain volatile DDR memory. The amount of nonvolatile memory present in the system depends upon the system configuration. Intel-based and AMD-based system boards contain nonvolatile memory subcomponents as originally shipped from HP, assuming that no subsequent modifications have been made to the system and assuming that no applications, features, or functionality have been added to or installed on the system.

Following system shutdown and removal of all power sources from an HP Business computer system, personal data can remain on volatile system memory (DIMMs) for a finite period of time and will also remain in nonvolatile memory. Use the steps below to remove personal data from the computer, including the nonvolatile memory found in Intel-based and AMD-based system boards.

**X NOTE:** If your tablet has a keyboard base, connect to the keyboard base before beginning steps in this chapter.

#### **Current BIOS steps**

- **1.** Follow steps (a) through (l) below to restore the nonvolatile memory that can contain personal data. Restoring or reprogramming nonvolatile memory that does not store personal data is neither necessary nor recommended.
	- **a.** Turn on or restart the computer, and then press esc while the "Press the ESC key for Startup Menu" message is displayed at the bottom of the screen.
	- **NOTE:** If the system has a BIOS administrator password, enter the password at the prompt.
	- **b.** Select **Main**, select **Apply Factory Defaults and Exit**, and then select **Yes** to load defaults.

The computer will reboot.

**c.** During the reboot, press esc while the "Press the ESC key for Startup Menu" message is displayed at the bottom of the screen.

**NOTE:** If the system has a BIOS administrator password, enter the password at the prompt.

**d.** Select the **Security** menu, select **Restore Security Settings to Factory Defaults**, and then select **Yes** to restore security level defaults.

The computer will reboot.

- **e.** During the reboot, press esc while the "Press the ESC key for Startup Menu" message is displayed at the bottom of the screen.
- **NOTE:** If the system has a BIOS administrator password, enter the password at the prompt.
- **f.** If an asset or ownership tag is set, select the **Security** menu and scroll down to the **Utilities** menu. Select **System IDs**, and then select **Asset Tracking Number**. Clear the tag, and then make the selection to return to the prior menu.
- **g.** If a DriveLock password is set, select the **Security** menu, and scroll down to **Hard Drive Utilities**  under the **Utilities** menu. Select **Hard Drive Utilities**, select **DriveLock**, then uncheck the checkbox for **DriveLock password on restart**. Select **OK** to proceed.
- **h.** Select the **Main** menu, and then select **Reset BIOS Security to factory default**. Click **Yes** at the warning message.

The computer will reboot.

**i.** During the reboot, press esc while the "Press the ESC key for Startup Menu" message is displayed at the bottom of the screen.

**W** NOTE: If the system has a BIOS administrator password, enter the password at the prompt.

- **j.** Select the **Main** menu, select **Apply Factory Defaults and Exit**, select **Yes** to save changes and exit, and then select **Shutdown**.
- **k.** Reboot the system. If the system has a Trusted Platform Module (TPM) and/or fingerprint reader, one or two prompts will appear—one to clear the TPM and the other to Reset Fingerprint Sensor; press or tap F1 to accept or F2 to reject.
- **l.** Remove all power and system batteries for at least 24 hours.
- **2.** Complete one of the following:
	- Remove and retain the storage drive.

 $-$  or  $-$ 

● Clear the drive contents by using a third party utility designed to erase data from an SSD.

 $-$  or  $-$ 

● Clear the contents of the drive by using the following BIOS Setup Secure Erase command option steps:

**IMPORTANT:** If you clear data using Secure Erase, it cannot be recovered.

- **a.** Turn on or restart the computer, and then press esc while the "Press the ESC key for Startup Menu" message is displayed at the bottom of the screen.
- **b.** Select the **Security** menu and scroll down to the **Utilities** menu.
- **c.** Select **Hard Drive Utilities**.
- **d.** Under **Utilities**, select **Secure Erase**, select the hard drive storing the data you want to clear, and then follow the on-screen instructions to continue.

# **Nonvolatile memory usage**

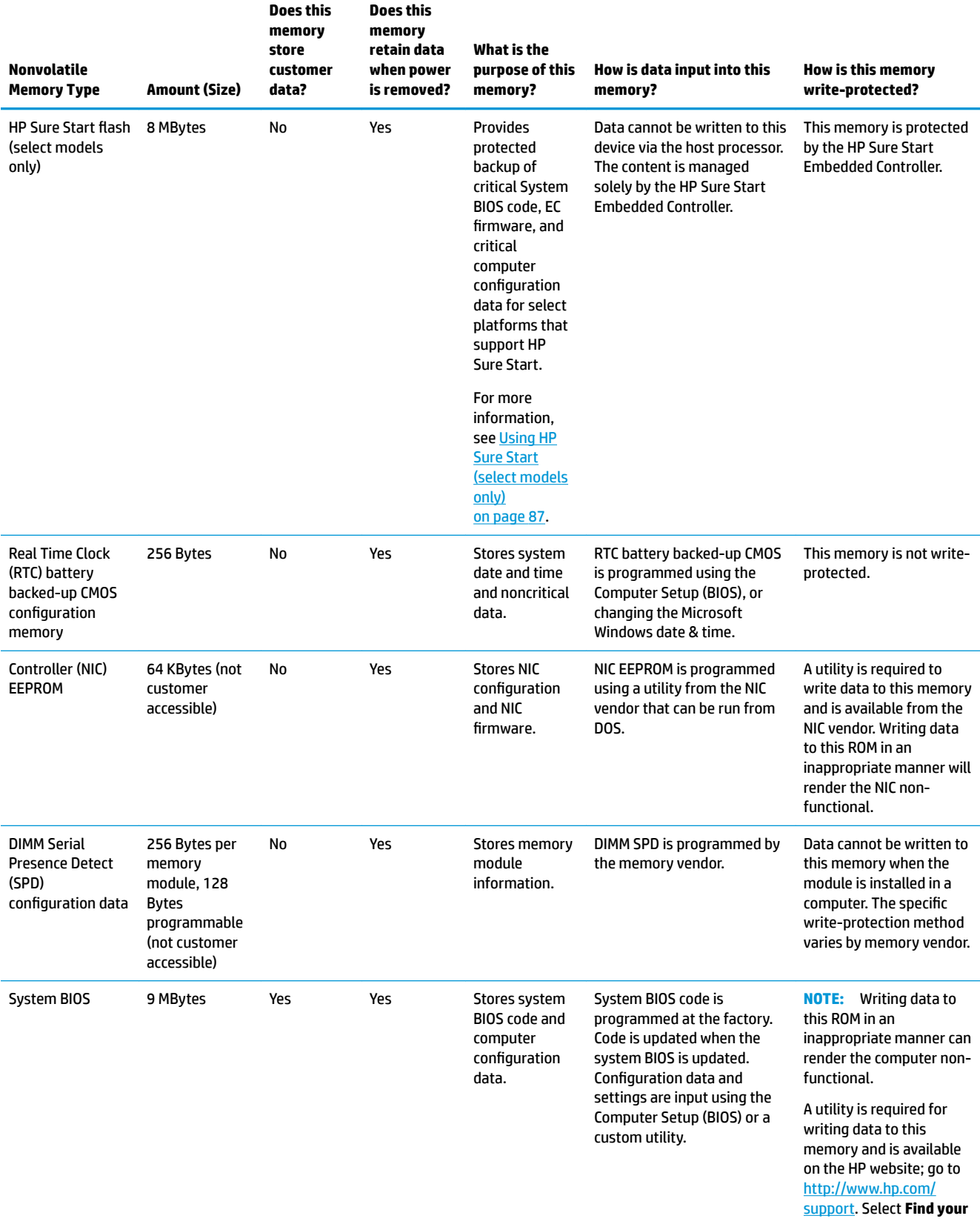

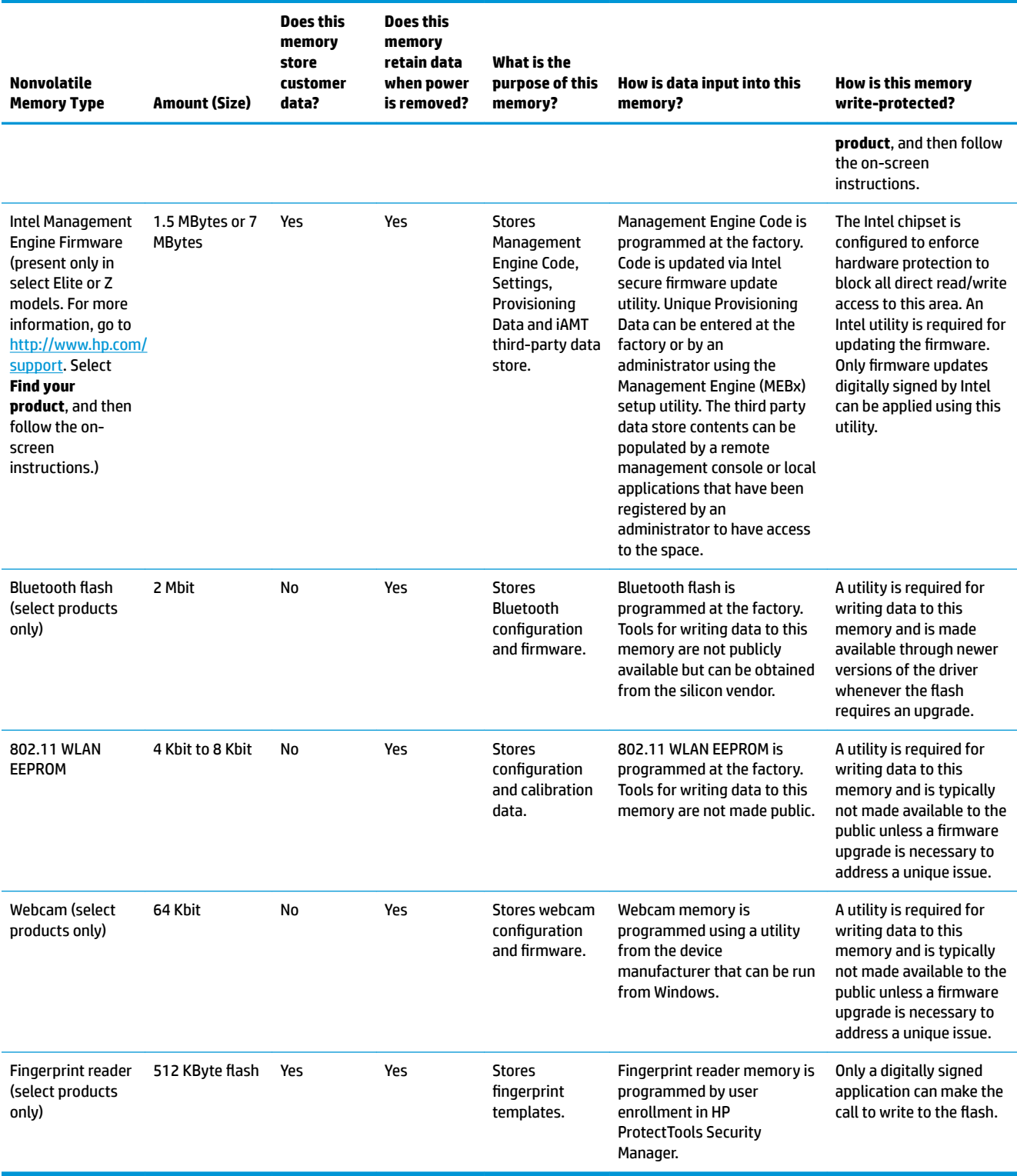

# **Questions and answers**

### **1. How can the BIOS settings be restored (returned to factory settings)?**

**IMPORTANT:** Restore defaults does not securely erase any data on your hard drive. See question and answer 6 for steps to securely erase data.

Restore defaults does not reset the Custom Secure Boot keys. See question and answer 7 for information about resetting the keys.

- **a.** Turn on or restart the computer, and then press esc while the "Press the ESC key for Startup Menu" message is displayed at the bottom of the screen.
- **b.** Select **Main**, and then select **Apply Factory Defaults and Exit**.
- **c.** Follow the on-screen instructions.
- **d.** Select **Main**, select **Save Changes and Exit**, and then follow the on-screen instructions.

#### **2. What is a UEFI BIOS, and how is it diƫerent from a legacy BIOS?**

The Unified Extensible Firmware Interface (UEFI) BIOS is an industry-standard software interface between the platform firmware and an operating system (OS). It is a replacement for the older BIOS architecture, but supports much of the legacy BIOS functionality.

Like the legacy BIOS, the UEFI BIOS provides an interface to display the system information and configuration settings and to change the configuration of your computer before an OS is loaded. BIOS provides a secure run-time environment that supports a Graphic User Interface (GUI). In this environment, you can use either a pointing device (Touchscreen, TouchPad, pointing stick, or USB mouse) or the keyboard to navigate and make menu and configuration selections. The UEFI BIOS also contains basic system diagnostics.

The UEFI BIOS provides functionality beyond that of the legacy BIOS. In addition, the UEFI BIOS works to initialize the computer's hardware before loading and executing the OS; the run-time environment allows the loading and execution of software programs from storage devices to provide more functionality, such as advanced hardware diagnostics (with the ability to display more detailed system information) and advanced firmware management and recovery software.

HP has provided options in Computer Setup (BIOS) to allow you to run in legacy BIOS, if required by the operating system. Examples of this requirement would be if you upgrade or downgrade the OS.

### **3. Where does the UEFI BIOS reside?**

The UEFI BIOS resides on a flash memory chip. A utility is required to write to the chip.

#### **4.** What kind of configuration data is stored on the DIMM Serial Presence Detect (SPD) memory **module? How would this data be written?**

The DIMM SPD memory contains information about the memory module, such as size, serial number, data width, speed/timing, voltage, and thermal information. This information is written by the module manufacturer and stored on an EEPROM. This EEPROM cannot be written to when the memory module is installed in a computer. Third-party tools do exist that can write to the EEPROM when the memory module is not installed in a computer. Various third-party tools are available to read SPD memory.

#### **5. What is meant by "Restore the nonvolatile memory found in Intel-based system boards"?**

This message relates to clearing the Real Time Clock (RTC) CMOS memory that contains computer configuration data.

#### **6. How can the BIOS security be reset to factory defaults and data erased?**

<span id="page-94-0"></span>**IMPORTANT:** Resetting will result in the loss of information.

These steps will not reset Custom Secure Boot Keys. See question and answer 7 for information about resetting the keys.

- **a.** Turn on or restart the computer, and then press esc while the "Press the ESC key for Startup Menu" message is displayed at the bottom of the screen.
- **b.** Select **Main**, and then select **Reset Security to Factory Defaults**.
- **c.** Follow the on-screen instructions.
- **d.** Select **Main**, select **Save Changes and Exit**, and then follow the on-screen instructions.

### **7. How can the Custom Secure Boot Keys be reset?**

Secure Boot is a feature to ensure that only authenticated code can start on a platform. If you enabled Secure Boot and created Custom Secure Boot Keys, simply disabling Secure Boot will not clear the keys. You must also select to clear the Custom Secure Boot Keys. Use the same Secure Boot access procedure you used to create the Custom Secure Boot Keys, but make the selection to clear or delete all Secure Boot Keys.

- **a.** Turn on or restart the computer, and then press esc while the "Press the ESC key for Startup Menu" message is displayed at the bottom of the screen.
- **b.** Select the **Security** menu, select **Secure Boot Configuration**, and then follow the on-screen instructions.
- **c.** At the **Secure Boot Configuration** window, select **Secure Boot**, select **Clear Secure Boot Keys**, and then follow the on-screen instructions to continue.

# **Using HP Sure Start (select models only)**

Select computer models are configured with HP Sure Start, a technology that continuously monitors your computer's BIOS for attacks or corruption. If the BIOS becomes corrupted or is attacked, HP Sure Start restores the BIOS to its previously safe state, without user intervention. Those select computer models ship with HP Sure Start configured and enabled. HP Sure Start is configured and already enabled so that most users can use the HP Sure Start default configuration. The default configuration can be customized by advanced users.

To access the latest documentation on HP Sure Start, go to <http://www.hp.com/support>. Select **Find your product**, and then follow the on-screen instructions.

# **Index**

### **B**

backplate removal [39](#page-46-0) backup, creating [75](#page-82-0) backups [75](#page-82-0) battery disposal [20](#page-27-0) removing [44](#page-51-0) boot order, changing [79](#page-86-0)

### **C**

cable routing configurations [8](#page-15-0) carry case remvoing [26](#page-33-0) cautions AC power [16](#page-23-0) cables [19](#page-26-0) electrostatic discharge [16](#page-23-0) chassis types, illustrated [16](#page-23-0) column printer changing paper [52](#page-59-0) cleaning [22](#page-29-0) features [51](#page-58-0) latch failsafe [57](#page-64-0) paper specifications [53](#page-60-0) qualified paper grades [53](#page-60-0) troubleshooting [55](#page-62-0) connecting AC adapters [6](#page-13-0) countertop mount [34](#page-41-0) country power cord set requirements [81](#page-88-0)

### **D**

display removing [40](#page-47-0) dock options [4](#page-11-0) removing mobility head unit [24](#page-31-0) drivers and firmware, updating [22](#page-29-0)

### **E**

electrostatic discharge (ESD) [16](#page-23-0) preventing damage [17](#page-24-0)

### **F**

features integrated [3](#page-10-0) Mobility head unit [2](#page-9-0) standard [1](#page-8-0) fingerprint reader attaching to base [32](#page-39-0) connecting as standalone [31](#page-38-0)

### **G**

grounding methods [17](#page-24-0)

### **H**

hand strap removal [38](#page-45-0) hard drive proper handling [19](#page-26-0) HP PC Hardware Diagnostics UEFI downloading [72](#page-79-0) starting [72](#page-79-0) using [71](#page-78-0) HP PC Hardware Diagnostics Windows downloading [70](#page-77-0) installing [71](#page-78-0) using [70](#page-77-0) HP Recovery Manager correcting boot problems [79](#page-86-0) starting [78](#page-85-0) HP Recovery media recovery [78](#page-85-0) using [76](#page-83-0) HP Recovery partition recovery [78](#page-85-0) removing [79](#page-86-0) HP Sure Start [87](#page-94-0)

### **I**

I/O connectivity base advanced components [5](#page-12-0) attaching fingerprint reader [32](#page-39-0) attaching to mobility system [26](#page-33-0) basic components [4](#page-11-0) connecting power [6](#page-13-0) connecting to mobility system [29](#page-36-0)

Input power [20](#page-27-0) installation guidelines [23](#page-30-0)

### **L**

laser compliance [20](#page-27-0) locking and unlocking mobility head unit [24](#page-31-0)

### **M**

memory nonvolatile [82](#page-89-0) volatile [82](#page-89-0) minimized image recovery [78](#page-85-0) minimized image, creating [77](#page-84-0) **MSR** maintenance [22](#page-29-0) removing [25](#page-32-0)

### **N**

nonvolatile memory [82](#page-89-0)

#### **O**

opening the computer [37](#page-44-0) operating environment [21](#page-28-0) operating guidelines [18](#page-25-0), [21](#page-28-0) original system recovery [77](#page-84-0) overheating, prevention [18](#page-25-0)

### **P**

ports, cleaning [22](#page-29-0) power cord set requirements country specific [81](#page-88-0)

### **R**

recovery [75](#page-82-0) discs [76](#page-83-0), [78](#page-85-0) HP Recovery Manager [77](#page-84-0) HP Recovery partition [77](#page-84-0) media [78](#page-85-0) starting [78](#page-85-0) supported discs [76](#page-83-0) system [77](#page-84-0) USB flash drive [78](#page-85-0) using HP Recovery media [76](#page-83-0) recovery media creating using HP Cloud Recovery Download Tool [77](#page-84-0) creating using HP Recovery Manager [76](#page-83-0) creating using Windows tools [75](#page-82-0) discs [76](#page-83-0) HP Recovery partition [75](#page-82-0) USB flash drive [76](#page-83-0) using [76](#page-83-0) recovery partition, removing [79](#page-86-0) Remote HP PC Hardware Diagnostics UEFI settings customizing [73](#page-80-0) using [73](#page-80-0) removal and replacement procedures battery [44](#page-51-0) display [40](#page-47-0) mobility head unit [37](#page-44-0) preparing to disassemble the computer [37](#page-44-0) SIM board [45](#page-52-0) system board [46](#page-53-0) WLAN module [49](#page-56-0) removing personal data from volatile system memory [82](#page-89-0) restoring [75](#page-82-0)

### **S**

screws, correct size [19](#page-26-0) serial number I/O connectivity base [7](#page-14-0) mobility head unit [7](#page-14-0) serial ports, configuring for power [29](#page-36-0) service considerations [18](#page-25-0) SIM board removing [45](#page-52-0) software servicing computer [19](#page-26-0) software configuration [58](#page-65-0) solid-state drive removal [40](#page-47-0) static electricity [16](#page-23-0) supported discs, recovery [76](#page-83-0) system board illustrated [15](#page-22-0) removing [46](#page-53-0) system memory, removing personal data from volatile [82](#page-89-0)

system recovery [77](#page-84-0) system restore point, creating [75](#page-82-0)

### **T**

temperature control [18](#page-25-0) tools, servicing [19](#page-26-0) touch screen maintenance [21](#page-28-0)

### **V**

ventilation, proper [18](#page-25-0)

### **W**

warnings and cautions [23](#page-30-0) Windows backup [75](#page-82-0) recovery media [75](#page-82-0) system restore point [75](#page-82-0) Windows tools, using [75](#page-82-0) WLAN module illustrated [15](#page-22-0) removing [49](#page-56-0)